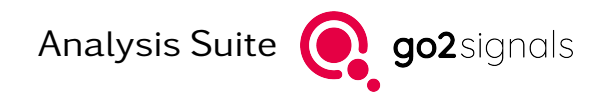

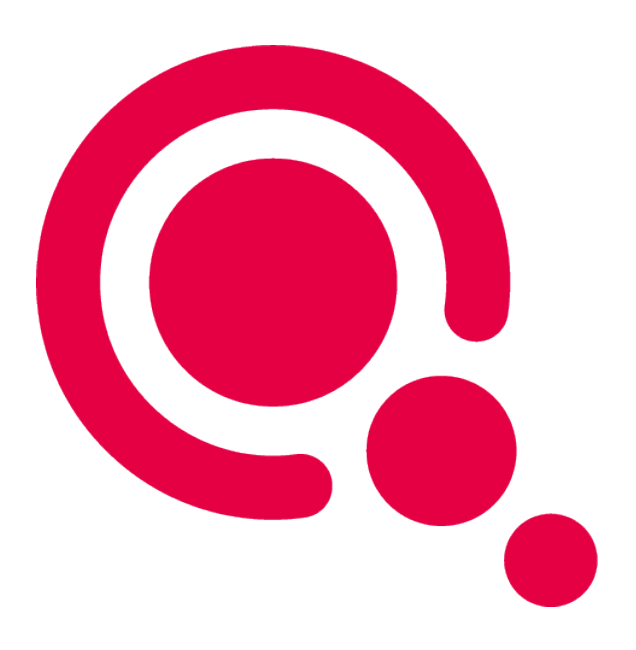

# Manual

# Signal Analyzer

Product Version v24.1.0

December 8, 2023

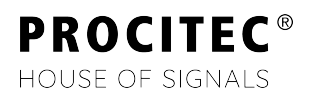

## Imprint

PROCITEC GmbH Rastatter Straße 41 D-75179 Pforzheim Germany

Phone: +49 7231 15561 0 Fax: +49 7231 15561 11 Email: [service@procitec.com](mailto:service@procitec.com) Web: [www.procitec.com](https://www.procitec.com)

Authorised Representative: Dipl.-Ing. (FH) Dipl.-Inf. (FH) Jens Heyen

Registration Court: HRB 504702 Amtsgericht Mannheim Tax ID: DE 203 881 534

Document ID:

PROCITEC-IMA-Signal-Analyzer\_E-7f142bd669

All product names mentioned in this text are trademarks or registered trademarks of the respective titleholders.

© 2023 PROCITEC GmbH

All content, texts, graphics and images are copy-righted by PROCITEC GmbH, if not stated otherwise. Reproduction in any form, the rights of translation, processing, duplication, modification, use and distribution by use of electronic systems in whole or part are strictly prohibited.

Subject to technical modifications.

# **Contents**

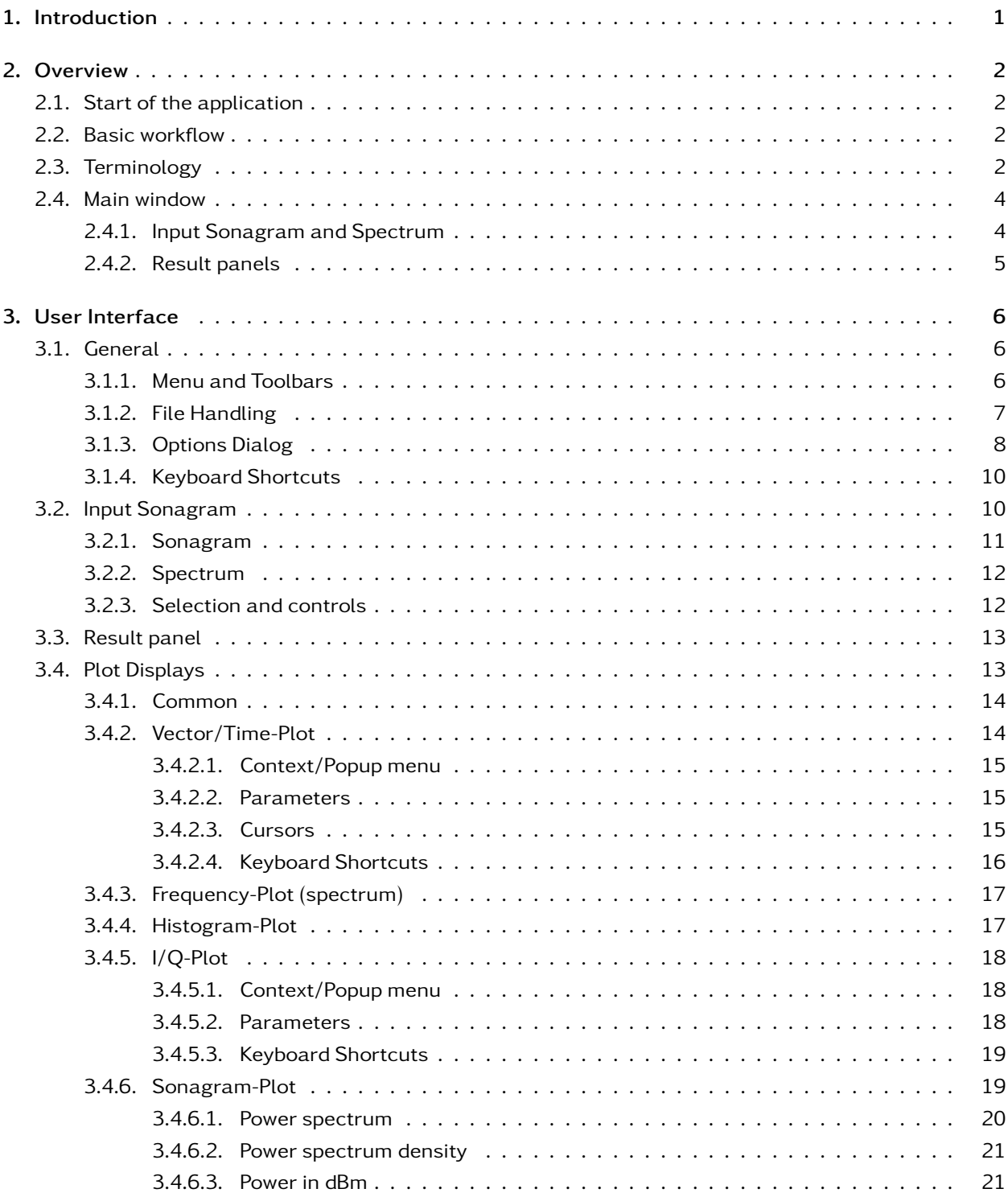

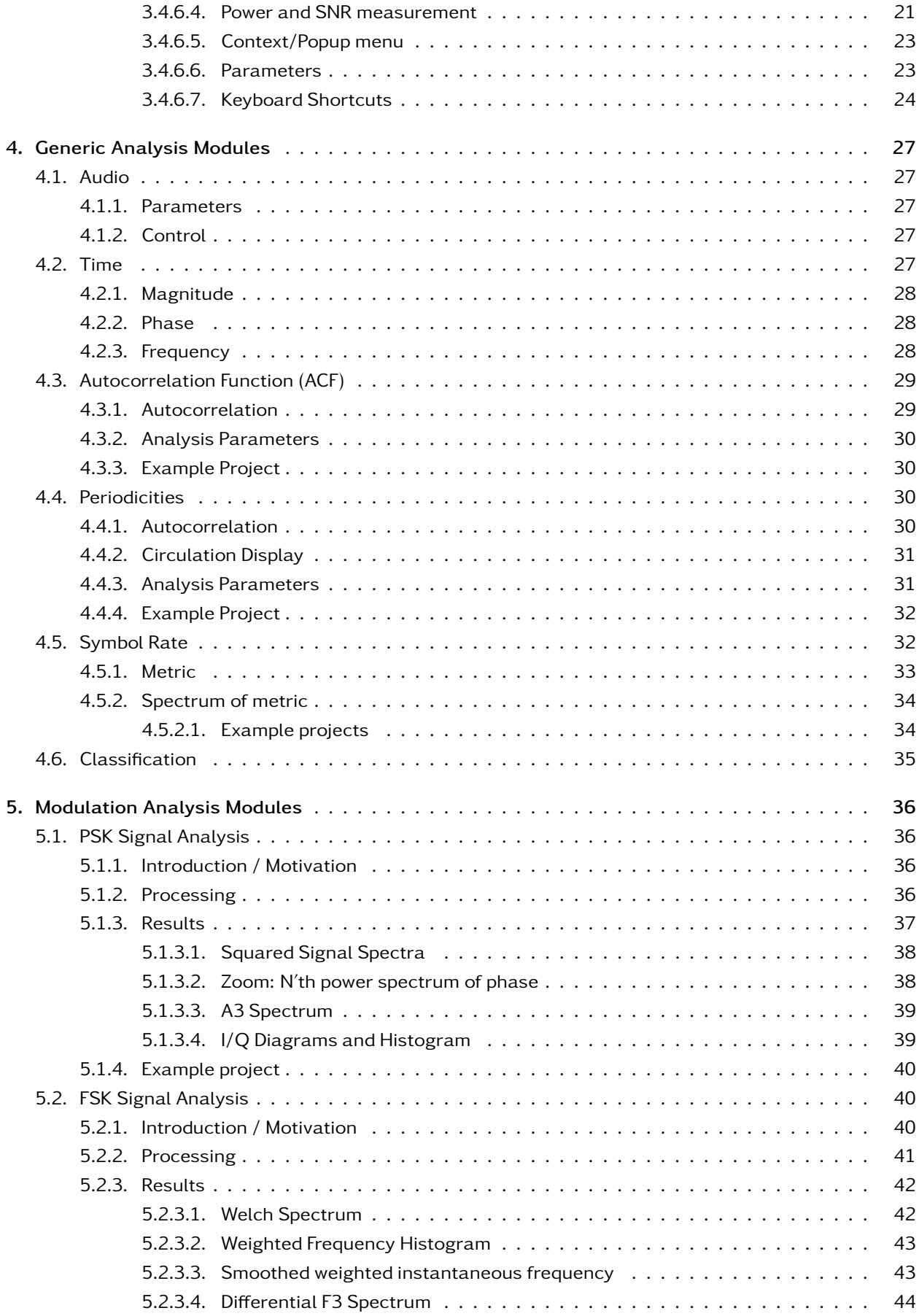

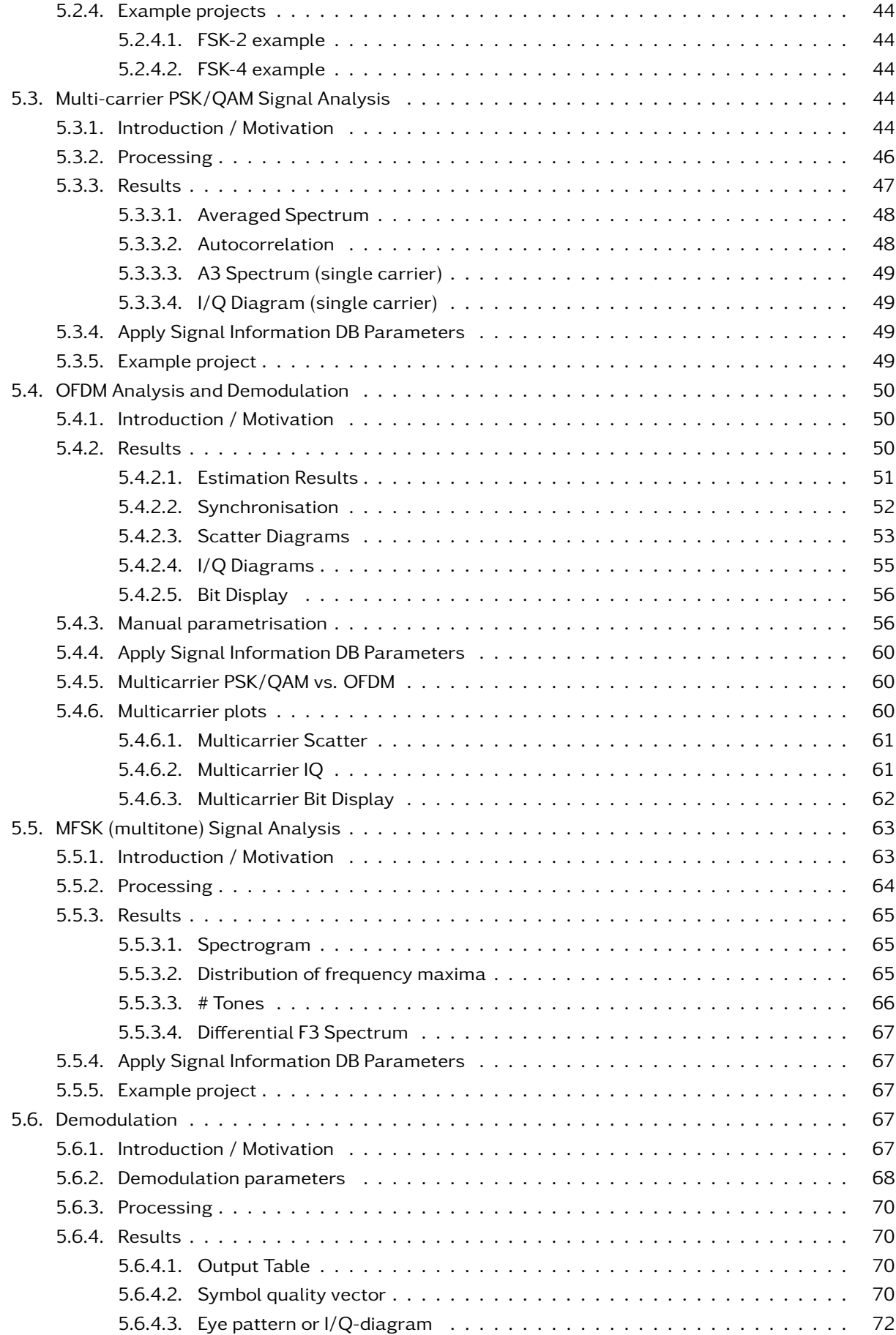

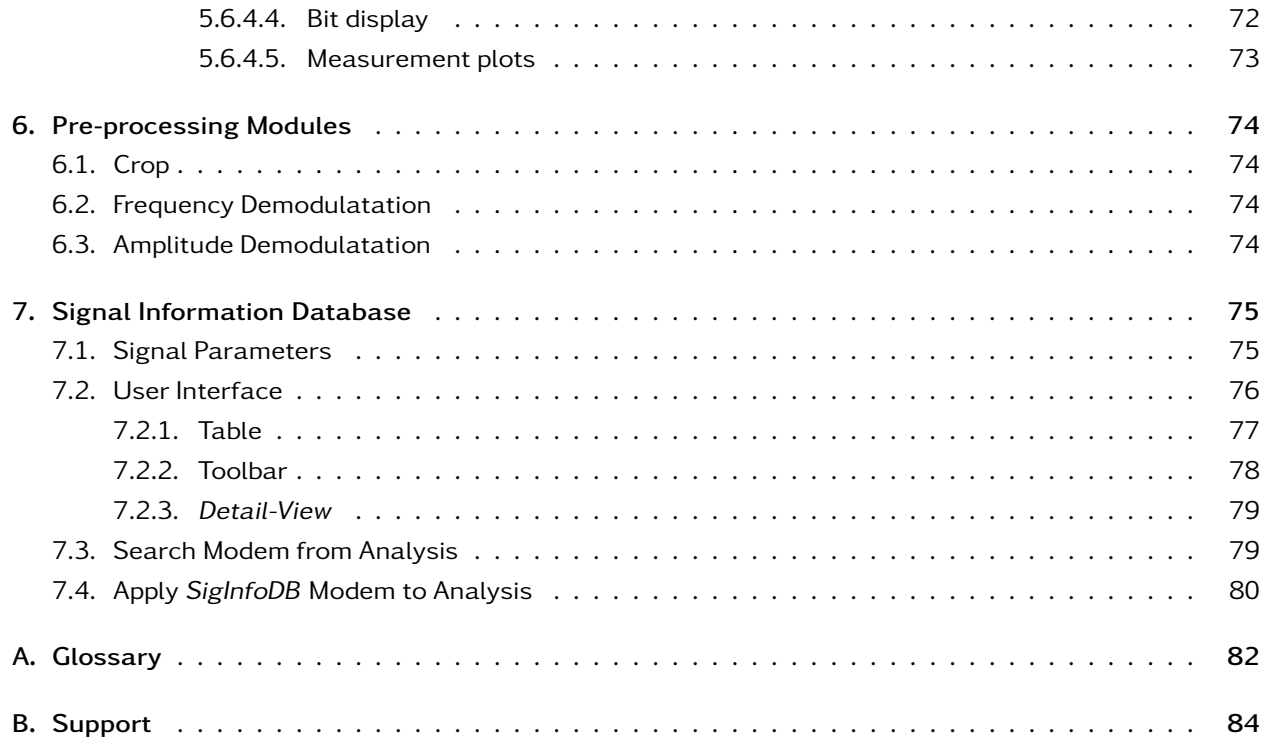

# <span id="page-6-0"></span>1. Introduction

This application is dedicated to the manual analysis of recorded signals. It is indented as a toolbox providing commonly used signal processing and visualizations to interactively inspect emissions.

Signal analysis can often be achieved by use of automated systems that can identify emissions, perform a classification of the signal type and estimated or infer parameters of the transmission scheme used to generate them. In cases where automated processing fails or produces insufficiently reliable results, manual analysis can be used to further investigate and analyze. Manual analysis can yield same information as automated system, however, it provides deeper look into the signal to verify and understand automatic results or the lack thereof.

Signal Analyzer is intended as a toolbox to ease the analysis process by providing 'Signal Analyzer Modules' to analyze and visualize different modulation aspects, e.g. symbol clock. Using the available Signal Analyzer Modules the user will be enabled to analyze a variety of signal formats and modulation schemes. The results of Signal Analyzer are visualized in plot displays that allow the observation of certain signal properties as a well as getting measurements for parameter estimation. Knowledge and technical background on the topics of signal processing and modulation schemes is recommended to effectively use this application and interpret its results.

### Integration in other PROCITEC applications

Signal Analyzer can be used independently of other PROCITEC products by opening signal file to be analysed. For convenience, it can also be opened directly from other PROCITEC products, pre-configured with the signal input of interest: This includes signal available in the Result Viewer of go2MONITOR as well as a snapshot recordings of a live signal.

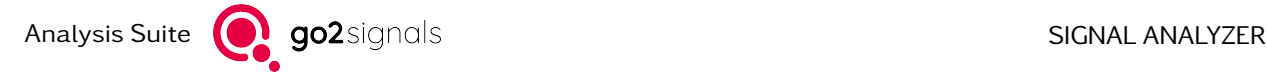

# <span id="page-7-0"></span>2. Overview

In this chapter an overview of the application is given. Both, the conceptual workflow and the graphical interface are discussed.

# <span id="page-7-1"></span>2.1. Start of the application

Signal Analyzer can be started in different ways:

- Select Signal Analyzer from the start menu. It can be found in the Windows® program group under "PROCITEC»Analysis Suite xx.y"
- Context menu of a signal file, selecting Open with
- Double-click a Signal Analyzer Project file (.san)
- Directly from within go2MONITOR. See the go2MONITOR manual for details.

# <span id="page-7-2"></span>2.2. Basic workflow

The indented usage and typical workflow of the application is comprised of these steps:

- 1. Load an input signal from file a wave file with extension .wav
- 2. Inspect the sonagram display and select a time/frequency region for analysis.
- 3. Trigger one or more analysis modules
- 4. Inspect the results of the analyses mostly plot displays.
- 5. Adjust/modify the parameters of the selection and/or the analysis. The results are updated automatically.
- 6. Repeat from step 2 until satisfied

The state of such an analysis can be saved as a Signal Analyzer Project file.

# <span id="page-7-3"></span>2.3. Terminology

## Emission

A radio emission on a Radio Frequency (RF) with a bandwidth and time period. Usually, the emitting station transmits a message within a 'short' time period of seconds or minutes. There are also much longer emissions, e.g. broadcast radio stations as on UKW/FM around 100 MHz.

In a communication between two stations, there are multiple (minimum 2) emissions: one for each station.

### SNR

Signal to noise ratio. Received signal power primarily depends on the transmitted signal power and the distance of the emission's source to the reception antenna. Especially on HF (High Frequency: 3 - 30 MHz), fading will reduce the SNR. The effects of fading are varying over time - although not always visible in the spectrum or waterfall. Noise sources will also degrade the SNR. Even low-power noise will have huge impact, when located near the reception antenna.

### <span id="page-8-0"></span>Selection

A selection (see [2.4.1\)](#page-9-1) specifies a frequency span (center/bandwidth) and also a time period (from/to) to be analyzed by one or more analysis modules.

A selection is to be manually defined within the input signal file and should not contain more than one emission. In a (wide-band) recording (signal file), multiple (overlapping) emissions might be present besides noise. Sometimes, especially in case of overlapping, the extents of one single emission is not obvious. Anyway, having multiple/independent emissions in one selection will falsify analysis results.

Mixing time regions of noise and signal usually degrades the analysis result. Besides noise, at begin or end of a (burst-)emission, fading and other distortion have similar effects. In case of fading, careful selection of the time-region will be crucial.

This makes it a good idea to "play" with the time/frequency-selection - to achieve valid to best analysis (verification) results.

It's also a good idea to compare the results of different time periods - when assuming the same modulation.

### Signal Analyzer Module (SAM)

An analysis module is a predefined set of signal processing operations and corresponding visualization. This includes simple operations, like an auto-correlation display, as well as various step of demodulation. Examples:

- Time: displays traces of magnitude, phase and instantaneous frequency of a selection over time.
- PSK: visualize PSK signal characteristics like center frequency, symbol clock and I/Q-constellation for the modulation order.

As input of these module, the selected region of the input signal is used. In addition, modules can have additional settings; e.g. to display the signal level instead of magnitude in the Time Analysis. They also may react to changes in e.g. cursor positions in result displays of previous runs.

As output, an analysis module generated a result panel, which contains mostly plots. These are arranged in a fixes grid and may be grouped into multiple tabs. Analysis results are automatically updated when any of the inputs change.

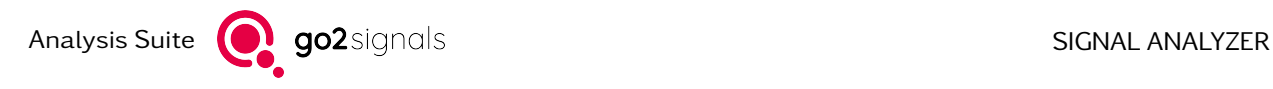

# <span id="page-9-0"></span>2.4. Main window

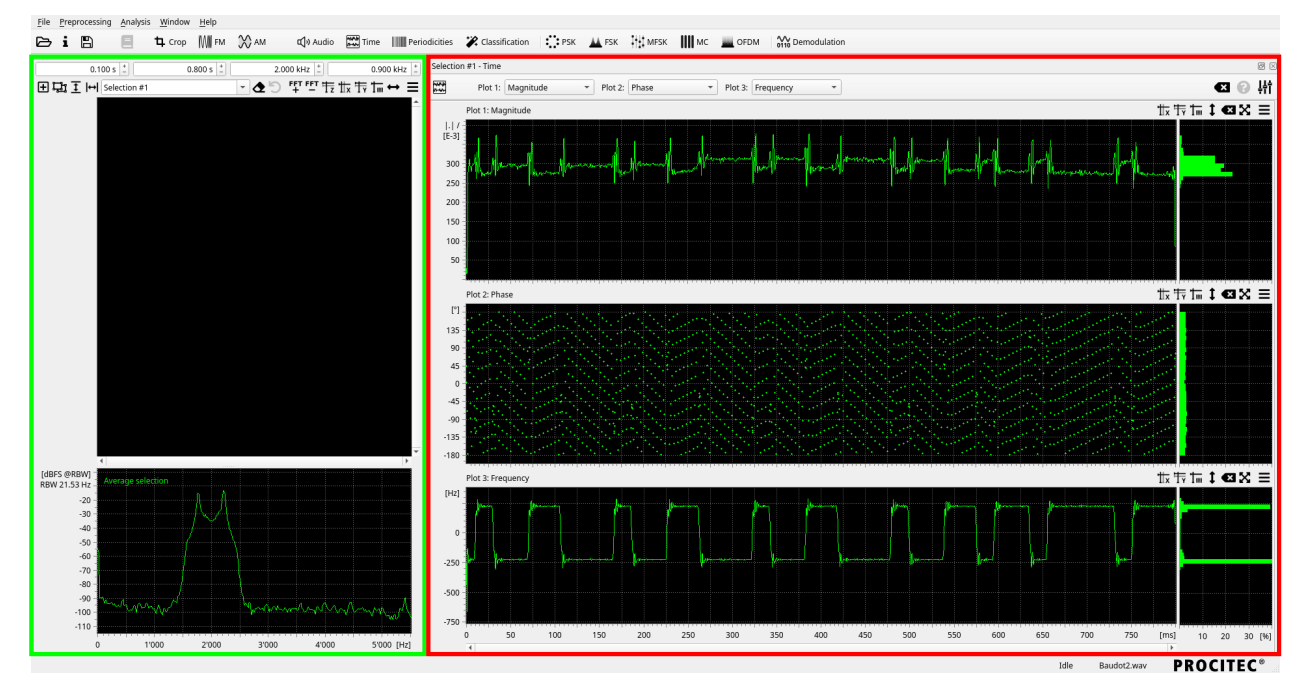

<span id="page-9-2"></span>Figure 1: Signal Analyzer Overview

Aside from statusbar, menus and a toolbar to trigger various actions, the main window (Figure [1\)](#page-9-2) is divided into two parts:

The left part (marked in green) is used to visualize and inspect an input file using a sonagram and spectrum display. It is also used to create and navigate selections (see [3.2.3\)](#page-17-1) as input for analysis modules available in the main menu or toolbar.

The right panel (marked in red) shows the results of these analyses, if available, each comprised of multiple signal displays.

## <span id="page-9-1"></span>2.4.1. Input Sonagram and Spectrum

The upper half shows the sonagram, a (reversed) waterfall, of the input signal, while in the lower half a spectrum view is shown. An detailed explanation of these plots can be found in section [3.2.](#page-15-1) Different from the result plots explained below, however consistent with other PROCITEC applications, the input sonagram shows frequency on the horizontal axis and time on the vertical axis.

A toolbar (Figure [2\)](#page-9-3) is visible at the top, which provides easy access to plot controls as well as configuration options of the spectra calculation. For details on the control elements see Figure [5.](#page-17-2)

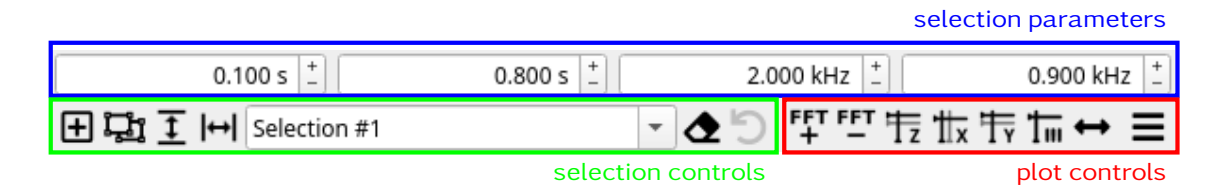

<span id="page-9-3"></span>Figure 2: Signal Analyzer input toolbars

The sonagram display is also used to create and modify selections. The toolbar contains buttons to add/create, duplicate, rename and delete selections as well as undo changes.

Existing selections can be modified with the mouse and with the spinboxes in the toolbar. Their parameters are start time offset, duration, center frequency and bandwidth.

Selections are used as input for the the analysis functions available in the main menu. Multiple selections may be created, and for each of them multiple analyses may be run.

# <span id="page-10-0"></span>2.4.2. Result panels

The result of each analysis for each selectionis shown in a separate panel. By default, these panels come up inside the main window (marked red in in Figure [1\)](#page-9-2) - in docked state - visible as tabs at the bottom. This default can be changed (see section [3.1.3\)](#page-13-0), that new analysis modules start in undocked - or floating mode. Undocked result panels can be placed anywhere on the desktop and allow side-by-side comparison, e.g. from same analysis modules over different selections.

In case a analysis module itself has multiple tabs, they are shown at the top of the panel. Each tab has a toolbar for parameters and numeric results. In addition, advanced parameters may be shown on a sidebar. To open the sidebar the settings toolbar button on far right of the toolbar.

Every plot itself has a frame with a title, some plot specific buttons and a "burger" menu  $\equiv$ . The burger menu shows additional parameters/options. Plots are placed in a well thought out layout to allow quick perception of the analysis' purpose. Utilization of screen area is a trade-off targeting small mobile and huge stationary screens.

Common plot features include:

- Maximize to increase readability on small screens
- Copy as Picture
- (Harmonic) Cursors for measurement
- Zoom functions

Analysis Suite **O** go2signals **SIGNAL ANALYZER** 

# <span id="page-11-0"></span>3. User Interface

In this chapter the various parts of the user interface are discussed in detail. The main focus here are the interaction with various plots displays.

# <span id="page-11-1"></span>3.1. General

## <span id="page-11-2"></span>3.1.1. Menu and Toolbars

The main menu is located at the very top of the main window, see Figure [1.](#page-9-2) The main toolbar is located directly below the menu and provides easy access to common main menu entries.

### File menu

File and application actions are available in the menu File. From here input and project files can be opened, saved and exported, see [3.1.2.](#page-12-0) Futhermore, the application settings can be accessed via the Options actions.

### Preprocessing menu

The items in the Preprocessing menu are used to process an input signal before the actual analysis. Some modulation techniques need some (analog) preprocessing, before Signal Analyzer Modules can be applied - and have a chance to produce useful results.

Analog modulations (AM, FM) are for removing one layer of multiple modulation layers. Crop (DDC) is for reducing the file size, that Signal Analyzer Modules can perform faster on the smaller region of interest.

The entries in this menu are Signal Analyzer Modules with the primary goal of producing a single output. It is shown in sonagram display and meant to be saved and opened as a input signal file for further analysis.

### Analysis menu

The menu Analysis contains all available Signal Analyzer Modules which the primary function of signals analysis. Entries here are used to trigger a Signal Analyzer Module for the currently active selection in the input signal. A full list and description of all Signal Analyzer Modules is in section [5.](#page-41-0)

Future versions include more Signal Analyzer Modules for analyzing specific modulation formats as well as modules representing full-fleshed demodulators.

### Windows menu

This menu is used to access and set application window options. Options are persistent.

### Help menu

The menu item Manual opens the product manual (this document).

The documentation of the Signal Analyzer Modules is also available inside of the application, from the menu item Modules Help. Additionally, individual sections of this documentation can be opened directly from the analysis results using the various Help ("?") buttons. Also, a quick view of the documentation is shown when hovering over result plot titles.

The item About opens a dialog showing the software version and build information.

# <span id="page-12-0"></span>3.1.2. File Handling

To load sample data into the application the canonical wave (\*.wav) format or the PROCITEC wave format can be used. The later contains an additional chunk with meta information on the signal.

A signal file can be selected in the open file dialog available in the File menu or main toolbar. Additionally, a list of recently opened files is available in the Recent files sub-menu. Also, Signal Analyzer may be used in the operation system Open with.. functionality.

### Project files

Signal Analysis Project files (\*.san) are used to save an restore analysis settings. These files can be opened and saved from within the application.

The state of an analysis is stored in these project files:

- relative and absolute path to the corresponding signal file
- selection data
- opened analysis modules (per selection) and the analysis parameters

A project file can be saved in a directory different from the signal file. Also, multiple project files can be saved, referring to one signal file, e.g. for different set of analyses.

### Export

Export is a convenience function that is meant for sharing or archiving analysis results.

The File menu item Export is used to select a target filename and triggers the following task:

- Copy the signal file (\*.wav) to the target location
- Save the corresponding Signal Analysis Project files (\*.san) alongside the exported signal, omitting the absolute path.

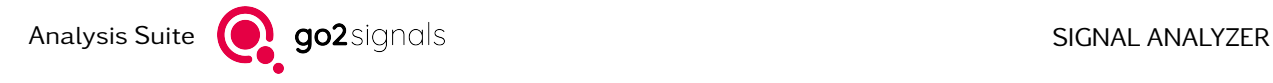

### File Info Dialog

Signal files and the correct interpretation of the contained data is a prerequisite for all operations within the application. Meta information related to the signal format can be shown with *Info*, see Figure [3.](#page-13-1) Most fields are for verification only - read-only.

Following meta data fields can be changed:

- Sampling Rate
- RF Frequency
- Bandwidth per Channel
- Signal Type

The signal type (marked red), is the most important one, to allow correct analysis. Wave files generated by other PROCITEC applications contain the required meta-data. For signal files from other sources the info dialog (Figure [3\)](#page-13-1) may be shown to verify or disambiguate these settings.

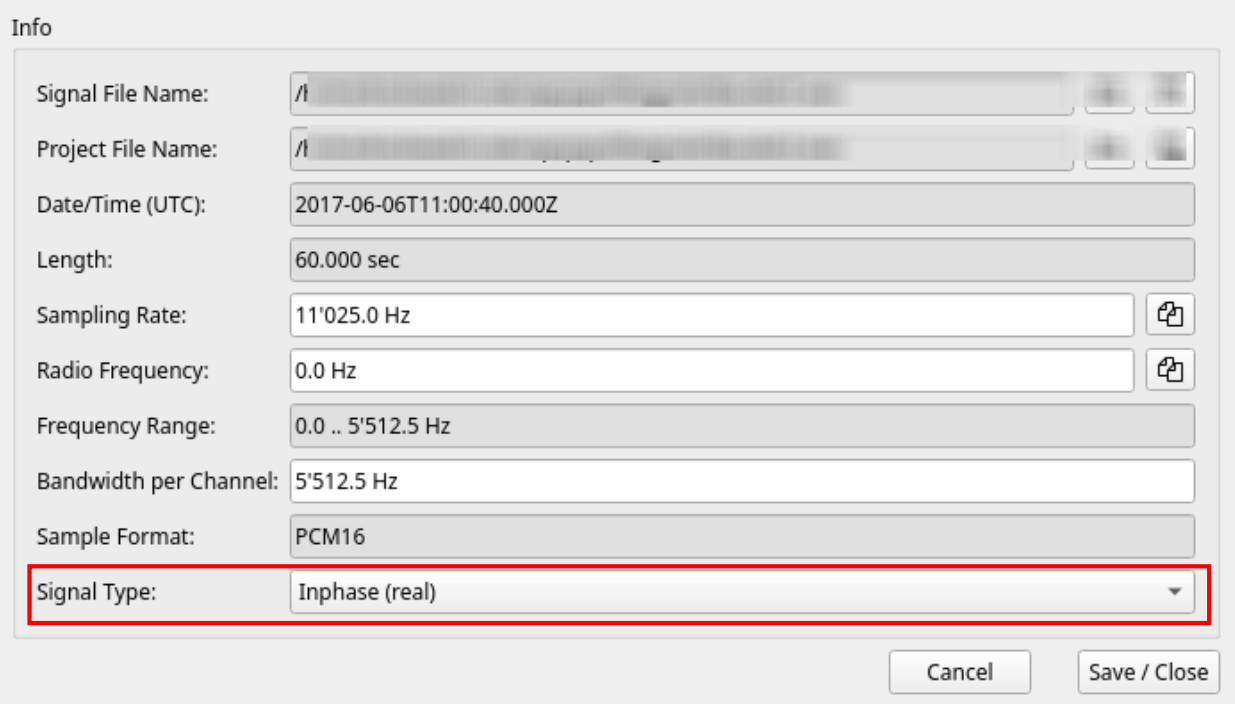

<span id="page-13-1"></span>Figure 3: Signal Analyzer file info

## <span id="page-13-0"></span>3.1.3. Options Dialog

The following options can be set to change the default behavior of the application. Options are set using the Options Dialog from the File menu.

#### **Startup**

### • Open most recent file on start

With this option enabled, the most recent signal or project file is loaded automatically on application start.

### • Number of recent files

Number of recently opened project or signal files to keep track of.

#### Input sonagram

#### • Use relative time

Switches the default for timestamps in the Input Sonagram between absolute and relative values. A change becomes effective only after loading a file. The former uses the time of recording, if available, while the later uses times relative to the input signal.

This options sets the default for newly opened signal files. It can overwritten per-file using the corresponding item in the burger menu of the Input Sonagram. That value is also stored in project files.

#### • Auto-scale time axis

With this option enabled newly opened files will be automatically scaled to bring the entire file in view. A change becomes effective only after loading a file. This behavior is preferable especially for short and medium sized signal files.

This options sets the default for newly opened signal files. It can overwritten per-file using the corresponding item in the burger menu of the Input Sonagram. That value is also stored in project files.

#### • Time-bandwidth auto-selection limit

Limits the size of the default selection created if an analysis is started without a selection defined. For the default selection 90% of the currently visualize frequency and time range is used. If the resulting time-bandwidth-product exceeds the options value defined here, the selection duration will be truncated.

#### Analysis result windows

#### • Open as floating windows

Each Signal Analyzer Module has a dedicated result panel - per selection. By default, these are stacked on the right-hand side of the main window. Result panels can be un-docked to appear as floating windows. With this option enabled newly created result panels opened as floating windows right away.

#### Color scheme

The color scheme applies to all plots within the application. Following options are possible:

- Standard
- Inverse
- Monochrome

# <span id="page-15-0"></span>3.1.4. Keyboard Shortcuts

Most program functions are available with keyboard shortcuts:

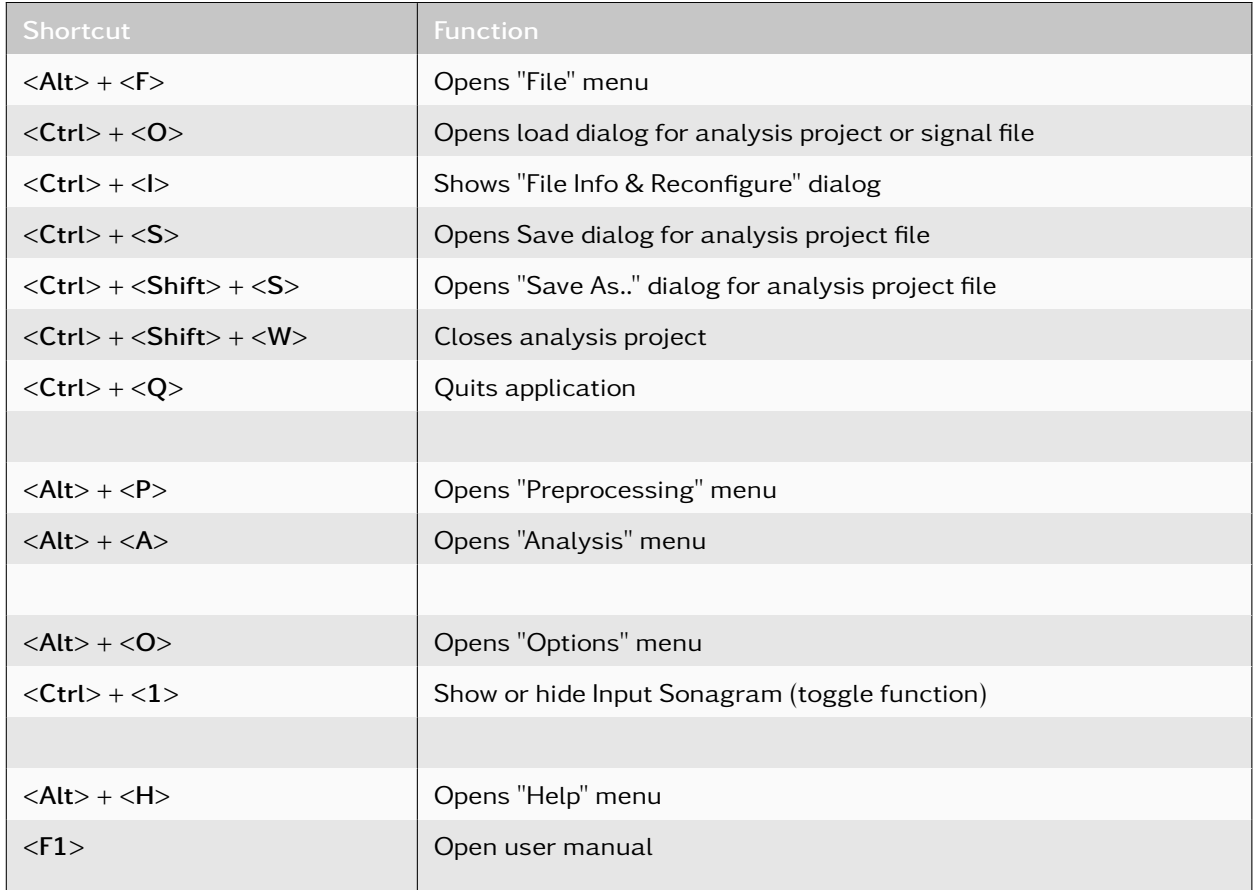

There are few common plot shortcuts:

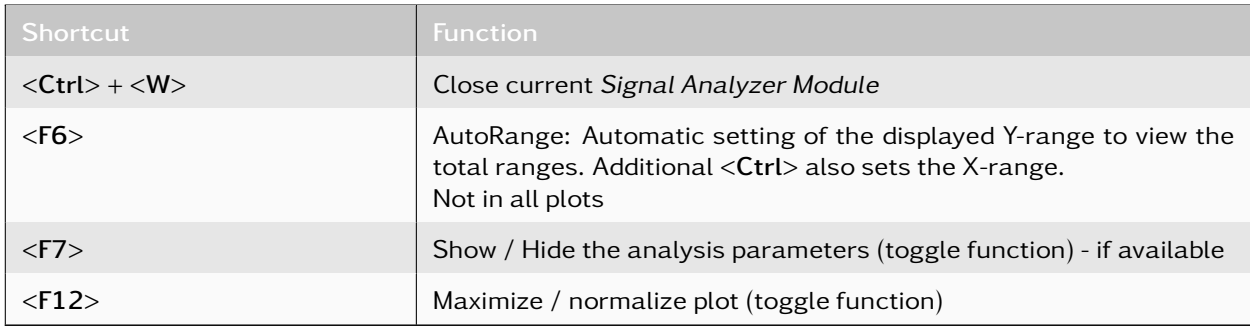

More shortcuts are listed in the plot specific sections [3.4.2.4,](#page-21-0) [3.4.5.3](#page-24-0) and [3.4.6.7](#page-29-0) for Vector/Time-, I/Qand Sonagram-Plot, respectively. To use the plot-specific keyboard shortcuts, make sure the GUI focus is actually on the plot (indicated in the title bar).

# <span id="page-15-1"></span>3.2. Input Sonagram

The Input Sonagram is shown on the left-hand side of the main window. It displays the signal data in a sonagram and spectrum plot and has controls to define and modify selections. See Figure [1.](#page-9-2)

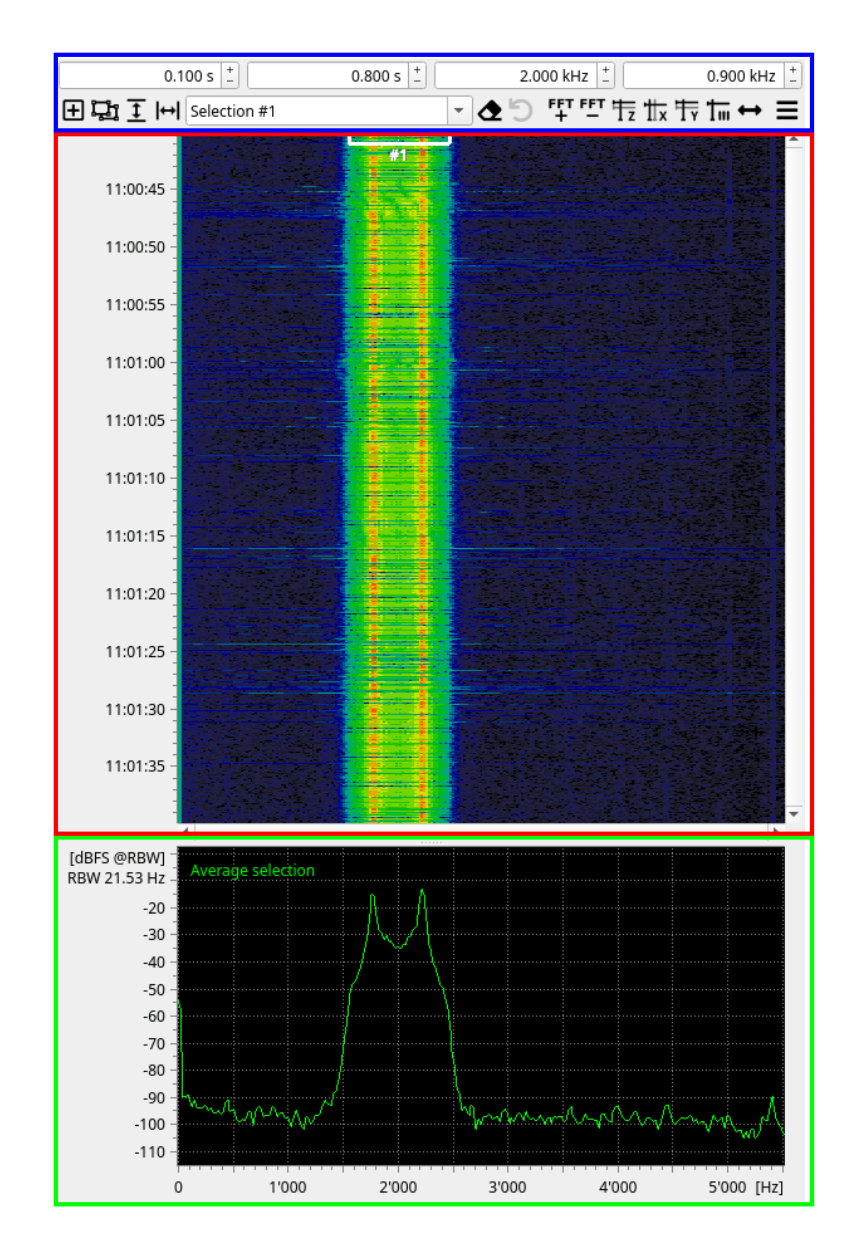

<span id="page-16-1"></span>Figure 4: Signal Analyzer input panel

## <span id="page-16-0"></span>3.2.1. Sonagram

The sonagram plot visualizes a signal in two domains simultaneously: time and frequency. It's a tool to perform time-frequency analysis. It is marked red in in Figure [4.](#page-16-1)

Showing the energy distribution in colors on a 2-dimensional time/frequency map, the sonagram helps to recognize and select emissions for further analysis. As mentioned in section [2.3](#page-8-0) it's crucial to have good selection extents for a successful analysis. Most Analysis yield the best results when the selection contains the whole emission along the frequency axis and a continuous section along the time axis.

With zoom, cursors, the spectrum and further functions, the user is supported to make good selections. A detailed description of the Spectrum/Sonagram - plot is in section [3.4.6.](#page-24-1)

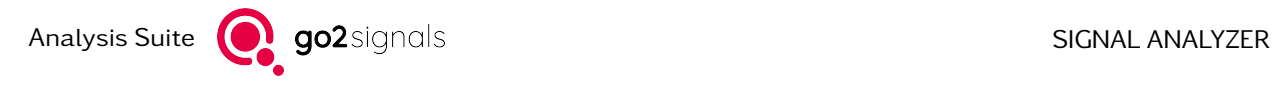

# <span id="page-17-0"></span>3.2.2. Spectrum

The lower pane of Spectrum/Sonagram (marked green in Figure [4\)](#page-16-1) shows an averaged spectrum. It has three averaging modes: By default, the entire visible time-span of the sonagram is used. If at least one selection is defined, the averaged time-span is limited to that of the active selection. If cursors are active the time-span is used instead. The active mode is shown in the upper-left part of the plot.

# <span id="page-17-1"></span>3.2.3. Selection and controls

The selection and sonagram controls are shown in Figure [5.](#page-17-2) It shows the blue mark of Figure [4,](#page-16-1) the input panel.

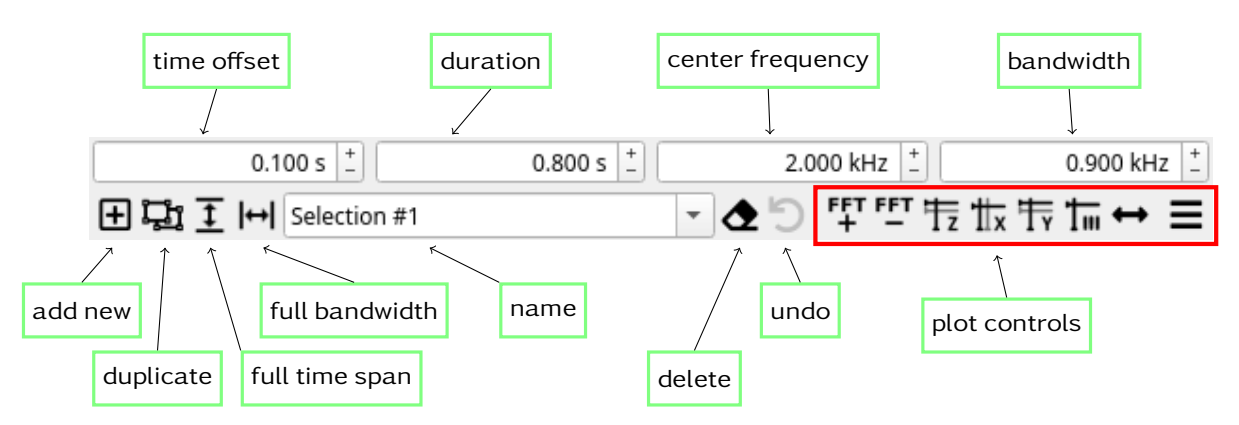

<span id="page-17-2"></span>Figure 5: Signal Analyzer input toolbars

These toolbars contain controls for creation, duplication, deletion and (re)naming of selections. By default, selections are named by index. A custom name can be set to switching between multiple signal parts of interest. Any changes to the current selection can be revered using the undo button in the toolbar.

The spinboxes for "time offset", "duration", "center frequency" or "bandwidth" show the numerical values of a selection and allow fine-grained adjustments.

A new selection can be added in various ways:

- Drag an area with the mouse in the waterfall if there are no previous selections
- Press "Add new selection"-button first, then drag an area with the mouse in the waterfall
- Drag an area with the mouse in the waterfall and keeping the Shift-key pressed before releasing the mouse
- Directly select a preprocessing or analysis function from menu or toolbar. If there's no selection, a new selection - spanning the whole file - will be created automatically.

Dragging a new area without activating modifier (keys) will replace the current selection, if one exists.

Multiple selections allow to mark different emissions, or different bursts of one emission in one input signal. Multiple analysis modules can be applied on every single selection, e.g. for comparing different emissions or bursts.

When duplicating a selection, the new one is directly on top of the existing selection: change the new selection's extents or position with the mouse or the spinboxes to separate them.

Press the Ctrl-Key while dragging/moving the outer extents of a selection with the mouse to modify both sides (left/right or top/bottom) symmetrically.

The control elements labeled with "plot control" modify the calculation of the sonagram, e.g. increase/reduce the frequency resolution or provide other functionality, which is described in Section [3.4.6.](#page-24-1) The rightmost button is a "burger"-menu, which leads to additional controls.

# <span id="page-18-0"></span>3.3. Result panel

The result panels show the results of Signal Analyzer Modules. Usually in form of multiple plot displays layed out in a grid-layout or split across multiple tabs.

By default, the result panels are stacked on the right-hand side of the main window as shown by the red marker in Figure [1.](#page-9-2) Each panel can be undocked to appear as a separate Window.

Result panel always have a toolbar, the analysis toolbar, at the top. Common items are found on the left and far right: An icon of the corresponding module and a control item showing the execution state. It appears, if warnings or errors were issued during the last update of the results. During execution of the module if appears as a waiting indicator. It may be used to abort execution and e.g. modify the active selection.

The following elements in the analysis toolbar show the main settings and result of the current analysis module, e.g. Figure [6](#page-18-2) for the time analysis. These are explained in details as part of the module documentation in chapter [5.](#page-41-0)

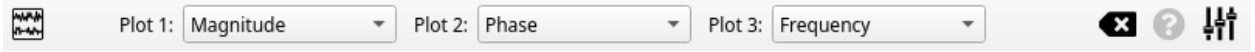

<span id="page-18-2"></span>Figure 6: Analysis toolbar of module time

On the far right of the analysis toolbar are again common elements to

- reset the result panel and its plots to the default state,
- open the module documentation in the integrated help browser and
- toggle the visibility of the extended settings panel.

The latter opens a sidebar on the right with additional options for the analysis, if the module has any. The sidebar controls are again custom to each module, see chapter [5](#page-41-0) for details.

# <span id="page-18-1"></span>3.4. Plot Displays

In this section the various plot displays and there usage are explained. These displays are part of the result panels and used to visualize a specific property of the the selected signal. This section is dedicated to general usage and control elements of the displays themselves. The motivation and meaning of the results themselves are detailled in following chapters individually.

There a different types of plots, for example generic time plots, histograms and IQ-displays.

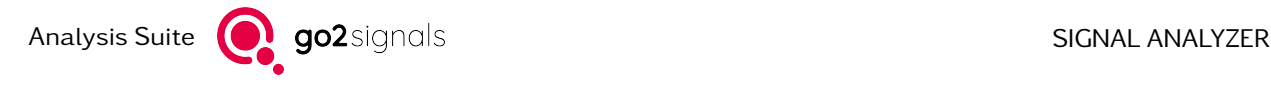

### <span id="page-19-0"></span>3.4.1. Common

All plots share some common controls. A toolbar on the top shows the plot title, usually describing the type of single begin visualized. More information is quickly available by hovering with the mouse pointer over the title shows a pop-up of the corresponding section in the module documentation.

> Plot 3: Frequency **振歩振‡ @ X 三**

<span id="page-19-2"></span>Figure 7: Common toolbar for plots

On the far right are several (often used) control elements. The example in Figure [7](#page-19-2) shows:

- (de)activate X-Cursors
- (de)activate Y-Cursors
- (de)activate harmonic cursors and control harmonic cursor settings via right click.
- apply auto-range to set display ranges automatically. additional press of Ctrl-key will include the X axis.
- (un)maximize to enlarge the plot area over other plots, e.g. for better readability
- burger menu with additional controls

Other plot types my have different or additional controls, e.g. a sonagram provides:

- increase/decrease of applied FFT length to modify the frequency resolution.
- (de)activate Z-Cursors (time)
- burger menu, contains different controls

## <span id="page-19-1"></span>3.4.2. Vector/Time-Plot

The time plot shows the signal in the time domain, i.e. it serves as an oscilloscope. As shown in Figure [8,](#page-19-3) this plot is divided into two parts. In the left part the time evolution of the signal is displayed. The X-Axis of the plot shows the time relative to the start of signal.

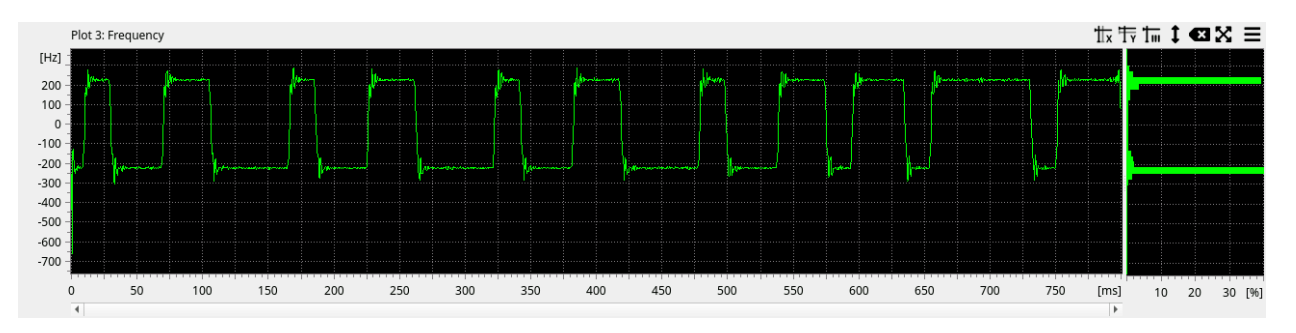

<span id="page-19-3"></span>Figure 8: Time Plot

In the right part accumulations of signal values are optionally displayed in a histogram. The signal values displayed in the left part are sorted into histograms with equidistant bars and normalized to 100%. If harmonic time cursors are active, the signal values are taken at the positions of the time cursors to build the histogram. The histogram allows aber better perception of the signal values distribution.

The area used for time or histogram plots can be adjusted by a splitter in the middle.

### <span id="page-20-0"></span>3.4.2.1. Context/Popup menu

Some operations are available in the plot area with the context menu. These are:

- (De)activate X-/Y-cursors and Harmonic
- Zoom in/out: the cursor values are ignored. In case a region is marked (drawn with mouse), it defines the target area for the zoom. Without a marked region, the zoom enlarges the area by factor ½.
- Copy as Picture

### <span id="page-20-1"></span>3.4.2.2. Parameters

The following parameters are available:

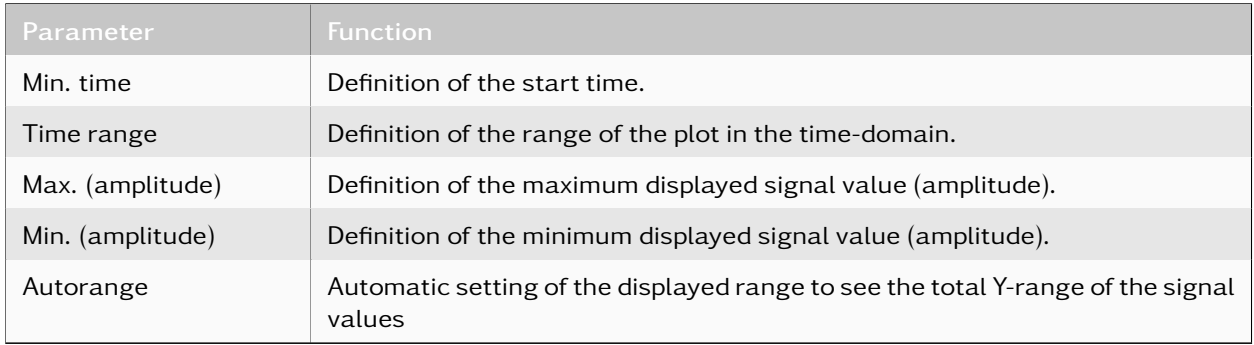

### <span id="page-20-2"></span>3.4.2.3. Cursors

Cursors serve to select, measure or clarify specific values or ranges. They can be activated from plot title bar or the plot context menu. X-Cursors can be used to measure values on the X-Axis, e.g. time or frequencies. Y-Cursors are shown on the Y-Axis to measure i.e. amplitude, phase, frequency.

Harmonic mode shows several cursors at equidistant intervals. The exact number can be set via the context widget, reachable by a right click onto the harmonics button in the plot title bar. In this mode the first cursor will move all other cursors. The intervals are defined by grabbing and moving the second or any following cursor. The Harmonic function can only be applied in combination with X- or Y-cursors, therefore activating it can implicitly activate cursors. It serves to measure repeating intervals.

Each cursor label shows the exact position. For the cursor distance label the tooltip include the inverse value. For each cursor label a floating spinbox is shown on right click. This allows cursor positions to be set using (known) numeric values as well as copying the current value to the clipboard.

# <span id="page-21-0"></span>3.4.2.4. Keyboard Shortcuts

Important functions are available with mouse wheel and (additional) keyboard shortcuts. To use the keyboard shortcuts, make sure the GUI focus is actually on the display (indicated by the title bar).

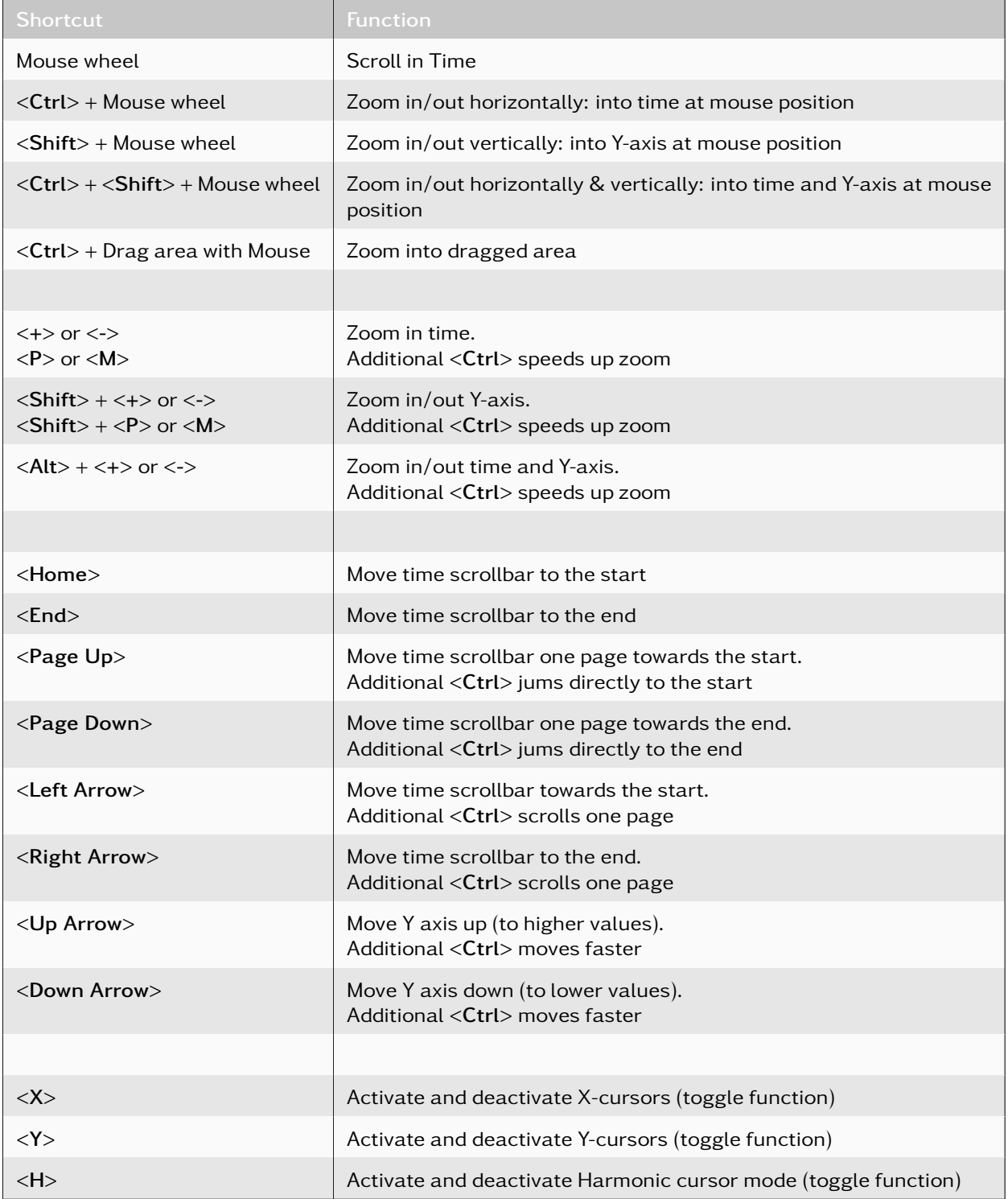

# <span id="page-22-0"></span>3.4.3. Frequency-Plot (spectrum)

This is a vector-plot configured to have frequency as X-axis - not time. Oftentimes the Y-axis is level in dB as shown in Figure [9.](#page-22-2) However, linear scaling may be more appropriate.

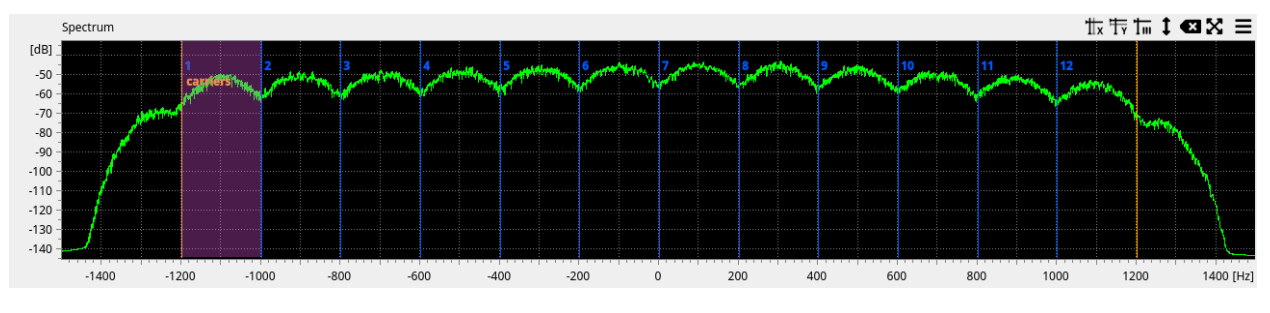

<span id="page-22-2"></span>Figure 9: example frequency-plot: averaged spectrum

Usage and operation is the same as with the "Vector/Time-Plot" described in section [3.4.2.](#page-19-1) This includes parameters, mouse-operation and keyboard-shortcuts. Frequency plots don't have a histogram subplot.

# <span id="page-22-1"></span>3.4.4. Histogram-Plot

This is a again vector-plot configured to show the distribution of values - by default in bars. Figure [10](#page-22-3) shows am exemplary histogram of the difference phase values in the PSK analysis.

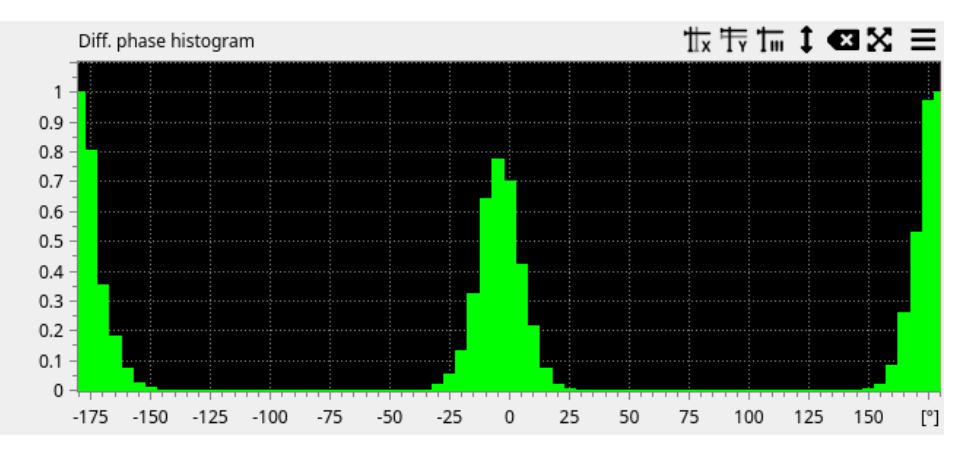

<span id="page-22-3"></span>Figure 10: example histogram-plot: A3 spectrum

Usage and operation is the same as with the "Vector/Time-Plot" described in section [3.4.2.](#page-19-1) This includes parameters, mouse-operation and keyboard-shortcuts.

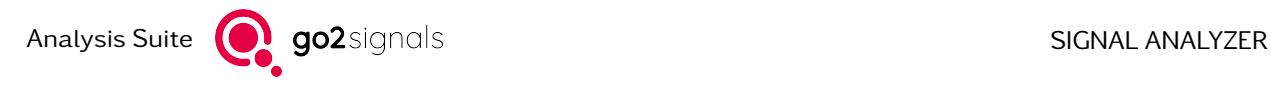

# <span id="page-23-0"></span>3.4.5. I/Q-Plot

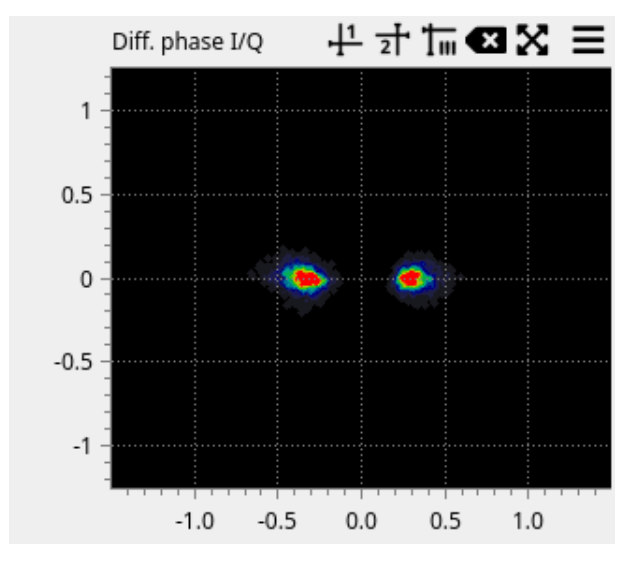

The I/Q-plot shows the signal in the complex plane of numbers as a real part (in phase) and an imaginary element (quadrature). Several signal sections can be displayed in a superimposed plot.

<span id="page-23-3"></span>Figure 11: I/Q-plot display

As shown in Figure [11,](#page-23-3) the real (inphase) part is shown on the X-Axis. The imaginary (quadrature) part is drawn on the Y-Axis. The plot itself uses an overlay-mode. This means, that the more points or lines are drawn at the same area of the plot, the redder this specific area appears.

### <span id="page-23-1"></span>3.4.5.1. Context/Popup menu

Some operations are available in the plot area with the context menu. These are:

- (De)activate XY-cursor 1/2 and Harmonic
- Zoom in/out: the cursor values are ignored. In case a region is marked (drawn with mouse), it defines the target area for the zoom. Without a marked region, the zoom enlarges the area by factor  $\frac{1}{2}$ .
- Copy as Picture

### <span id="page-23-2"></span>3.4.5.2. Parameters

The following plot-specific parameters are available:

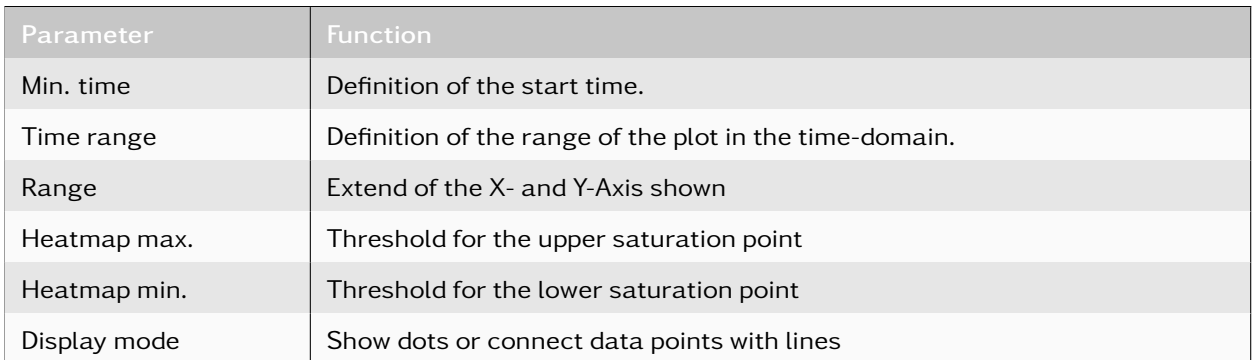

### <span id="page-24-0"></span>3.4.5.3. Keyboard Shortcuts

Important operations are available with mouse wheel and (additional) keyboard shortcuts. To use the keyboard shortcuts, make sure the GUI focus is actually on the plot (indicated by the title bar).

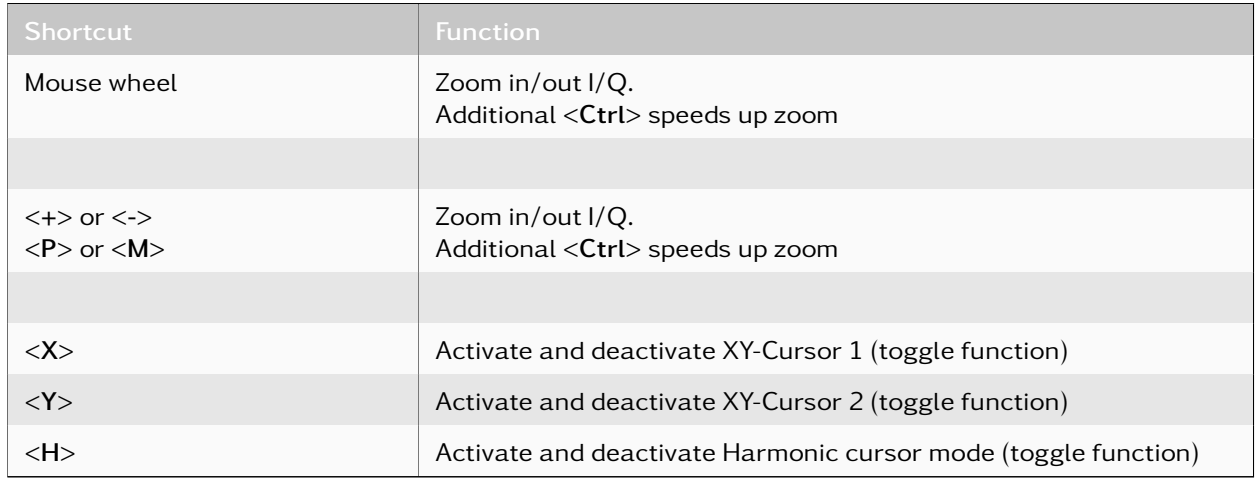

# <span id="page-24-1"></span>3.4.6. Sonagram-Plot

A sonagram plot shows the spectrum of signals over time. One important application is to get an overview of the power distribution. The spectrum/sonagram is a combined display for both, the sequence of the most recent spectra in a waterfall display and an averaged spectrum below.

Figure [12](#page-25-1) shows an example of the spectrum/sonagram plot.

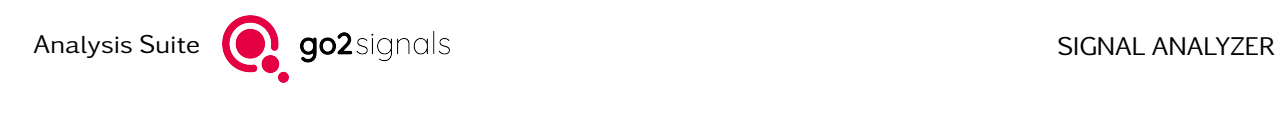

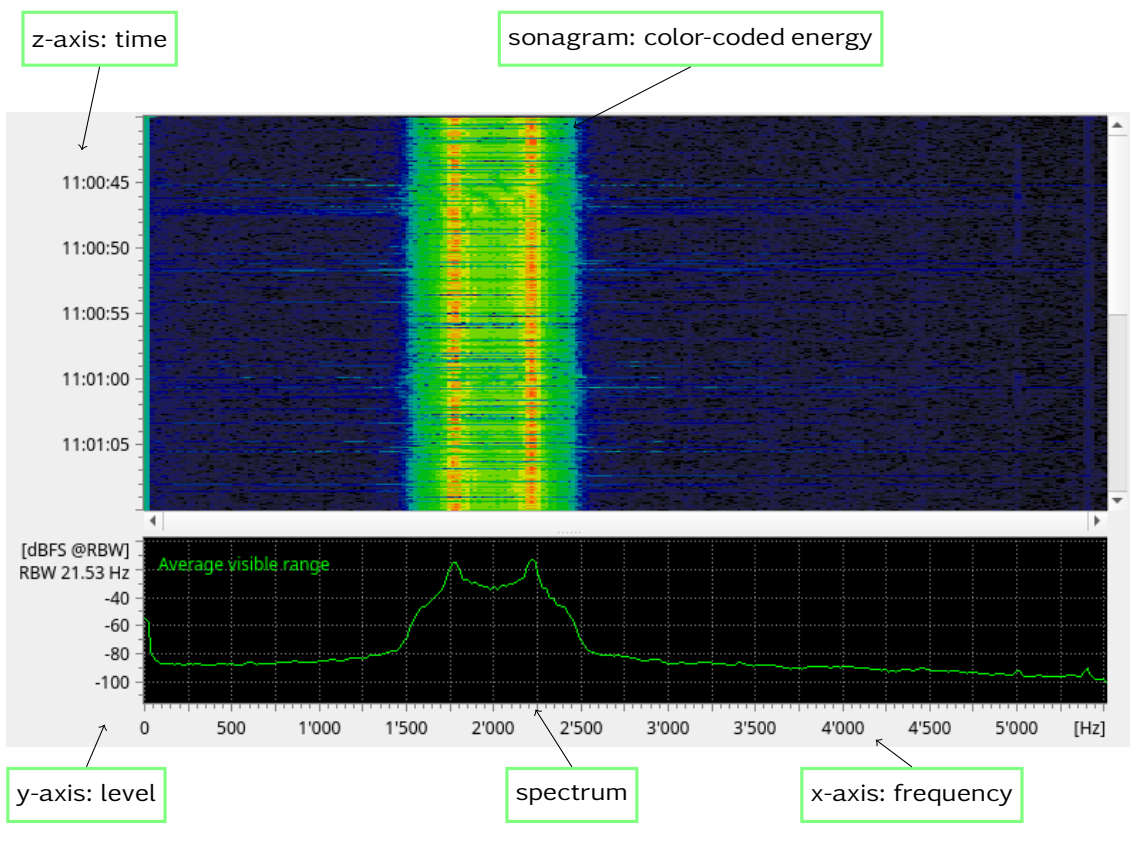

<span id="page-25-1"></span>Figure 12: Spectrum/Sonagram

The spectrum/sonagram plot is divided into two panels. Depending on the configuration only one panel might be shown.

The upper panel shows the sonagram (spectrogram). Each horizontal line represents a certain time. The color represents the power on this frequency (from black to blue to green to red). The labels on the time axis (Z-axis) show the recording period of the signal. Changes in the signal level in the course of time can be identified by changes in color.

In the lower panel of this plot the averaged spectrum (FFT) is shown. There are several averaging modes available: If z-cursors are active the time-span between them is used. Else, the averaged time-span is the same as the time-extend of the active selection, if any. Else, the entire visible time-span of the sonagram is used. This is indicated in the upper-left part of the spectrum plot.

X-axis: Frequency 0 corresponds to the center frequency of the input signal, if available.

Y-axis: Shows the logarithmic power, displayed in dBFS. This refers to the level of the signal. 0 dBFS represents full scale and -100 dB is 100 dB below full scale. 0 dBm is for 1 mW, -50 dBm means 50 dB below 1 mW, which equals  $10^{-5}$  mW.

### <span id="page-25-0"></span>3.4.6.1. Power spectrum

The power spectrum (default) varies the displayed power level depending on the configured FFT length. With the next higher FFT length (factor 2), the spectra resolution is doubled and together with that also the bandwidth of one FFT bin is halved. Thus, also the measured power is halved. With the next smaller FFT length (factor 0.5) the measured power is doubled.

Measuring the power of a modulated signal requires accumulating the power over the signal's bandwidth. See chapter [Power spectrum.](#page-25-0)

The sample rate of a signal and the FFT length define the frequency resolution (also known as bin width, also known as RBW for resolution bandwidth):

### RBW = sample rate / FFT length

The value below the Y-Axis label ([dBFS @ RBW] or [dBm @ RBW]) shows the current resolution bandwidth.

### <span id="page-26-0"></span>3.4.6.2. Power spectrum density

The unit commonly used for power density is "dB per Hz"; thus normalized to 1 Hz – independent of FFT length. However, the FFT length still defines the frequency resolution.

In a frequency band containing white noise only, the measured power density does not change with the FFT length. In a power spectrum the power level varies for different FFT lengths, which influences the frequency resolution (RBW).

For signals with a bandwidth smaller than the RBW, normalization makes no sense. Especially for unmodulated carriers, the power density cannot get measured, because the power is erroneously distributed over the RBW. A finer frequency resolution has to be applied by increasing the FFT length. Alternatively a power spectrum can be used in order to measure such signals.

To allow direct comparison of the resulting level with other software or other measurement devices, the resolution bandwidth (RBW) can be normalized to a bandwidth of 500 Hz by activating the context menu item "PSD normalization".

### <span id="page-26-1"></span>3.4.6.3. Power in dBm

The levels are usually displayed without units in dB / dBFS, when no reference level is available with the signal data.

### <span id="page-26-2"></span>3.4.6.4. Power and SNR measurement

When the X-cursors are active, the upper right corner of the spectrum view shows the total power (total power: signal power S + noise power N), the noise power (N) and the signal to noise ratio SNR (S/N).

These values are calculated for the frequency band spanned by the X-cursors.

The calculation is performed based on the visible spectrum and thus is influenced by various parameters like FFT length, windowing, exp. Averaging and the spectrum plot, e.g. Average value Cur. 1/2. Depending on these parameters, the measured values will vary by some dB. Average value Cur. 1/2 is required for the measurement of short bursts.

The noise level is determined automatically and shown with a horizontal dashed grey line (see [Figure 13\)](#page-27-0). The level is calculated from the visible spectrum. It is important to have enough flat noise-only bands in the view. This can be controlled with the parameters Center frequency and Frequency range. The dashed grey line is for verification of the estimated noise level.

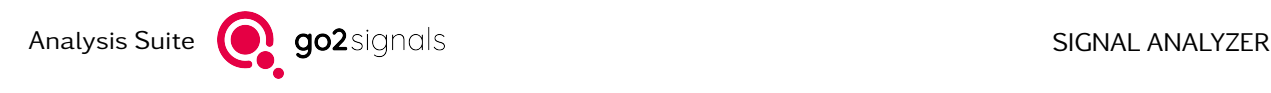

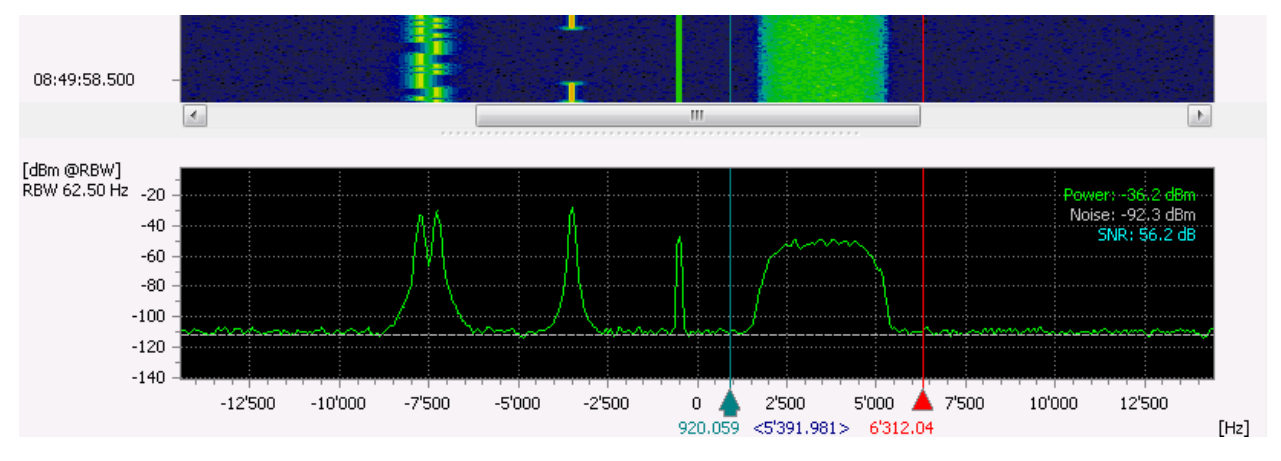

<span id="page-27-0"></span>Figure 13: Spectrum/Sonagram with measurement values power, noise and SNR

Selecting the context menu item Sync Noise level with Y-cursor, the Y-cursors are displayed at the currently estimated values for power and noise (red: power, green: noise) (see [Figure 14\)](#page-27-1). Modification of the Xcursors leads to a recalculation of the measured values and the Y-cursors also get updated. In case the Y-cursors get modified manually, e.g. for adjusting the noise floor, then the labels in the upper right corner are marked with a star to show that these are not the automatically determined values (see [Figure 15\)](#page-27-2).

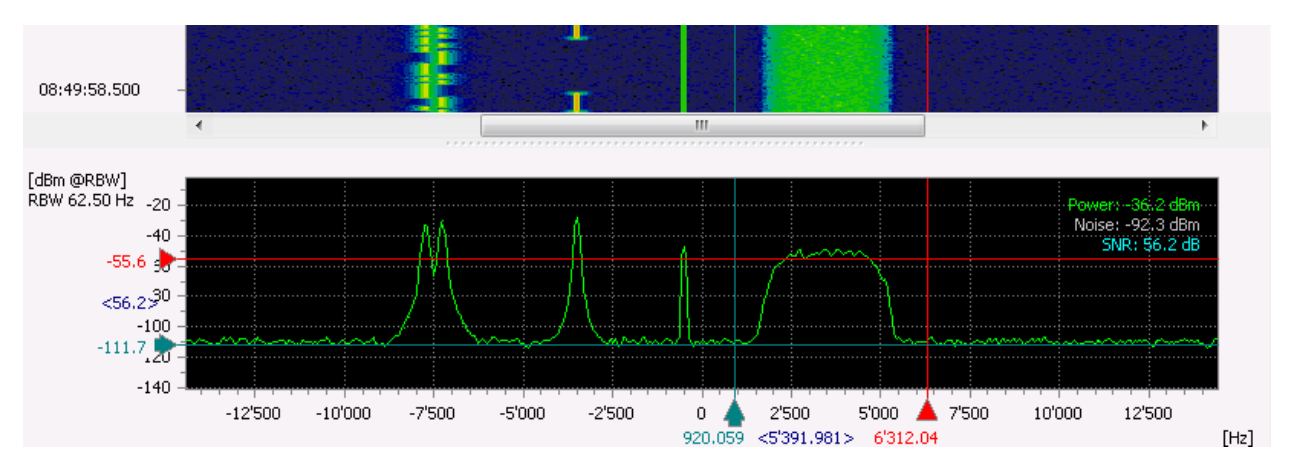

<span id="page-27-1"></span>Figure 14: Spectrum/Sonagram with synchronized Y-cursor

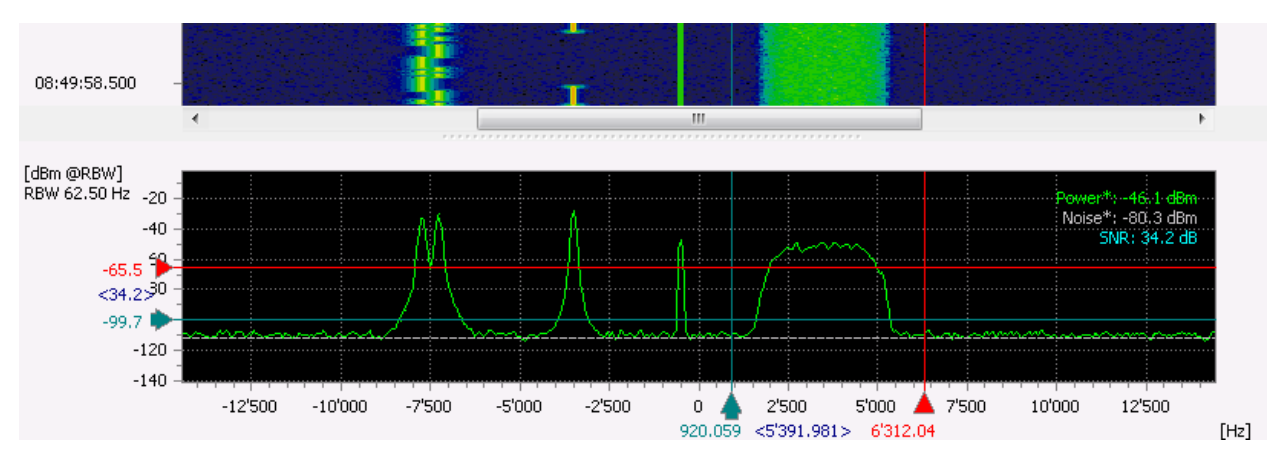

<span id="page-27-2"></span>Figure 15: Spectrum/Sonagram with manually positioned Y-cursor

All spectral components between the X-cursors are used for calculation of "power". This also includes

regions which obviously contains just noise. Accurate SNR measurements are not possible for signals with smaller bandwidth than the RBW. Pure (unmodulated) carriers don't use bandwidth, thus the SNR can only be specified for a given bandwidth.

The SNR is calculated using following simple formula:

 $SNR = (Total Power - N) / N = S / N$ 

The value is then displayed in dB.

### <span id="page-28-0"></span>3.4.6.5. Context/Popup menu

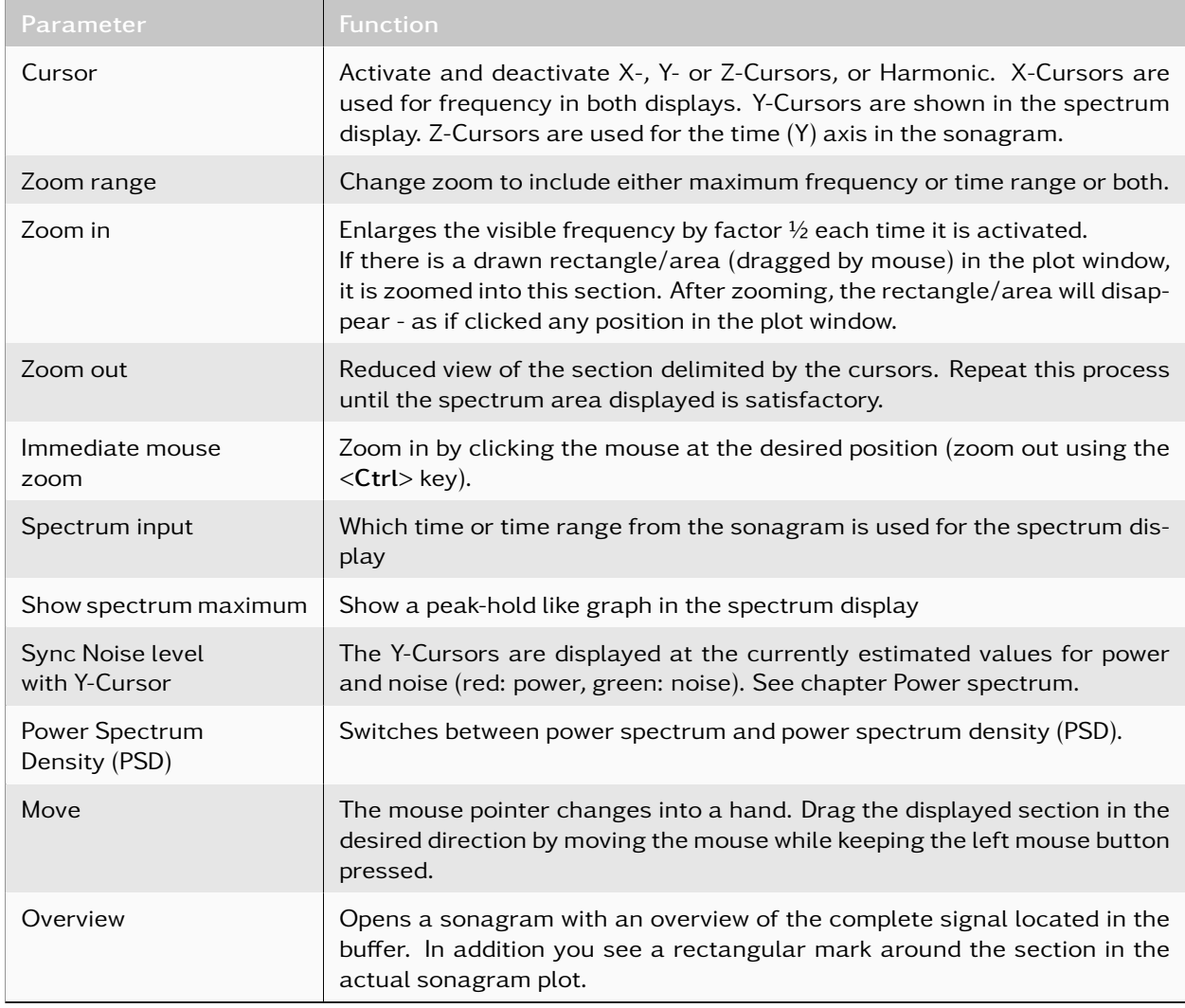

Table 7: Spectrum/Sonagram - Popup Menu

### <span id="page-28-1"></span>3.4.6.6. Parameters

The parameters of the spectrum/sonagram can be set using the burger menu in the toolbar or title above.

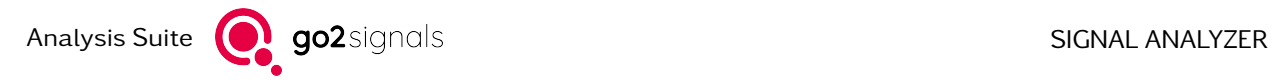

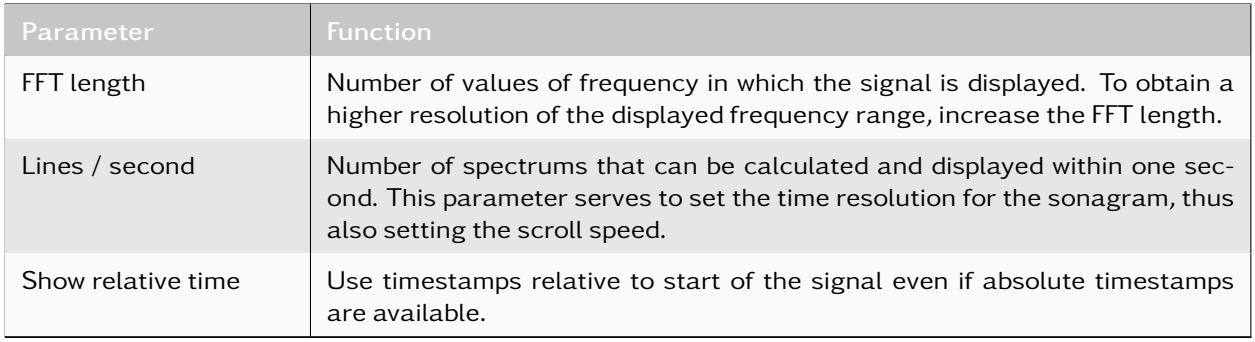

Table 8: Spectrum/Sonagram - Parameters Tab

### <span id="page-29-0"></span>3.4.6.7. Keyboard Shortcuts

The following keyboard shortcuts are available in the spectrum/sonagram plot. To use the keyboard shortcuts, make sure the GUI focus is actually on the plot (indicated by the title bar).

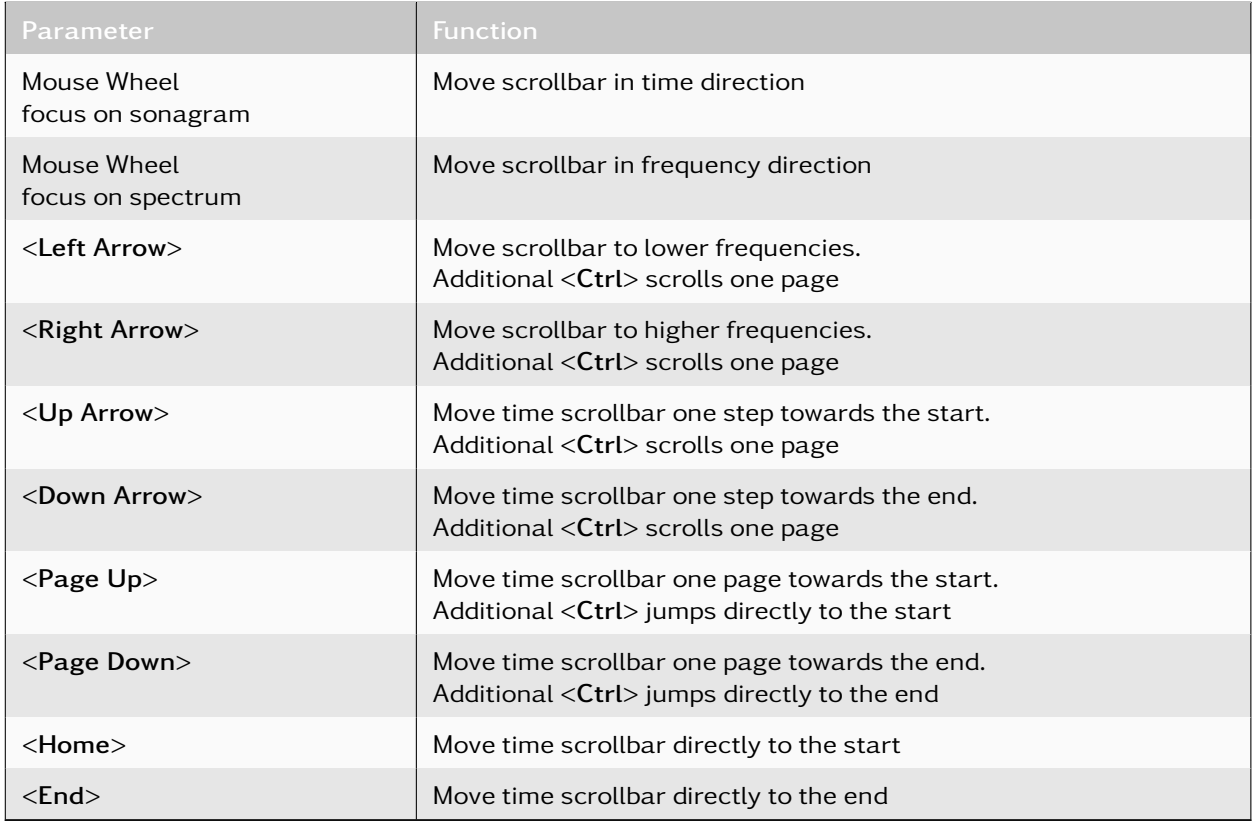

Table 9: Spectrum/Sonagram Plot Control, Keyboard Shortcuts: Scroll functions

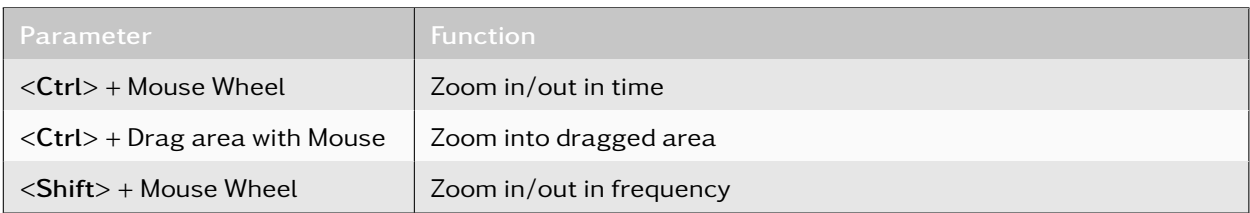

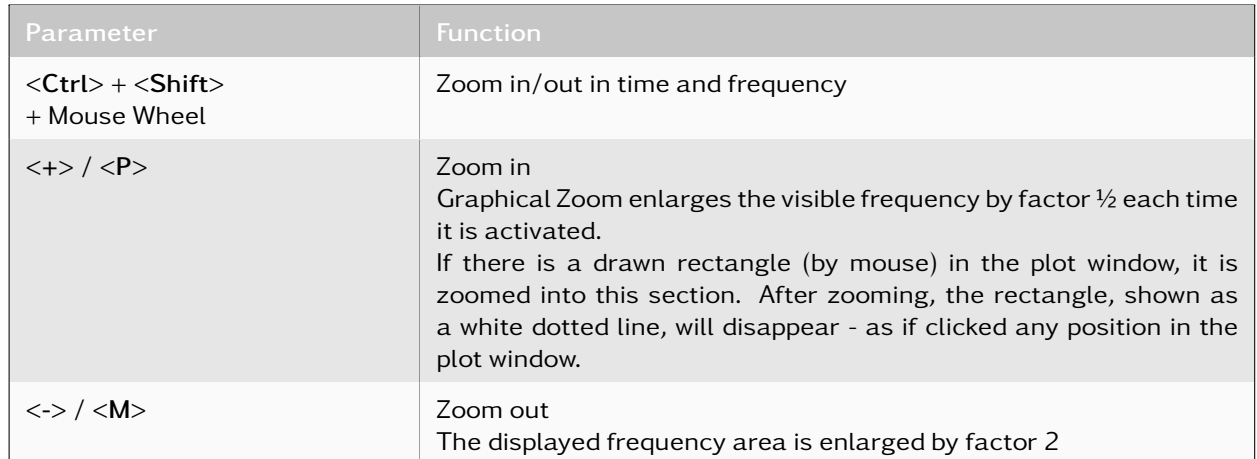

Table 10: Spectrum/Sonagram Plot Control, Keyboard Shortcuts: Zoom functions

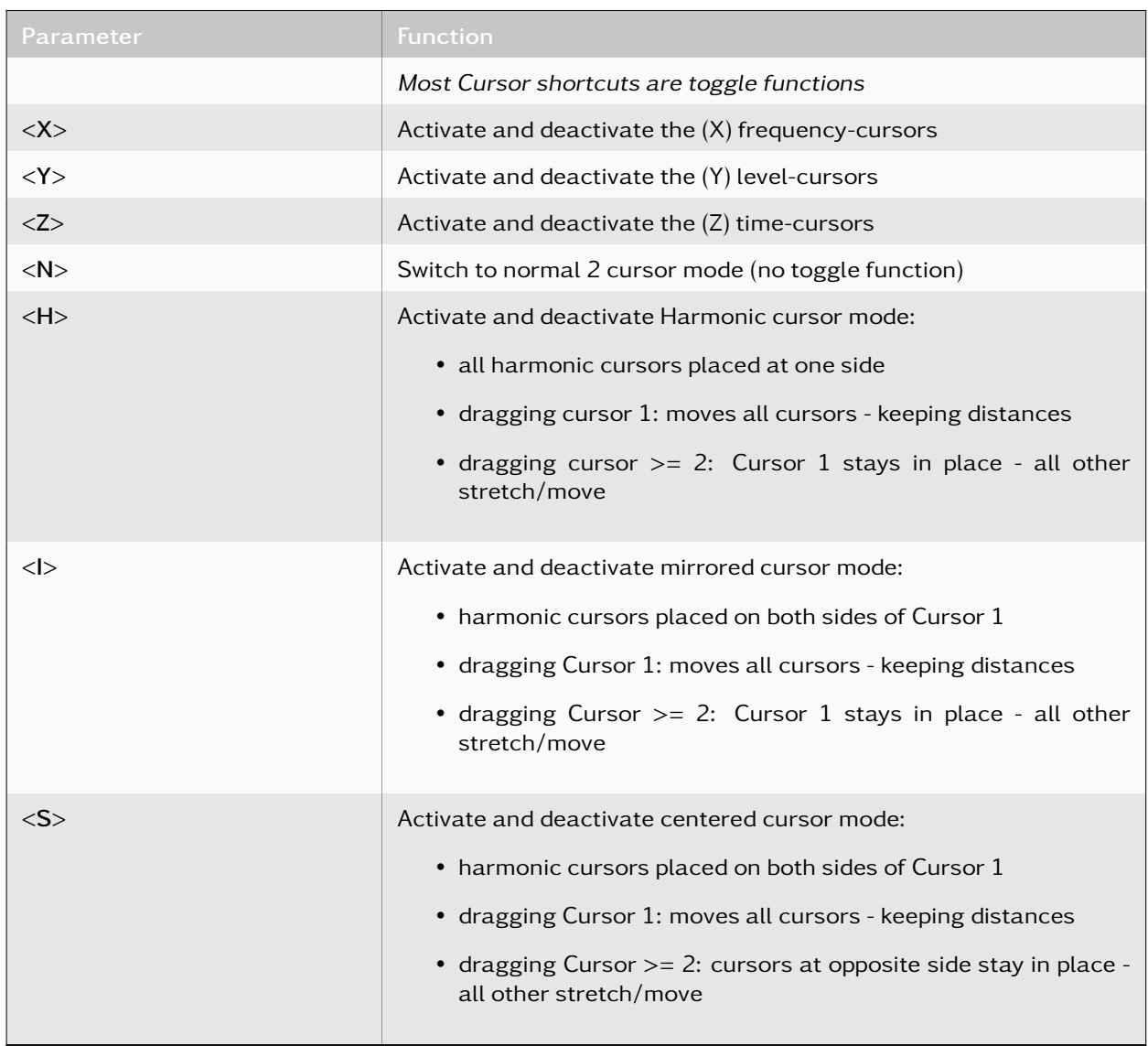

Table 11: Spectrum/Sonagram Plot Control, Keyboard Shortcuts: Cursors

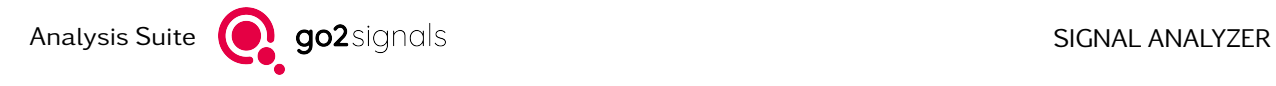

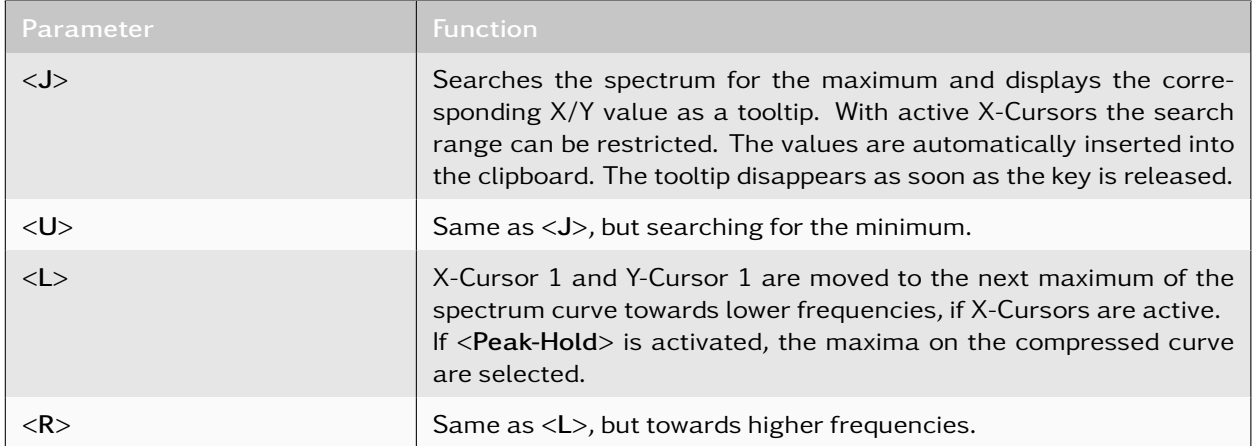

Table 12: Spectrum/Sonagram Plot Control, Keyboard Shortcuts: Minimum/Maximum

# <span id="page-32-0"></span>4. Generic Analysis Modules

These modules provide analysis functionality that is not specialized for certain emission types, e.g. the modulation format.

# <span id="page-32-1"></span>4.1. Audio

This module provides basic audio playback. The selected signal is played back in a loop. This allows listening to the selected signal and thus, this allows to identify charactersitic tone or burst structures.

There is a single plot with a zoomed sonagram showing the used band and the (nominal) frequency. The frequency marker can be dragged with the mouse. The frequency ranges below and above the used band are shown shaded to visualize the spectral usage at audio-demodulation. An additional (non-movable) marker shows the actual play position.

### <span id="page-32-2"></span>4.1.1. Parameters

The following parameters can be configured:

- Modulation: Digital/CW, USB, LSB, AM, FM
- the nominal Frequency of the emission: the probably virtual carrier frequency
- Bandwidth of the demodulated audio (not with FM)

The maximum configurable bandwidth is limited.

## <span id="page-32-3"></span>4.1.2. Control

There are basic controls:

The playback can be paused and continued. Playback can be restartet (rewind) from begin.

The volume can be configured.

# <span id="page-32-4"></span>4.2. Time

This module provides various time domain plots to manually assess basic emission properties, e.g. the modulation type of an emission. This allows examining the selected signals for modulation-specific characteristics and thereby identify the type of modulation. Typical characteristics may be distinct patterns in magnitude or frequency suggesting amplitude-shift keying (ASK) or frequency-shift keying (FSK).

There are three time domain plots displayed, which contain in default configuration, from top to bottom, the instantaneous values for

- Magnitude
- Phase
- Frequency

Analysis Suite **O** go2signals **SIGNAL ANALYZER** 

For each of these plots the type can be changed in the analysis toolbar. Other available plot types are:

- Amplitude (I+Q): Displays the sum of real and imaginary part, i.e. the sum of in-phase and quadrature component of the complex input samples.
- Real (Inphase): Displays the real part, i.e. the in-phase component of the complex input samples.
- Imag. (Quadrature): Displays the imaginary part, i.e. the quadrature component of the complex input samples.
- Power: Displays the power, i.e. the squared magnitude, in linear scale.
- Level: Displays the power in logarithmic scale.

For the plot types Phase, Amplitude  $(I+Q)$ , Real (Inphase) and Imag. (Quadrature) an additional Phase Shift can be configured, to avoid phases around  $\pm 180^\circ$ .

All three plots share a common time axis, allowing to analyse different signal characteristics for the same range in time at a glance. This means, that zooming or panning in time domain in a single plot by mouse wheel, the scrollbar or other control elements affects all three plots simultaneously. Furthermore, the time cursors (X-Cursor), are also synchronized across all plots.

### <span id="page-33-0"></span>4.2.1. Magnitude

This display shows a Magnitude plot by default, i.e. the absolute value of each complex input sample, of the signal, in linear scale over time. This allows to identify ASK emissions, which typically show distinct levels, as can be seen in [Figure 16.](#page-33-3) Here, one can identify two different levels, which are highlighted by the activated cursors. In the histogram data on the right side the two levels are even better visible. This suggests, that the emission is ASK2 modulated.

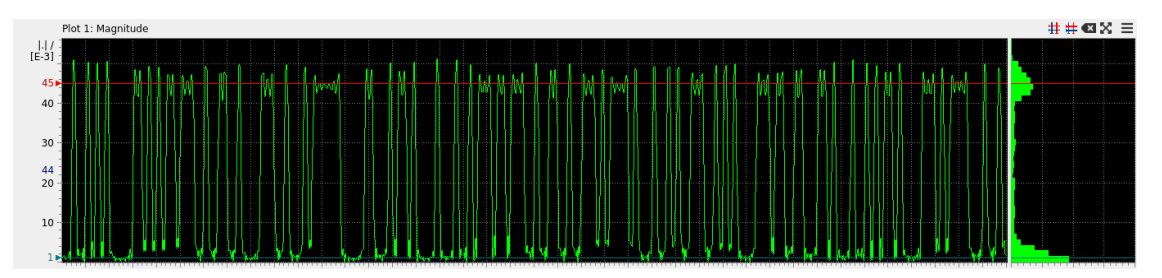

<span id="page-33-3"></span>Figure 16: Magnitude plot of a ASK2 emission

## <span id="page-33-1"></span>4.2.2. Phase

This display shows a Phase plot by default. It displays the instantaneous phase values in degrees over time, which are the phase angles of each complex input sample. The phase values are wrapped and displayed in the range of −180◦ *...*+ 180◦ . With this display, it is possible to recognize PSK modulations if the selections center frequency is precisely adjusted to match the carrier frequency. [Figure 17](#page-34-2) shows the Phase plot for a PSK4 modulated emission. There are four distinct phase angles at ±180°, -90°, 0° and +90° present, which are marked by the cursors. The aggregation of data points around these values is clearly visible in the main plot as well as the histogram.

## <span id="page-33-2"></span>4.2.3. Frequency

This display shows a Frequency plot by default. It displays the instantaneous frequency in Hz over time, which is the time derivative of the phase values. An exemplary Frequency plot is shown in [Figure 18.](#page-34-3) Four distinct frequencies can be identified, suggesting a FSK4-modulated emission. The exact frequencies can be measured using the cursors.

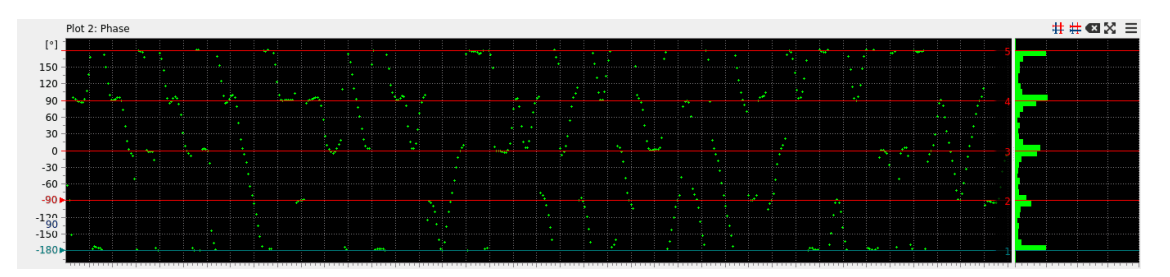

<span id="page-34-2"></span>Figure 17: Phase plot of a PSK4 emission

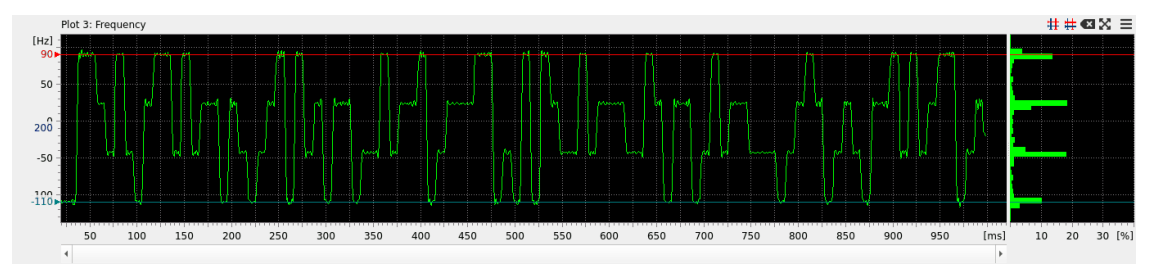

<span id="page-34-3"></span>Figure 18: Frequency plot of a FSK4 emission

# <span id="page-34-0"></span>4.3. Autocorrelation Function (ACF)

This module allows to detect repetitive components, such as regularly sent synchronization sequences. It provides means to measure the ACF peak position - a time duration - between consecutive occurrences.

The module computes an intermediate signal depending on the chosen *Input* in the analysis toolbar. Based on this, an [Autocorrelation](#page-34-1) is shown, allowing to recognize dominant peaks immediately.

# <span id="page-34-1"></span>4.3.1. Autocorrelation

The main result shows an the autocorrelation function of the selected input signal. The module automatically highlights the strongest peak with the smallest time value with a marker. The ACF peak position is displayed directly at the marker as well as in the ACF peak parameter in the analysis toolbar. The estimate of ACF value is updated upon any changes to the selection or to the parameters of the module. Move the marker to manually set the ACF peak position, alternatively use the ACF peak input box in the toolbar. A manually set ACF value disables automatic estimation of its value. Use the Estimate button to re-enable automatic estimation.

[Figure 19](#page-34-4) shows the autocorrelation of a signal with multiple periodical components, resulting in multiple peaks, differing in their height.

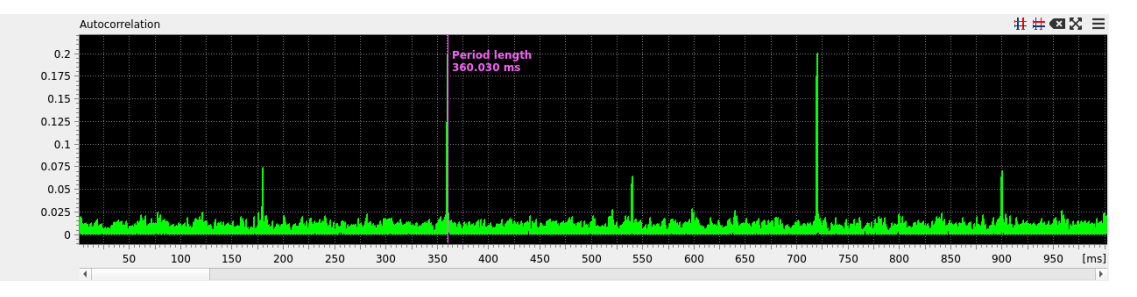

<span id="page-34-4"></span>Figure 19: Example of the autocorrelation of a signal with multiple different repetitive components.

## <span id="page-35-0"></span>4.3.2. Analysis Parameters

The module provides some parameters which influence the calculation of the autocorrelation. These can be found in the analysis toolbar as well as the sidebar. It may be necessary to "play" with these parameters in order to get better results.

#### Input

This selects the form/type of input signal which is used for the calculation of the autocorrelation.

### **Oversampling**

Oversampling increases the resolution of the autocorrelation. The default value of 2 is sufficient in most cases.

#### Autocorrelation type

By default the first 50 % of the selected signal is correlated with the complete selected signal. Only portions with complete overlap are shown. Another option is to use the first 25 %. This will increase the range of the autocorrelation (longer periods are detectable) at the expense of increased noise.

A third option is to compute the conventional full-length autocorrelation which correlates the complete signal with a copy of itself. The full result is shown. This mode provides the longest range. However, the magnitude of the autocorrelation decreases towards the end because the overlap of the signals decreases. This makes it harder to assess the relevance of peaks occurring towards the end of the autocorrelation.

## <span id="page-35-1"></span>4.3.3. Example Project

To further study the Autocorrelation Analysis and its functionality, see the example project file "autocorrelationexample.san" and the corresponding signal file. The contained emission shows a periodical component, which appears every 80ms - after having selected one of Frequency, Weighted frequency or Diff. phase as Input.

Note, that every fourth time, there are further repetitive parts, leading to higher peaks in the autocorrelation at multiples of  $4 \cdot 80 \text{ ms} = 320 \text{ ms}$ .

# <span id="page-35-2"></span>4.4. Periodicities

This module allows to detect repetitive components, such as regularly sent synchronization sequences. It provides means to measure the time period between consecutive occurrences.

The module computes an intermediate signal depending on the chosen Metric in the analysis toolbar. Based on this, an [Autocorrelation](#page-35-3) is shown, allowing to recognize dominant periods of repetitive components immediately. Further, in a [Circulation Display](#page-36-0), the intermediate signal is plotted directly, providing the ability to analyse the signal for repetitive components manually.

### <span id="page-35-3"></span>4.4.1. Autocorrelation

[Figure 20](#page-36-2) shows the autocorrelation of a signal with multiple periodical components, resulting in multiple peaks, differing strongly in their height. The module automatically highlights the strongest peak with the smallest period length with a marker. The length of the period is displayed directly at the marker as well as in the Period length parameter in the analysis toolbar. The estimate of the period length is updated upon any changes to the selection or to the parameters of the module. Move the marker to manually set the period length, alternatively use the Period length input box in the toolbar. A manually set period length disables automatic estimation of its value. Use the Estimate button to re-enable automatic estimation.
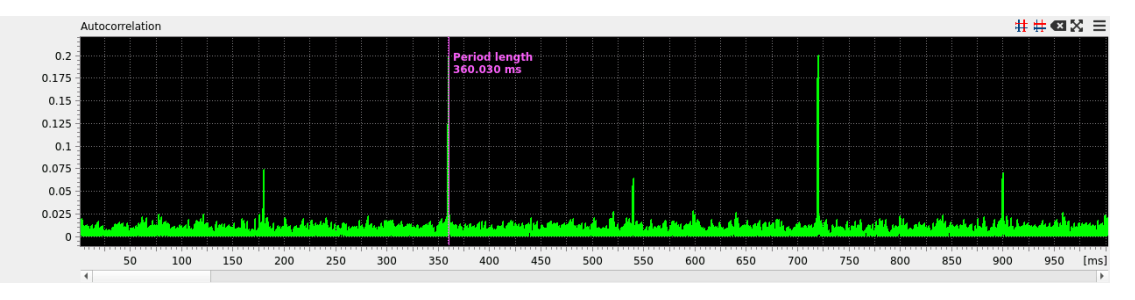

Figure 20: Example of the autocorrelation of a signal with multiple different repetitive components.

### 4.4.2. Circulation Display

In [Figure 21](#page-36-0) the circulation display is shown, which draws the intermediate signal, defined by the analysis parameter Metric. The signal is drawn line by line, with the line length defined by the parameter Period length described above. This display allows to assess the different repetitive components manually. If the Period length is approximately equal to an integer multiple of a repetitive component's period, this component will emerge as (nearly) vertical structures in the display. This can be seen in the example in [Figure 21,](#page-36-0) where multiple repetitive components are visible. They appear as vertical structures spanning multiple lines, and thereby stand out against the otherwise unordered background.

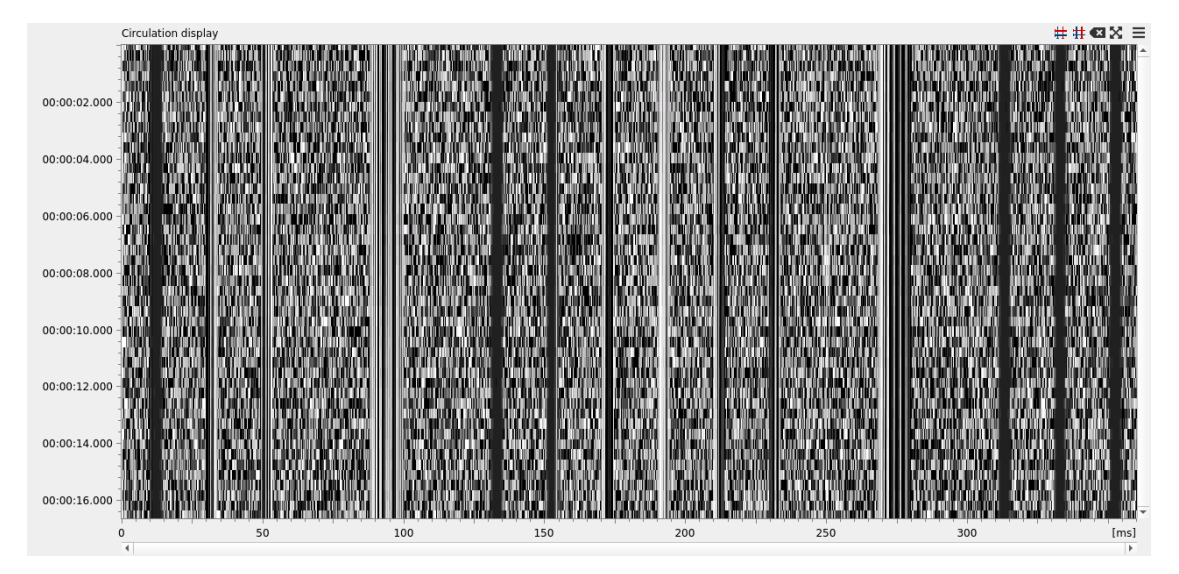

<span id="page-36-0"></span>Figure 21: Example of the circulation display

### 4.4.3. Analysis Parameters

The module provides some parameters which influence the calculation of the autocorrelation and the displayed signal in the circulation display. It may be necessary to "play" with these parameters in order to get better results. The main parameter Metric is shown in the analysis toolbar and determines the displayed signal in the circulation display. By default this is also the signal used for the calculation of the autocorrelation.

More options are available in the side bar as shown in [Figure 22](#page-37-0) (use the right-most button in the toolbar or by using the F7 key to open it):

### **Oversampling**

Oversampling increases the resolution of the autocorrelation. The default value of 2 is sufficient in most cases.

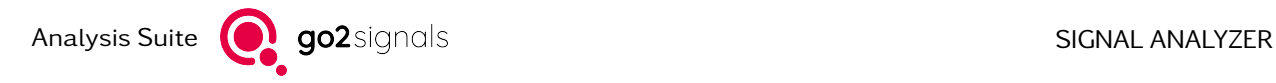

#### Autocorrelation type

By default the first 50 % of the selected signal is correlated with the complete selected signal. Only portions with complete overlap are shown. Another option is to use the first 25 %. This will increase the range of the autocorrelation (longer periods are detectable) at the expense of increased noise.

A third option is to compute the conventional full-length autocorrelation which correlates the complete signal with a copy of itself. The full result is shown. This mode provides the longest range. However, the magnitude of the autocorrelation decreases towards the end because the overlap of the signals decreases. This makes it harder to assess the relevance of peaks occurring towards the end of the autocorrelation.

#### Autocorrelation input

This determines the signal used for the calculation of the autocorrelation. By default this signal is determined by the parameter Metric in the toolbar. Another option is to use the complex baseband signal.

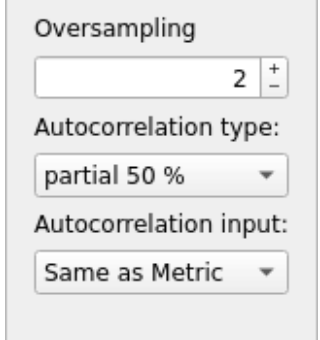

<span id="page-37-0"></span>Figure 22: Additional options for the periodicities analysis

### 4.4.4. Example Project

To further study the Periodicities Analysis and its functionality, see the example project file "periodicitiesexample.san" and the corresponding signal file. The contained emission shows a periodical component, which appears every 80ms.

Note, that every fourth time, there are further repetitive parts, leading to higher peaks in the autocorrelation at multiples of  $4 \cdot 80 \text{ ms} = 320 \text{ ms}$ .

# 4.5. Symbol Rate

This module provides various methods for symbol rate estimation. Each provides a spectrum over a configurable metric based on the selected input signal. This should work for single-carrier signals with linear modulations like PSK, OOK and QAM, but also for some non-linear modulations like FSK.

The spectrum will usually show several peaks - depending on the selected metric. The position of the maximum (within configurable limits), is visualized with a marker and displayed in the toolbar as Symbol rate.

The idea is, that the input signal changes faster at symbol-transitions. The selected metric should indicate this with higher values - usually with every symbol. With this property, a dominant peak should be visible in the spectrum plot at the frequency of the symbol rate.

### 4.5.1. Metric

Main parameter is metric - available in the toolbar.

#### • Quadrature distance

The I/Q-distance between adjacent quadrature samples of the input selection. This should produce acceptable results for most linear modulations like PSK, OOK and QAM - but also for non-linear CPFSK modulations, see [Figure 23.](#page-39-0)

#### • Quadrature dist. (smoothed)

The I/Q-distance between quadrature samples of the input selection - smoothed by using the distance over two quadrature samples. This should produce acceptable results for most linear modulations like PSK, OOK and QAM.

#### • Magnitude

The magnitude for every quadrature  $(I/Q)$  sample. This metric leads to the so-called A3-method, usable for PSK-modulated signals, where the magnitude drops at symbol changes - especially for PSK-2A leading to zero-crossings.

#### • Magnitude (abs of diff)

The change (difference) of magnitude between the adjacent quadrature samples. This should produce good results for OOK-modulated signals.

#### • Magnitude (squared diff)

The squared diffence of magnitude between the adjacent quadrature samples. This metric is quite similar to 'Magnitude (abs of diff)'.

#### • Instantaneous frequency

The instantaneous frequency is used 'directly' as input for the spectrum.

#### • Inst. frequency (absolute)

The absolute value of the instantaneous frequency is used as metric. This should work for phasemodulated linear modulations like PSK, as the instantaneous frequency is the first derivative of the phase.

### • Inst. frequency (squared)

The squared value of the instantaneous frequency is used as metric. This should work for phasemodulated linear modulations like PSK, as the instantaneous frequency is the first derivative of the phase.

### • Inst. frequency (weighted)

The instantaneous frequency is weighted (multiplied) with the magnitude.

#### • Inst. frequency (weighted & squared)

The instantaneous frequency is weighted (multiplied) with the squared magnitude, the instantaneous power.

#### • Inst. frequency (abs of diff)

The absolute value of the instantaneous frequency-difference. This produces good results for FSKmodulated signals, see [Figure 24.](#page-39-1)

#### • Inst. frequency (squared diff)

The squared value of the *instantaneous frequency*-difference. This should give good results for *FSK*modulated signals.

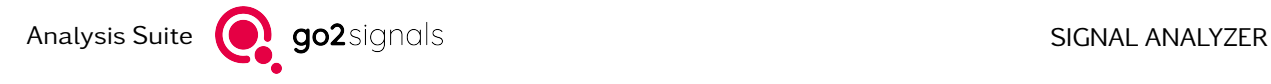

### 4.5.2. Spectrum of metric

This display shows the spectrum of the selected metric.

Shaded and movable markers show the lower and upper limit for the estimation. The resulting Symbol rate is also visualized with a movable marker.

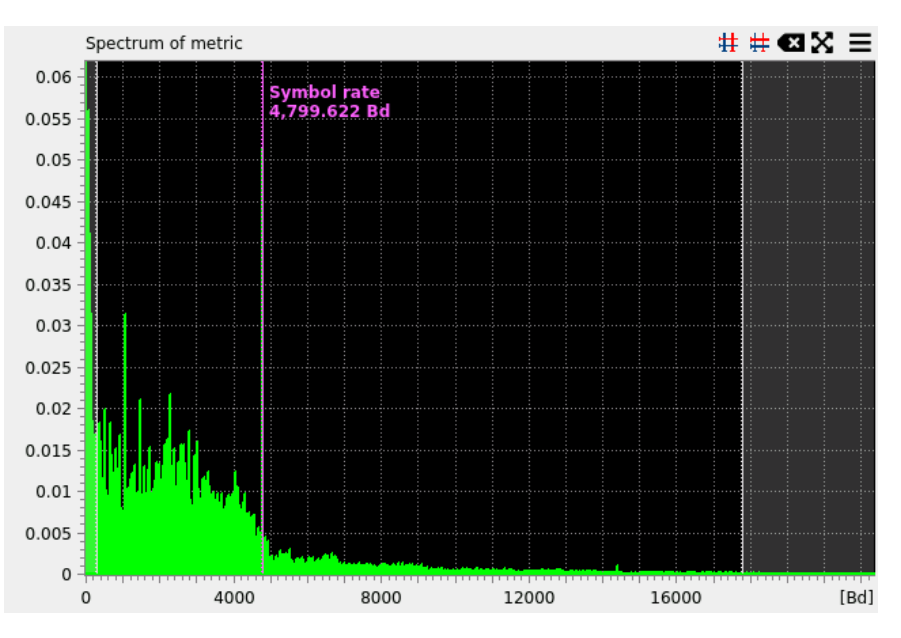

<span id="page-39-0"></span>Figure 23: Spectrum for metric 'Quadrature distance' on an APCO-25 signal

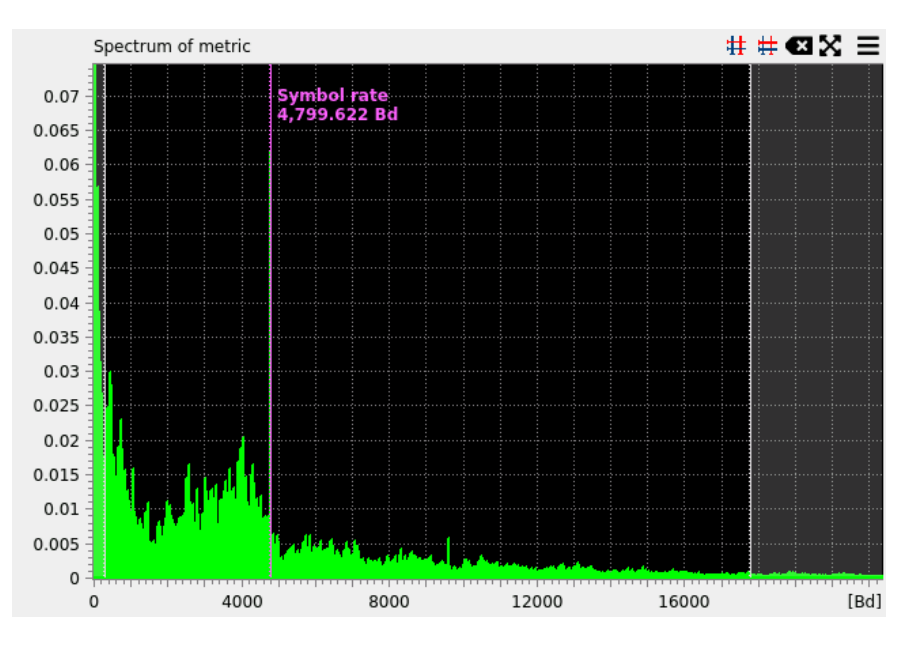

<span id="page-39-1"></span>Figure 24: Spectrum for metric 'Inst. Frequency (abs of diff)' on same APCO-25 signal

### 4.5.2.1. Example projects

To study the Symbol Rate analysis, see the example project files "fsk2-example.san", "fsk4-example.san", "psk4-example.san" or even "multitone-example.san".

Multi-carrier signals usually won't give results, when selecting the whole signal bandwidth. Useful results might be achieved by selecting a single carrier, e.g. of "mc-example.san".

# 4.6. Classification

This module performs automatic classification of the signal contained within chosen selection. If successful, all relevant signal parameters are displayed in a table. Otherwise only generic parameters are displayed. For an example see [Figure 25.](#page-40-0)

For a description of the capabilities and limitations of the classification please see the document PROCITEC-DSC-Classif pdf in the doc folder of your Signal Analyzer installation.

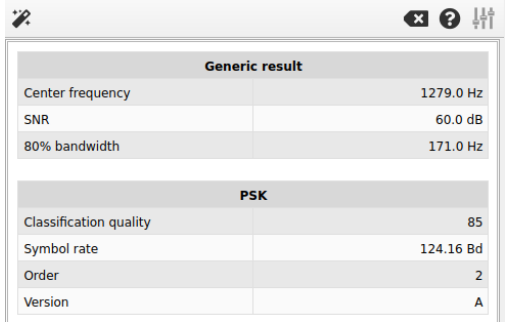

<span id="page-40-0"></span>Figure 25: Example for successful signal classification

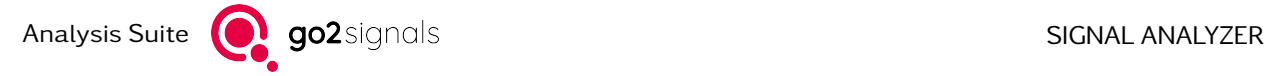

# 5. Modulation Analysis Modules

These modules provide analysis functionality that is specific to certain modulation formats. Each module aims to provide a comprehensive set of plot and measurements, suitable for interactive analysis of the modulation type and its basic parameters. For most parameters an automatic estimation based on displayed data is performed.

# 5.1. PSK Signal Analysis

### 5.1.1. Introduction / Motivation

This module provides tools for manual analysis of PSK-modulated emissions. Various metrics are calculated and plotted to enable users to measure the following modulation parameters:

- carrier frequency  $f_c$
- symbol rate  $R_s$
- Modulation order
- PSK modulation version/variant

See section [I/Q Diagrams and Histogram](#page-44-0) for a specification of modulation order and version for PSK signals.

### 5.1.2. Processing

The following list provides a sequence of steps, to exemplarily outline, how an analysis could be carried out.

- 1. First, estimate the carrier frequency  $f_c$  using the squared spectra, see section [Squared Signal Spec](#page-43-0)[tra](#page-43-0). Its value is expressed relative to the selection center frequency $^1$  $^1$  in the analysis parameter "frequency offset". An initial automatically estimated value is calculated. The estimation can be improved by choosing the spectrum to be used with the parameter "N-th power for Freq. Estimation". Adjust the "frequency offset" control element or the selection depending on the estimated value.
- [2](#page-41-1). Estimate the symbol rate using the A3 spectrum<sup>2</sup> and adjust the selection bandwidth accordingly.
- 3. Find the dominant peaks in the squared signals spectra and use these together with the visible constellations on the I/Q diagrams and the histogram to determine the Modulation order and version.

The signal processing can be further customized by tweaking the extended analysis parameters.

### N-th power for frequency estimation

Which of the squared signal spectra on the left-hand side to use for the estimation of the frequency offset in the plot display on the lower left.

<span id="page-41-0"></span><sup>1</sup> The frequency offset <sup>∆</sup>*<sup>f</sup>* denotes the difference between the carrier frequency *<sup>f</sup>*<sup>c</sup> and the selections center frequency *<sup>f</sup>*selection, i.e.  $\Delta f = f_c - f_{\text{selection}}$ .

<span id="page-41-1"></span><sup>2</sup> spectrum of magnitude of a signal

### Squaring input

Optionally switch to using only the phase for squared signal spectra. Discarding the magnitude may yield better results.

### Scaling of power spectra

Optionally disable logarithmic scaling. May help identifying peaks in the squared signal spectra.

#### **Oversampling**

Oversampling increases the resolution in time. The default value of 4 is sufficient in most cases.

#### Filter type and roll-off

Customize the filter applied to signal. This may yield clearer results in the I/Q displays.

### 5.1.3. Results

The analysis results are presented on 9 plots, which are discussed in the following sections. [Figure 26](#page-42-0) shows an overview of the result display. The four plots one the left show the spectra of the one, two, three and four times squared selection signal, for details, see section [Squared Signal Spectra](#page-43-0). Below those, the left plot at the bottom shows a zoomed squared spectrum, which should allow reading the frequency offset; see section [Zoom: N'th power spectrum of phase](#page-43-1). The A3 spectrum, which is discusses in section [A3 Spectrum](#page-44-1), is displayed on the right side at the bottom. In the vertical middle, on the right side, there are two I/Q diagrams with the histogram above, all three being explained in section [I/Q Diagrams and](#page-44-0) [Histogram](#page-44-0).

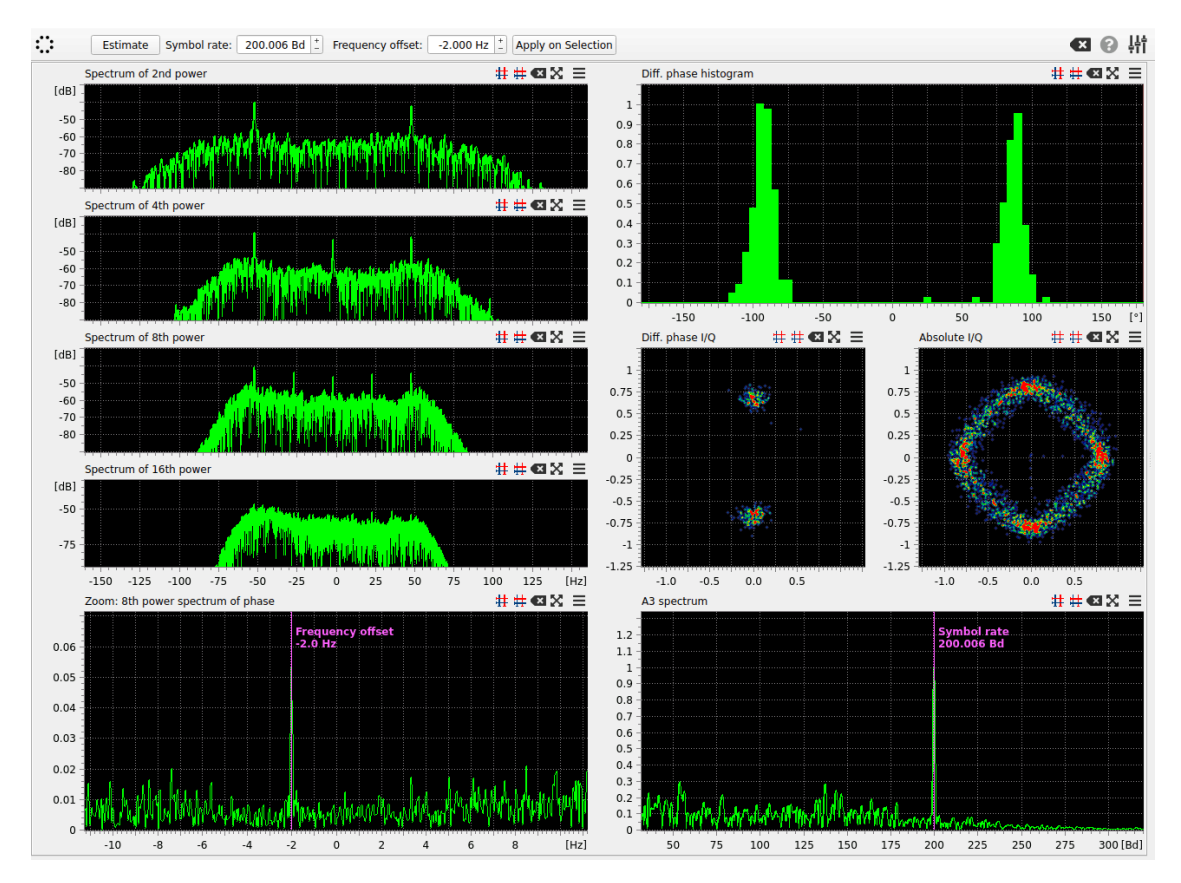

<span id="page-42-0"></span>Figure 26: PSK analysis result display overview.

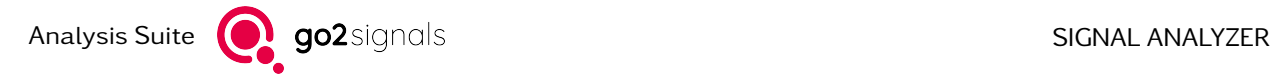

### <span id="page-43-0"></span>5.1.3.1. Squared Signal Spectra

Spectra of squared signals can serve three purposes: First, they provide means to estimate the carrier frequency of the emission. Second, these plots help to identify the modulation order and version. And lastly, the symbol rate  $R_s$  can be, at least, verified.

Depending on the underlying order and version, the necessary number of different spectra and their degree of exponentiation varies. [Figure 27](#page-43-2) provides a reference, what combination of peaks can be expected on which exponentiation degree for different PSK modulation types. Note, that additional peaks will occur if the emissions data contains periodicities. And the higher the squaring factor, the better signal to noise ratio must be provided to see results. For signals with higher modulation order, up from 8, the peaks might not show up. In these cases it might help to switch the parameter "Squaring input" to "Phase". In addition, linear parameter "Scaling" might help readability.

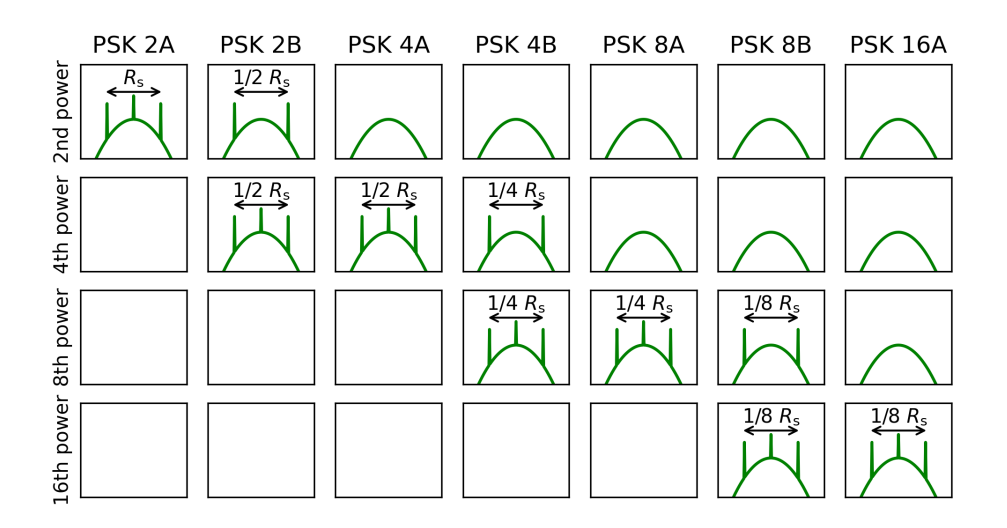

<span id="page-43-2"></span>Figure 27: Expected peaks in squared signals spectra for different PSK modulation types and squaring degrees.

The centered peaks allow the aforementioned estimation of the carrier frequency, whereas the outer peaks indicate the PSK order, version and also the symbol rate  $R_{\rm s}$ . Reading the precise symbol rate might be difficult, but it's easy to verify the value, the [A3 Spectrum](#page-44-1) delivered.

As an example [Figure 28](#page-44-2) shows the spectra of an one and a two times squared signal (2nd and 4th power). Here, the center frequency offset can be estimated with the center peak on the second plot. Use zoom and cursor functionality of the displays for precise measurement.

Further, one can clearly recognize two peaks in the upper (2nd power) and three peaks in the lower (4th power) spectrum. With the help of [Figure 27,](#page-43-2) this pattern is found as being characteristic for a PSK-2B modulated emission. Additionally, we find in the reference, that the outer peaks in both spectra should be separated by half the symbol rate. Again one can use zoom and cursor functionality for a precise measurement. Here we find the peaks roughly separated by 100Hz, meaning that the symbol rate  $R_s$  can be estimated to around 200Bd.

### <span id="page-43-1"></span>5.1.3.2. Zoom: N'th power spectrum of phase

This plot indicates the frequency offset. Different from the squared spectra, the squaring input is always Phase and the extents are limited depending on the selected N-th power for frequency estimation. Depending on modulation order and signal, the analysis-parameter N-th power for frequency estimation has to be adjusted to see a clear peak.

[Figure 29](#page-44-3) shows an example of this plot. A dominant peak can be observed at −2*.*0Hz. Having the expected peaks of squared spectra in mind [\(Figure 27\)](#page-43-2), this suggests a PSK-2B modulated emission. To center the

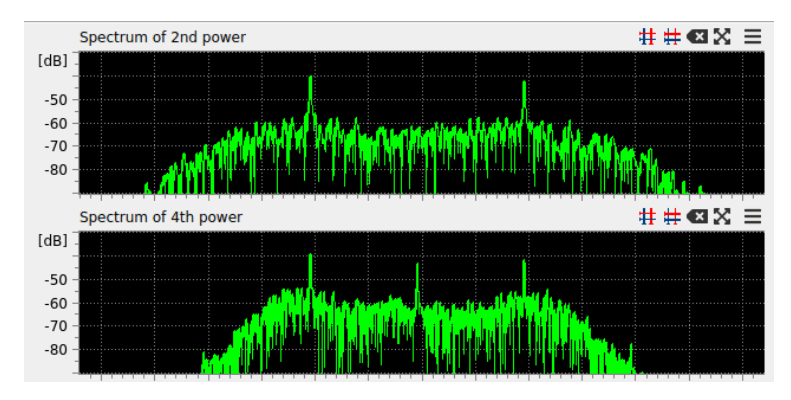

<span id="page-44-2"></span>Figure 28: Spectra for one and two times squared signal (2nd and 4th power).

squared spectra, once can apply the frequency offset to the input selection with the button "Apply on Selection".

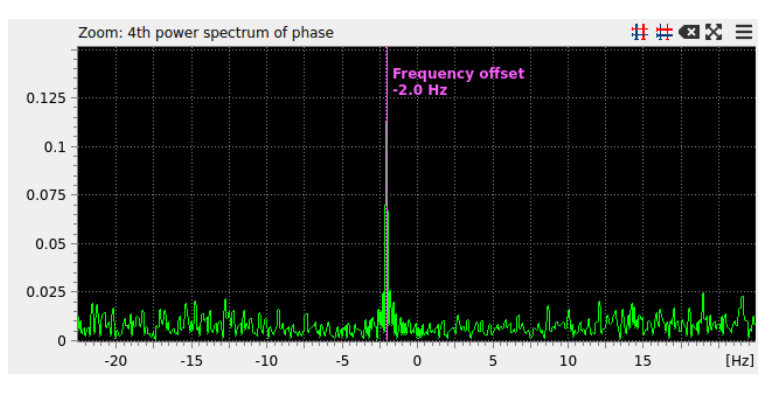

<span id="page-44-3"></span>Figure 29: Zoomed: 4th power spectrum of phase.

### <span id="page-44-1"></span>5.1.3.3. A3 Spectrum

For this plot the magnitude of the selected signal is computed and its spectrum is displayed. This so called A3 Spectrum typically shows a distinct peak at a value equal to the symbol rate *R*<sup>s</sup> . The outer peaks of [Squared Signal Spectra](#page-43-0) should be used for verification.

Since the magnitude of the selected signal is real valued, only the positive frequencies of the spectrum are shown. The frequency range depends on the selection bandwidth, which should be larger than the expected symbol rate. Note, that the values in a small range above 0Hz are suppressed, since this range contains misleading data.

[Figure 30](#page-45-0) shows an example of this plot. A dominant peak can be observed at 200Hz, which can be measured exactly, using zoom and cursor functionality. This suggests a PSK modulated emission using a symbol rate  $R_s$  of 200 Bd.

### <span id="page-44-0"></span>5.1.3.4. I/Q Diagrams and Histogram

Displaying the complex signal of the selection in an I/Q diagram can reveal information about the Modulation order as well as the PSK version. For PSK with modulation order *M* there are *M* symbols, which are positioned on a circle in the complex plane such that their phase angles are equally spaced. This constellation of symbols is directly used for version  $A$ , whereas for version  $B$  an additional constellation is used, alternating with the original one. The second constellation is created by rotating the first constellation by<br>the half of the phase difference between to adjacent symbols, i.e. by  $\frac{360^{\circ}}{2M} = \frac{\pi}{M}$ , around the orig complex plane.

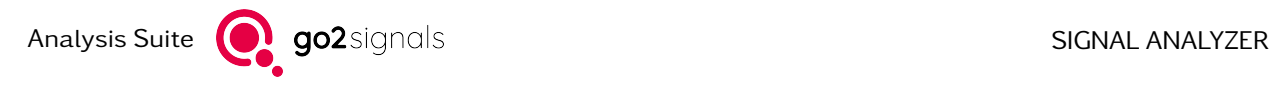

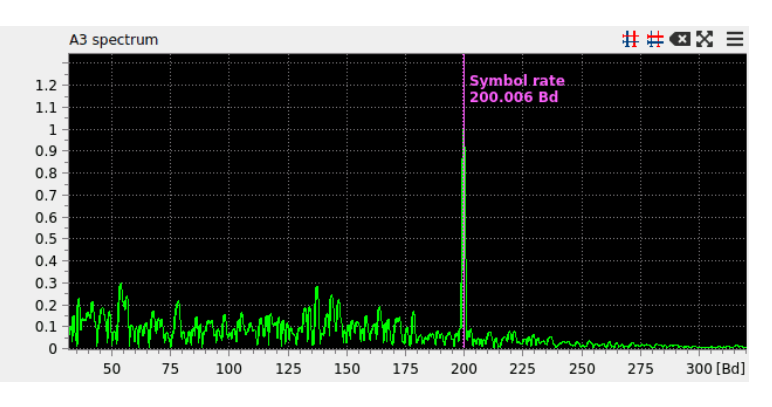

<span id="page-45-0"></span>Figure 30: A3 spectrum for symbol rate estimation.

For the right Absolute I/Q diagram, the complex samples of the selection are plotted directly. Therefore, for PSK version A, *M* distinct points, whereas for version B, 2*M* distinct points can be expected. The latter is based on the fact, that the aforementioned two different constellations of version  $B$  appear superimposed.

The left plot is a Differential I/Q diagram, where so called differential samples are 'selected' and displayed without clock recovery. The computation and selection of the differential samples is based on the following steps:

- $\bullet$  The symbol distance  $d$  in samples is calculated from the estimated symbol rate  $R_{\rm s}$ .
- Differential values are computed by multiplying each sample with the complex conjugate of the sample, *d* samples ago. The phase of the resulting difference values contains the differential symbol information.
- Every *d* differential values, only one is plotted: the one with the biggest magnitude. This forms a sort of clock selection.

The Differential I/Q diagram can be used to distinguish PSK version A and B modulated emissions. For a version B modulated emission, *M* distinct points can be expected in the Differential I/Q diagram.

Above the I/Q diagrams, a histogram of the phase values of the differential samples is displayed. This is due to the fact, that the differential samples magnitude is not relevant anymore, and may be distorted and thereby affect the I/Q diagram. In this case, the histogram allows a better estimation of the number of distinct phase angles.

Note, that the I/Q diagrams may also show distinct phases even if the emission is not PSK-modulated, but uses QAM or ASKnPSKn.

### 5.1.4. Example project

To further study the PSK Analysis module and its functionality, see the example project file "psk4-example.san". The signal contains multiple bursts, each one modulated with PSK-4A and a symbol rate of 200 Bd.

# 5.2. FSK Signal Analysis

### 5.2.1. Introduction / Motivation

This module provides a tool for manual analysis of emissions using frequency shift keying (FSK). Various metrics are calculated and displayed as plots, enabling the user to determine the parameters of the modulation. These are

• modulation order *N*, the number of tones,

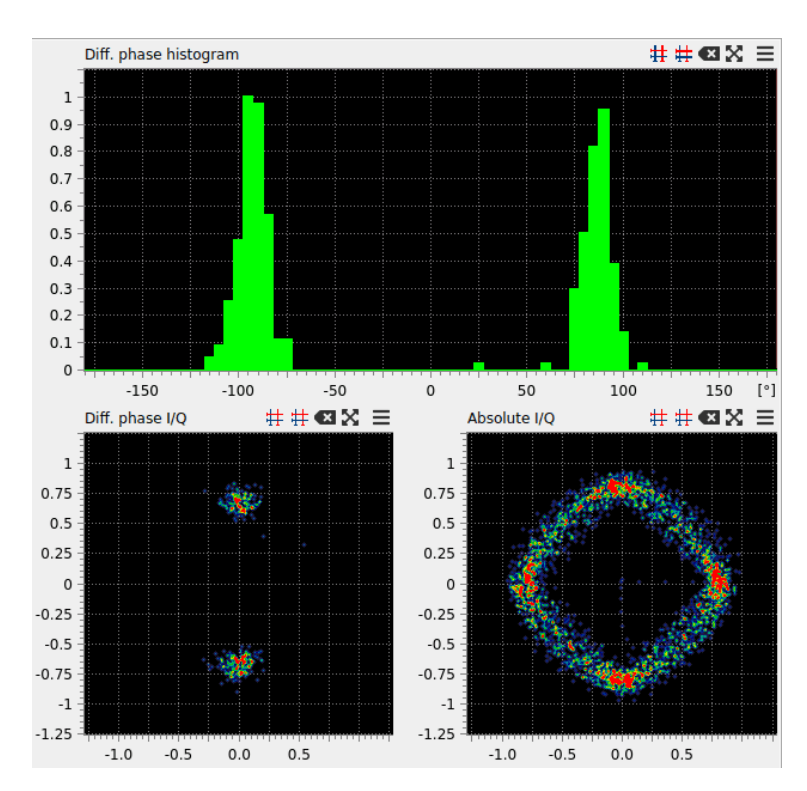

Figure 31: Differential phase histogram (top), differential (bottom left) and absolute (bottom right) I/Q diagrams.

- frequency offset $^1$  $^1$  or frequency center  $f_{\rm c}$ ,
- $\bullet\;$  shift  $f_{\textrm{S}}$ , the frequency distance of neighbor tones, and
- symbol rate  $R_s$ .

### 5.2.2. Processing

The following list provides a sequence of steps, to exemplarily outline, how an analysis could be carried out.

- 1. Find and count the dominant peaks in the [Welch Spectrum](#page-47-0) and/or the [Weighted Frequency His](#page-48-0)[togram](#page-48-0). Iteratively adjust/improve the selection's frequency center, bandwidth and also start and duration - until you can recognize the dominant peaks. Note, for signals with a small modulation *index*<sup>[2](#page-46-1)</sup>, there are no dominant peaks.
- 2. Set the modulation order using the control in the analysis toolbar. Changing the modulation order updates the estimations for *frequency offset* and shift  $f_{\rm S}$ .
- 3. Adjust the controls frequency offset and shift to match the dominant peaks. A first estimation is provided automatically for each modulation order. The estimation results may need manual correction. Adjust the frequency offset control element or the selection depending on the estimated value. Note, the visible/measured shift might be smaller, due to the applied filters.
- 4. Estimate the symbol rate *R*<sup>s</sup> on the basis of the Diff[erential F3 Spectrum](#page-49-0). Note, asynchronous symbol durations, e.g. 1.5 stop bits or random stop bits, will distort the peak. In this case manual measurement of the symbol durations is required, e.g. using periodic cursors.

<span id="page-46-0"></span><sup>1</sup> The frequency offset <sup>∆</sup>*<sup>f</sup>* denotes the difference between the carrier frequency *<sup>f</sup>*<sup>c</sup> and the selections center frequency *<sup>f</sup>*selection, i.e.  $\Delta f = f_c - f_{\text{selection}}$ .

<span id="page-46-1"></span><sup>&</sup>lt;sup>2</sup> The *modulation index* is the quotient of neighbor tone distance  $f_{\rm S}$  to the symbol rate:  $\frac{f_{\rm S}}{R_{\rm S}}$ 

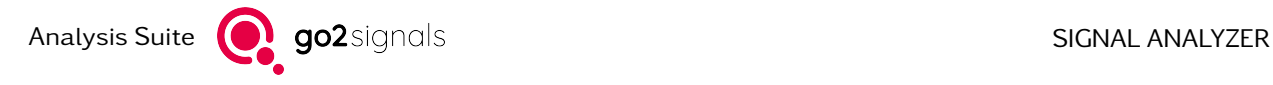

For emissions with a very low or high modulation index the outlined analysis has limited applicability. A successful analysis can be expected for a modulation index between roughly 0.2 and 20. A fixed symbol rate (synchronous clock) is beneficial for the correct estimation of the symbol rate. Filtered symbols, e.g. Gaussian pulse shaped, are also disadvantageous.

The signal processing can be further customized with the extended analysis parameter "number of frequency points". This changes the frequency resolution of the spectrum and histogram.

### 5.2.3. Results

The analysis results are presented on four plots, which are discussed in the following sections. Figure [Figure 32](#page-47-1) shows an overview of the result display. The upper plot shows the [Welch Spectrum](#page-47-0) of the selection signal. Underneath is the closely related [Weighted Frequency Histogram](#page-48-0). Following is the [Smoothed](#page-48-1) [weighted instantaneous frequency](#page-48-1) and the Diff[erential F3 Spectrum](#page-49-0) for symbol rate estimation.

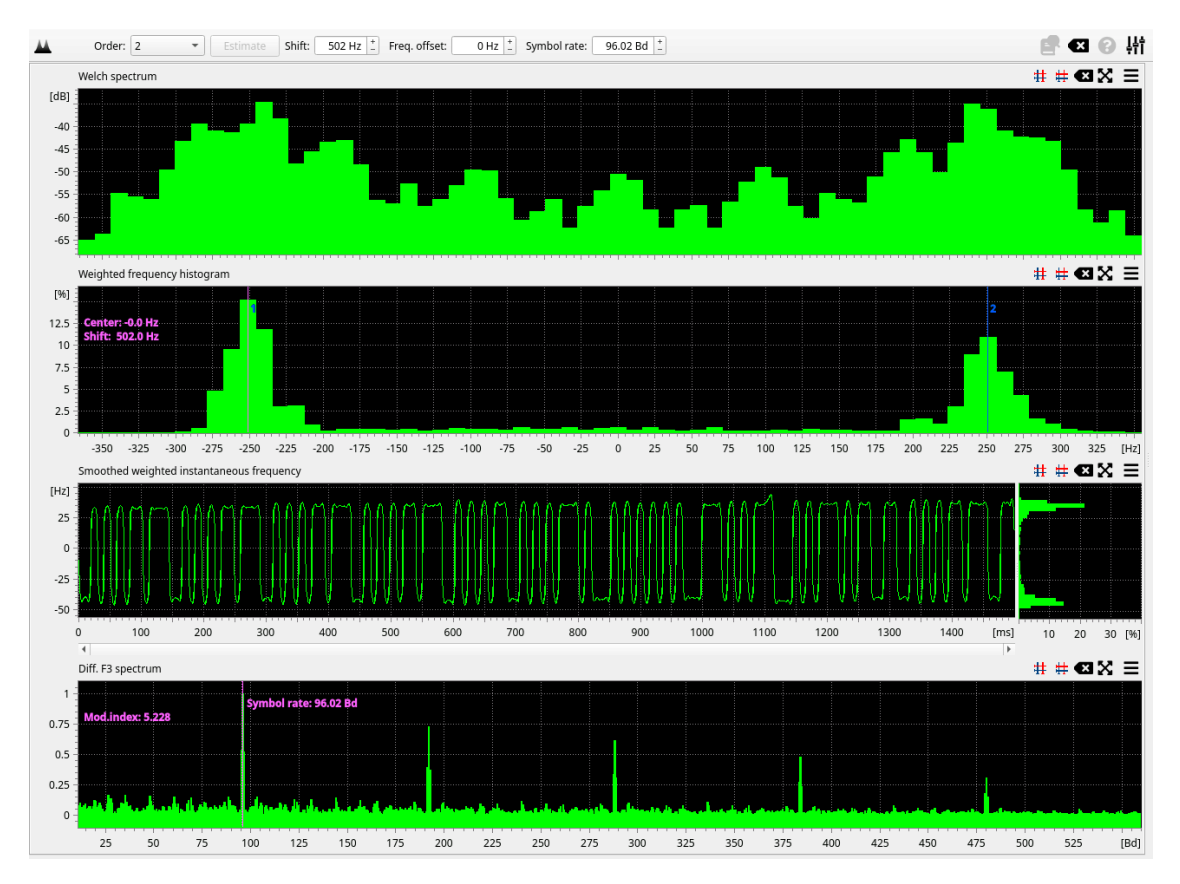

<span id="page-47-1"></span>Figure 32: FSK analysis result display overview (FSK-2).

### <span id="page-47-0"></span>5.2.3.1. Welch Spectrum

The welch spectrum is computed by averaging multiple spectra over the selection. It is quite similar to the spectrum of the input sonagram - but zoomed in.

For FSK signals with *modulation index*  $\frac{f_S}{R_s} \gg 1$  distinct frequency tones are visible with dominant peaks. Smaller modulation indices do not present distinct dominant peaks. The analysis parameter Num. Freq. Points can be used to modify the frequency resolution, if required.

An example of welch spectrum is shown in [Figure 33.](#page-48-2)

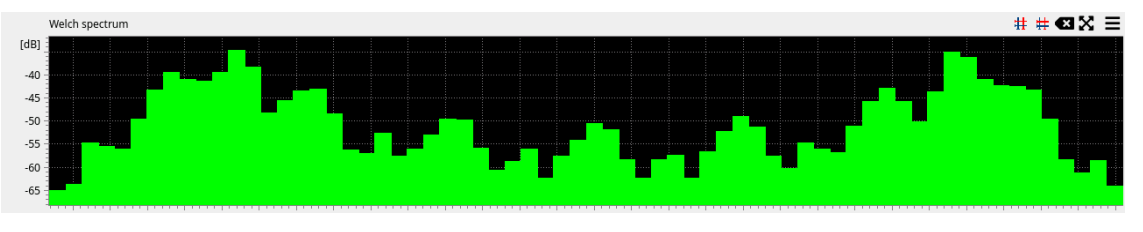

<span id="page-48-2"></span>Figure 33: Welch spectrum

### <span id="page-48-0"></span>5.2.3.2. Weighted Frequency Histogram

This plot shows a histogram built from the instantaneous frequency weighted with the instantaneous power.

Purpose of this plot is visualize the distribution of the symbol values. The dominant peaks may differ from the ones in the welch spectrum. With (Gaussian) filtered values of an emission, the values of the instantaneous frequency will be dampened.

Markers visualize the initially estimated or (later) user modified frequency tones. The estimated values may be modified with the Shift or Frequency offset controls in the toolbar - or simply by dragging the markers with the mouse.

[Figure 34](#page-48-3) shows an example of this plot.

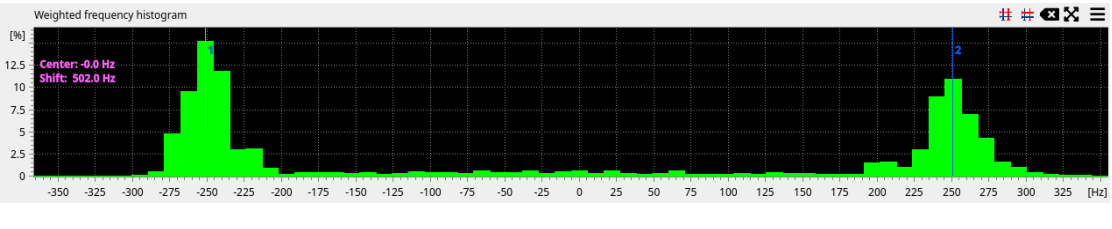

<span id="page-48-3"></span>Figure 34: Weighted Frequency Histogram

### <span id="page-48-1"></span>5.2.3.3. Smoothed weighted instantaneous frequency

This plot shows a time trace of the instantaneous frequency - smoothed and weighted with the instantaneous magnitude.

Purpose of this plot is to measure the symbol values and durations but also visualize fading effects and allow the recognition of burst/emission pauses. Weighting is key to visualize fading or emission/burst pauses. Note, weighted values do not show the frequency in the Hz-unit on the y-axis.

Symbol duration(s) and the related symbol rate *R*<sup>s</sup> might be verified or measured utilizing this plot's Harmonic cursors.

For an example see [Figure 35](#page-48-4)

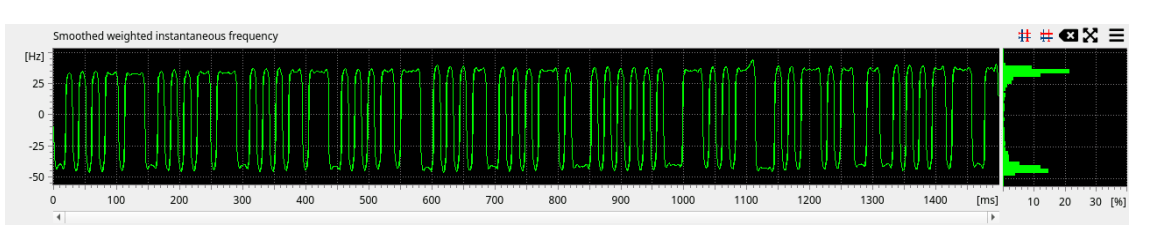

<span id="page-48-4"></span>Figure 35: Smoothed weighted instantaneous frequency

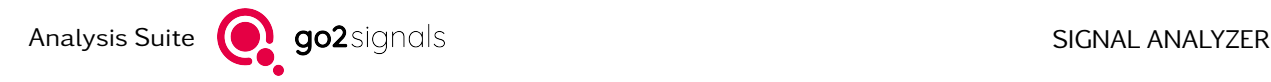

### <span id="page-49-0"></span>5.2.3.4. Differential F3 Spectrum

For this plot the differential of the instantaneous frequency computed and weighted with the instantaneous power. The spectrum of the resulting signal is displayed. It is similar to the so called A3 Spectrum: it also exhibits a distinct peak at a value equal to the symbol rate  $R_{\rm s}.$ 

The frequency range depends on the selection bandwidth, which should be larger than the expected symbol rate - especially for small modulation index. Note, that the values in a small range from 0Hz are suppressed, since this region contains misleading data.

[Figure 36](#page-49-1) shows an example of this plot. A dominant peak can be observed at 96Bd, which can be measured, using zoom and cursor or marker functionality. This suggests an FSK modulated emission with a symbol rate *R*<sup>s</sup> of 96*.*0Bd. Also, a synchronous emission with fixed symbol duration: no fractional start/stop bits. With asynchronous emissions, having start/stop-bit with fractional symbol durations, the peak is often split in two peaks around the searched symbol rate. For these asynchronous emissions, sometimes a good peak is at a multiple of the searched symbol rate  $R_{\rm s}$ .

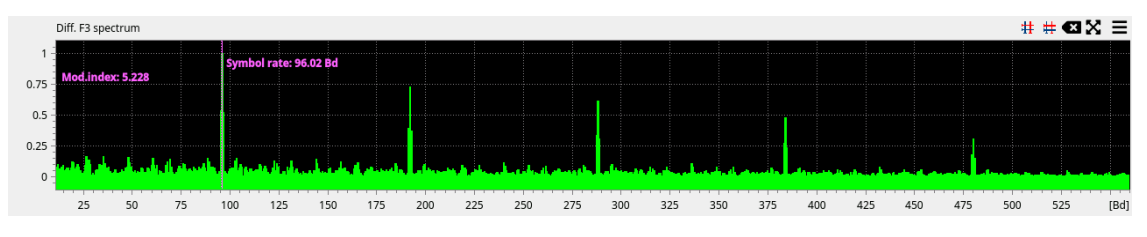

<span id="page-49-1"></span>Figure 36: Diff. F3 spectrum for symbol rate estimation.

### 5.2.4. Example projects

To further study the FSK Analysis and its functionality, see the example project files "fsk2-example.san" and "fsk4-example.san" with the corresponding signal files.

### 5.2.4.1. FSK-2 example

[Figure 37](#page-50-0) shows a faded signal with a big modulation index. [Figure 32](#page-47-1) shows the corresponding results: 96 Bd and about 490 Hz Shift.

### 5.2.4.2. FSK-4 example

[Figure 38](#page-50-1) shows an example with a smaller modulation index (compared to previous FSK-2 example): the sonagram/spectrum shows only one single dominant peak. [Figure 39](#page-51-0) shows the corresponding results, showing a modulation index  $\frac{f_S}{R_s} \approx 0.25$ . The welch spectrum doesn't show distinct peaks for the 4 tones, the weighted frequency histogram does. Visible results are near 2400 Bd and 630 Hz Shift.

# 5.3. Multi-carrier PSK/QAM Signal Analysis

### 5.3.1. Introduction / Motivation

This module provides plots and measurements for the analysis of multi-carrier PSK/QAM signals. Carrier distance, symbol rate and the constellation used for symbol representation can be determined.

The following assumptions apply for a signal that is being analyzed:

• Carriers are equidistant in frequency.

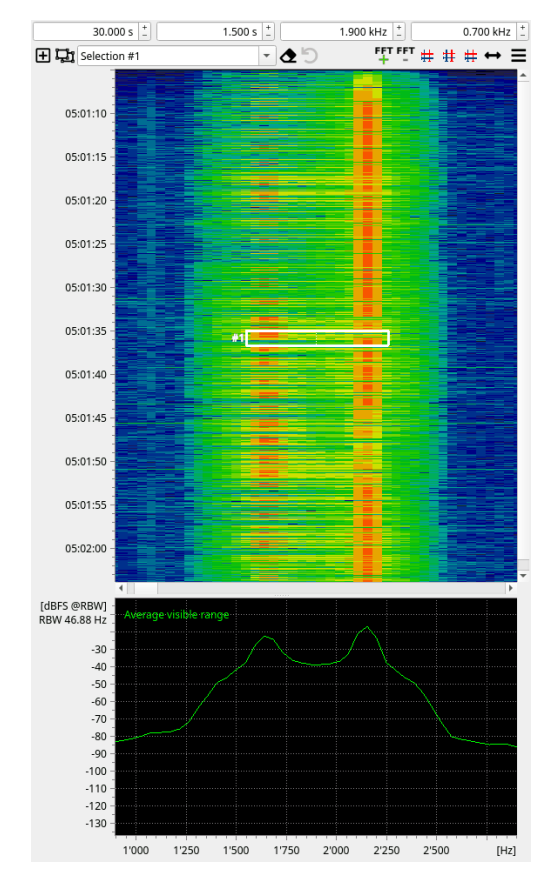

<span id="page-50-0"></span>Figure 37: Input sonagram of the FSK-2 example.

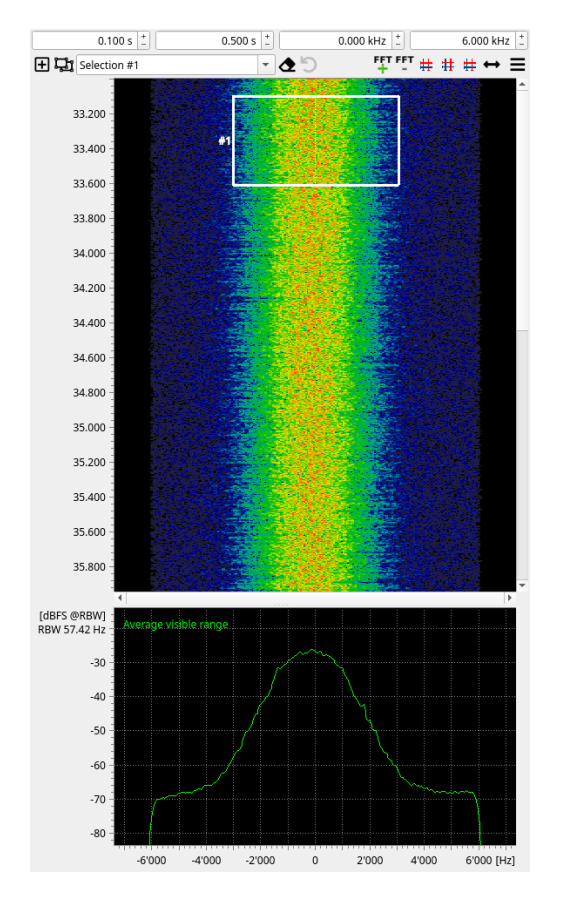

<span id="page-50-1"></span>Figure 38: Input sonagram of the FSK-4 example.

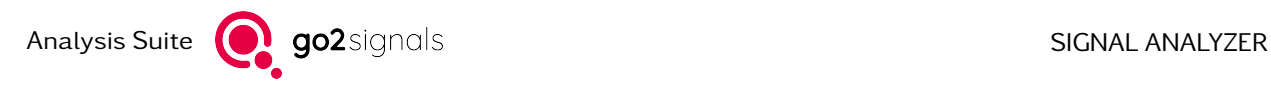

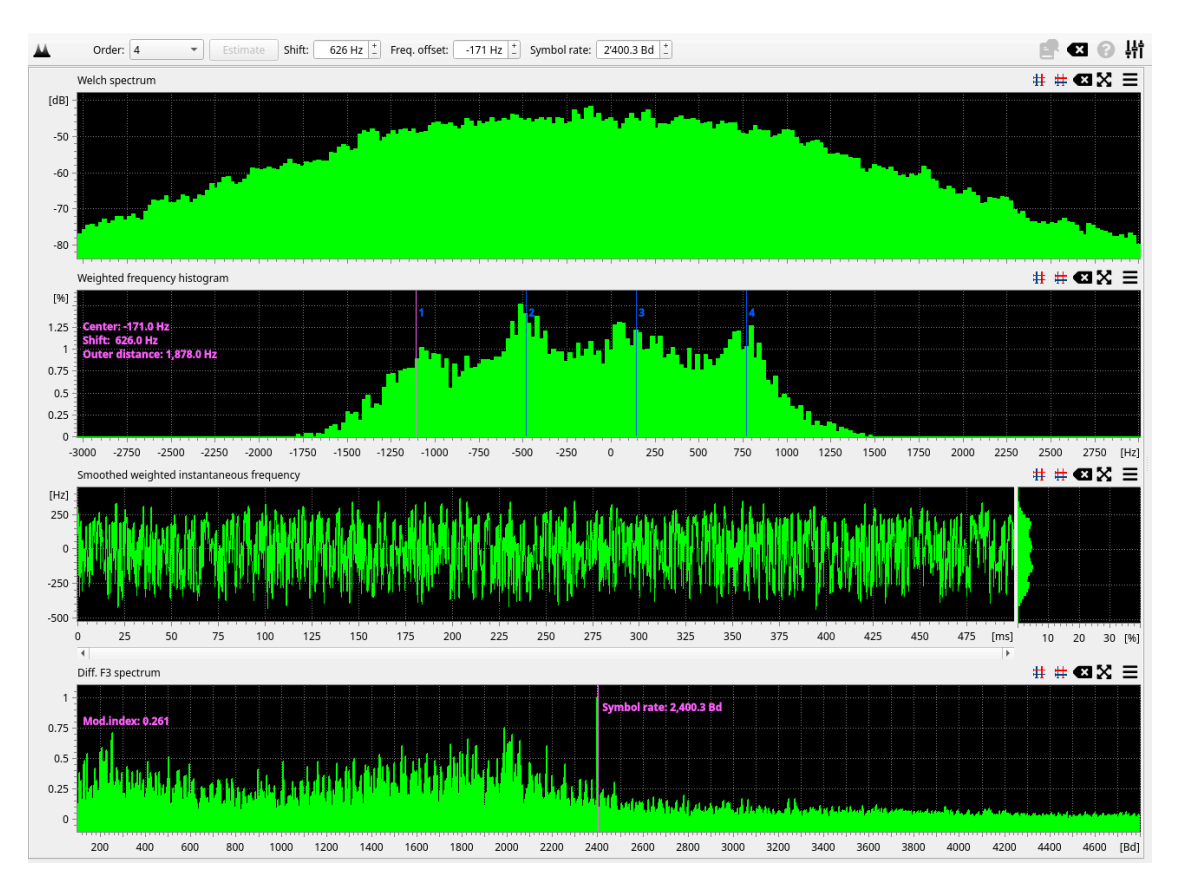

<span id="page-51-0"></span>Figure 39: FSK analysis result display overview (FSK-4).

- Symbol rate on all carriers is the same.
- Analyzed signal is coherent, i.e. is contain only a single burst or a continuous emission.
- There is enough signal available for processing, i.e. at least a few hundred symbols are recommended. The automatic estimation of parameters uses statistical properties of the signal. The analysis performs best on strong (high SNR), undistorted signal. Idle or repeating symbol sequences may lead to confusing analysis results.

### 5.3.2. Processing

The following parameters can be measured using the analysis:

- Carrier distance ∆*f*
- Carrier count *N*
- Symbol rate *R<sup>s</sup>*
- $\bullet$  Carrier frequency  $f_c$ , i.e. center of the first (leftmost) carrier
- Used constellation on each modulated carrier

Parameters as shown in the analysis toolbar present automatically measured values after the initial execution. Afterwards these values can be manually. Each parameter is coupled to a cursor position in the plots described below. The controls allow, beside adjusting measured values, also the choice of displayed carrier (by its index). Using the Estimate button triggers the automatic estimation discarding all manual changes. This button is only enabled after parameters have been modified by the operator.

The analysis itself is comprised of the following steps:

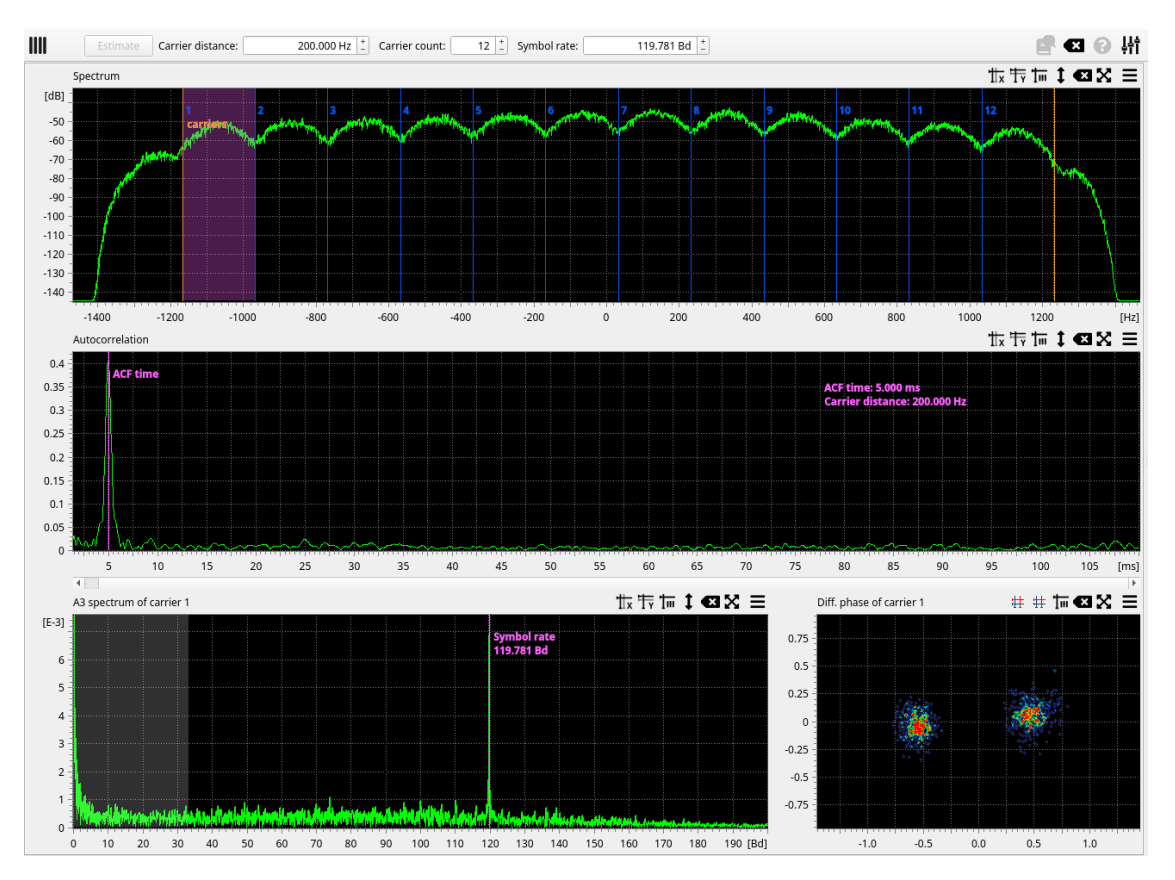

<span id="page-52-0"></span>Figure 40: Multi-carrier analysis view of an example 12 carrier PSK2 signal

- 1. Estimate carrier distance using peaks in the autocorrelation
- 2. Use the carrier distance on averaged spectrum to find carrier frequencies and the number of carriers
- 3. Extract a single modulated carrier using carrier distance as a filter bandwidth and one of carrier frequencies as DDC center
- 4. Single carrier: spectrum of signals magnitude (A3 spectrum) delivers symbol rate estimation
- 5. Single carrier: estimated symbol rate allows an approximation of differential constellation for an I/Q plot

Each step followed and verified using the plotted results as presented in [Figure 40.](#page-52-0)

### 5.3.3. Results

The analysis results are presented on four plots, siehe [Figure 40.](#page-52-0)

The initial execution of the analysis uses parameter estimation to determine required values automatically. Some assumptions about the minimum number of carriers and the minimum carrier distance apply. These boundary values may be changed in the extended analysis parameters $^1\!.$  $^1\!.$  $^1\!.$ 

Averaged spectrum and autocorrelation plots are augmented with visible cursors placed at positions corresponding to determined values. Once estimated, values can be changed by moving cursor positions. Manual change of cursor positions or of values in the toolbar above the plot trigger recomputation and thus change contents of dependent plots.

<span id="page-52-2"></span><span id="page-52-1"></span> $1$  analysis parameter side bar can be activated from analysis toolbar or with F7 key

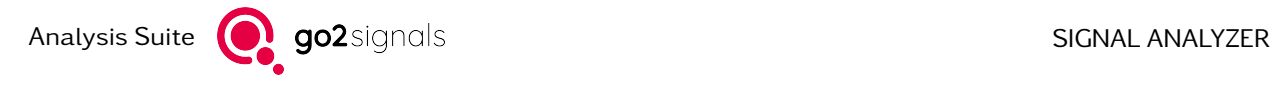

### 5.3.3.1. Averaged Spectrum

This plot allows a estimation of the carrier frequencies. It is usually much easier to measure frequencies between carriers instead of their center frequencies. This is because the spectrum contains distinctive minima between two carriers (cf. [Figure 41\)](#page-53-0); therefore markers are placed between carriers by default. The analysis parameter<sup>[1](#page-52-2)</sup> Carrier marker position changed to place the markers on the center of carriers instead (cf. [Figure 42\)](#page-53-1). This can be useful if an unmodulated (pilot) carrier is visible in the spectrum or symbol sequences build visible maximum at the carrier frequency.

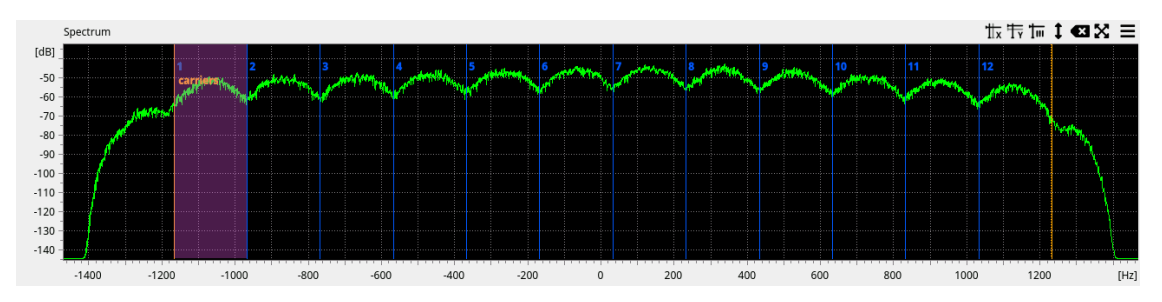

<span id="page-53-0"></span>Figure 41: Averaged spectrum with cursors placed between carriers.

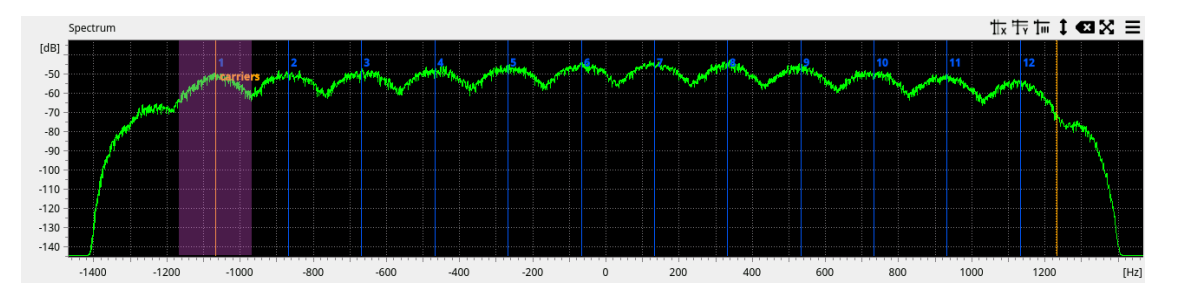

<span id="page-53-1"></span>Figure 42: Averaged spectrum with markers placed on carrier frequencies.

The second marker from the left (the first blue one) is repeated for all carriers in equal distance (harmonic marker). All markers are numbered from 1 onwards, so that the number of modulated carriers can be picked directly from the display. These numbers can be used for selection of the carrier frequency corresponding to the carrier to be shown in  $A3$  spectrum and differential  $I/Q$  plot.

The rightmost marker is positioned on the upper signal band edge. It represents the upper limit for carrier frequencies and is used to determine the number of carriers.

The single carrier signal presented on the two following plots can be specified by placing the leftmost marker at any, usually the leftmost, carrier (carrier center) and providing the carrier number in Selected carrier parameter field in the extended analysis toolbar. The carrier number can be read from the cursor number, see [Figure 40.](#page-52-0)

### 5.3.3.2. Autocorrelation

For multi-carrier PSK/QAM-modulated signals the magnitude of the autocorrelation has a local maximum at delay offset equal to the inverted carrier distance.

The marker in this plot represents the current estimate or chosen value. Interaction with the marker changes the assumed carrier distance ∆*f* and filter bandwidth for extraction of data shown in single carrier plots.

The unit and scaling of horizontal axis can be changed using the extended analysis parameters $^{\mathsf{Page}\,47,\,1}.$ The following settings are defined:

#### Time *t*

The "natural" unit for the independent variable of an autocorrelation plot

### Carrier distance ∆*f* = 1*/t*

This inverts the "natural" unit and therefore this plot significantly differs from a plot with one of the other units:

- The graph is reversed: What used to be at the right side (high time or carrier count) is now at the left side (low carrier distance) and vice versa.
- Equidistant peaks with time or carrier count axis turn into non-equidistant peaks.
- Peaks with the same width but different positions become peaks with different widths.

The autocorrelation method of carrier distance estimation may lead to confusing and incorrect results if there are idle or repeating symbol sequences in the analyzed signal selection. It is therefore necessary in such problematic cases to analyze the signal at different time positions in order to make sure the measurement corresponds to the carrier distance and is not a result of periodic symbol sequences at multiple time offsets correlating with itself. The more coherent and undistorted signal (symbols and carriers) is available, the better the statistics of the signal can be utilized for parameter estimation. Beware, that too long signal selections may counterproductive due to changes in signal propagation.

### 5.3.3.3. A3 Spectrum (single carrier)

Once carrier distance and carrier frequency has been estimated a single carrier signal is extracted. The Spectrum of the magnitude (A3) reveals the value of symbol rate *R<sup>s</sup>* . A peak at the position of the symbol rate can develop only if the signal indeed only contain a single carrier. That means the carrier bandwidth (carrier distance) and carrier center (carrier frequency) have to be reasonably correct.

The marker represents the symbol rate  $R_s$ . Interaction modifies symbol rate used for the constellation shown in I/Q diagram. Note, the symbol rate should be smaller than carrier distance  $(R_s < \Delta f)$ .

The region around 0 Bd is excluded when searching the maximum, to suppress noise. This region and also symbol rates > carrier distance are marked gray. The dimension of the excluded region around 0 Bd can be modified with the analysis parameter Min. carrier distance / symbol rate, the minimum ratio from carrier distance to the symbol rate. With this parameter, the minimum symbol rate is defined relative to the estimated carrier distance.

### 5.3.3.4. I/Q Diagram (single carrier)

The last step in the analysis shows the differential I/Q constellation used in the selected single carrier carrier. The quality of the constellation shown depends on the proper selection of the frequency range for the signal and symbol rate estimation. The correct choice of carrier distance ∆*f* (equal to carrier bandwidth) and carrier frequency *fc*<sup>1</sup> minimizes inter carrier interference (ICI). The symbol rate defines the distance between symbols  $T_s = 1/R_s$ .

As the proper pulse shape (i.e. for a matched filter) is not known the resulting I/Q diagram may show a distorted view of the actual constellation.

### 5.3.4. Apply Signal Information DB Parameters

When applying parameters from the Signal Information Database to this analysis (see Section Signal Information Database), the parameter Channels from the database is not considered.

### 5.3.5. Example project

To further study this module and its functionality, see the example project file "mc-example.san". The signal contains 12 PSK2-modulated carriers with a symbol rate of 120 Bd at a spacing of 200 Hz.

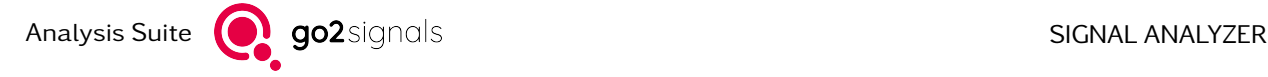

# 5.4. OFDM Analysis and Demodulation

### 5.4.1. Introduction / Motivation

Orthogonal Frequency Division Multiplexing (OFDM) signals are a special case of multicarrier PSK/QAM modulation. This modulation method transmits complex symbols (I/Q values) on multiple carriers. The modulation and demodulation is usually implemented by application of the Inverse Discrete Fourier Transform (IDFT) respectively the Discrete Fourier Transform (DFT).

The analysis performs automatic estimation of basic modulation parameters of an OFDM signal. These parameters can be verified and, when required, adjusted by the user. Further parameter can be overridden which enables manually controlled demodulation. Demodulation results and intermediate control signals are presented on multiple displays.

The following assumptions and restrictions apply:

- The analysed signal is an OFDM or a multicarrier PSK/QAM signal.
- Optimal results can be expected only for OFDM signals employing a cyclic prefix (CP-OFDM). Note: In this document the term OFDM generally denotes CP-OFDM.
- There is enough signal available for processing, at least a few hundred symbols are recommended: The automatic estimation of parameters uses statistical properties of the signal.
- The analysis performs best on strong (high SNR) and undistorted signals.
- Repeating symbol sequences (e.g. idle sequences and pilots) may lead to confusing analysis results.

The following parameters can be measured using the analysis results:

- Carrier distance  $\Delta f = \frac{1}{T_u}$  (in Hz)
- Symbol rate  $R_s = \frac{1}{T_s}$  (in Bd)
	- Cyclic prefix (guard interval) length *T<sup>g</sup>* = *T<sup>s</sup>* − *T<sup>u</sup>*
	- $T_g$  to  $T_u$  ratio:  $\frac{T_g}{T_u}$  $\frac{T_g}{T_u} = \frac{T_s - T_u}{T_u}$ *Tu*
- Frequency  $f_0$  of carrier zero, as defined by DFT
- Number of modulated carriers
- Constellation used on each modulated carrier
- Secondary parameters for manually controlled demodulation:
	- Sampling position
	- Sampling rate error

### 5.4.2. Results

The OFDM analysis performs automatic estimation of carrier distance and symbol rate and thereby their inverse values  $T_u = \frac{1}{\Delta f}$  respectively  $T_s = \frac{1}{R_s}$ . With these basic parameters known, the signal is demodulated in order to acquire further estimates such as the carrier frequency of carrier zero, the first symbol position and number of modulated carriers. The results of initial estimation and demodulation are presented on multiple displays grouped in a few tabs.

### 5.4.2.1. Estimation Results

Parameters required for OFDM demodulation are automatically determined. Numeric values of the estimation of  $T_u$ ,  $T_s$  and  $f_0$  are presented in a table on the *Estimation result* tab page as shown on [Figure 43.](#page-56-0) The relatively large number of significant digits for measured values presented in the table is not exaggerated. In case of manually controlled demodulation – where control loops are switched off – even tiny adjustments to these numbers affect the demodulation, which is visible on plotted results.

| <b>Estimation result</b>  |                              |  |
|---------------------------|------------------------------|--|
| Modulation                | OFDM (66%)                   |  |
| Carrier distance          | 62.44754 Hz                  |  |
| Symbol rate               | 50.00218 Bd                  |  |
| Tu duration               | 16.013440 ms                 |  |
| <b>Ts duration</b>        | 19.999128 ms                 |  |
| Tg to Tu ratio            | 0.249                        |  |
| <b>Modulated carriers</b> | from -12 to 11 (24 in total) |  |
| Detected constellation:   | <b>PSK4</b>                  |  |

<span id="page-56-0"></span>Figure 43: Result table of estimated basic OFDM parameters

The carrier distance ( $\Delta f = \frac{1}{T_u}$ ) is determined by finding the position of the significant maximum in the magnitude of the autocorrelation function (ACF) of the baseband signal. The validity of the estimated value can be verified using the ACF plot placed below the result table as shown on [Figure 44.](#page-57-0) A marker in the ACF plot shows the chosen value for *Tu*. The estimation of the symbol rate is more complex: It is based on a running autocorrelation of the baseband signal at fixed delays of *Tu*. The magnitude of this signal is used for clock recovery and is presented as Clock recovery signal (tab Synchronisation) in [Figure 45.](#page-58-0) The magnitude of the autocorrelation of the clock recovery signal has its first nontrivial local maximum at *Ts* .

The markers in the plots of tab Estimation result are not interactive and are used for presentation purpose only.

The estimation of the frequency  $f_0$  is determined with the assumption that modulated carriers are placed symmetrically around baseband. That is, counting carriers from the leftmost to the rightmost one, the carriers take numbers  $k \in \left\{-\left[\frac{K}{2}\right], \ldots, 0, \ldots, \left[\frac{K-1}{2}\right]\right\}$ , where  $K$  is the number of modulated carriers. For example: For an even value of  $K = 4$  one gets  $k \in \{-2, -1, 0, 1\}$ , for an odd value of  $K = 5$  one gets  $k \in \{-2, -1, 0, 1, 2\}$ . With this definition,  $f_0$  is the frequency of the carrier with carrier number  $k$  =  $0.$  The frequency is estimated up to the range  $\pm \frac{\Delta f}{2}$  $\frac{y_1}{2}$  using the phase of the clock recovery signal at symbol sampling positions. The integer offset is then determined based on the number of modulated carriers *K* and the symmetry assumption. The incorrect choice of the carrier zero results in misrepresentation of constellations.

To be noted is that the estimations mentioned above are independent of constellations or pilots used on modulated carriers. It means also, that e.g. *f*<sup>0</sup> cannot be as precisely determined as it can be measured once pilot carriers, pilot symbols or constellation knowledge are combined into the computation.

The sampling rate error is determined from the mismatch of estimated symbol sampling positions and parametrised values of symbol rate and sampling rate of the input signal. This value should be close to zero, but can be as high as ±500 ppm for recordings done with consumer grade sampling equipment (i.e. a PC sound card).

The first symbol position is the time offset from the start of the signal selection to the symbol sampling position of the first symbol. This value can be used for manual demodulation with disabled clock recovery control loop.

The automatic estimation of signal parameters also provides a hint for possible differential PSK constellation. It is computed under the assumption that the majority of the carriers is modulated with the same PSK constellation and that the automatically determined value for  $f_0$  is correct.

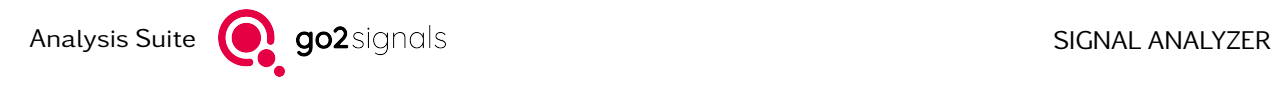

| <b>Estimation result</b>                | Synchronisation                           | <b>Scatter over carriers</b>                                | Scatter over time                                  | Raw I/Q (differential) | Raw I/Q (absolu<br>r |
|-----------------------------------------|-------------------------------------------|-------------------------------------------------------------|----------------------------------------------------|------------------------|----------------------|
|                                         |                                           | <b>Parameter set used for manual demodulation:</b>          |                                                    |                        |                      |
| Carrier distance                        |                                           | 62.44754 Hz                                                 |                                                    |                        |                      |
| Symbol rate                             |                                           | 50.00218 Bd                                                 |                                                    |                        |                      |
| Tu duration                             |                                           | 16.013440 ms                                                |                                                    |                        |                      |
| <b>Ts duration</b>                      |                                           | 19.999128 ms                                                |                                                    |                        |                      |
| Tg to Tu ratio                          |                                           | 0.249                                                       |                                                    |                        |                      |
| <b>Modulated carriers</b>               |                                           | from -12 to 11 (24 in total)                                |                                                    |                        |                      |
| Parametrised constellation for PLL PSK4 |                                           |                                                             |                                                    |                        |                      |
|                                         |                                           |                                                             |                                                    |                        |                      |
|                                         |                                           |                                                             |                                                    |                        |                      |
|                                         |                                           |                                                             |                                                    |                        |                      |
|                                         | Magnitude of autocorrelation: Tu duration |                                                             |                                                    |                        | $## @ X \equiv$      |
| 0.3                                     |                                           | Tu.                                                         |                                                    |                        |                      |
| 0.2                                     |                                           |                                                             |                                                    |                        |                      |
| 0.1                                     |                                           |                                                             |                                                    |                        |                      |
|                                         | <u>e propins</u>                          |                                                             | <b>The Commission of the Commission Commission</b> |                        |                      |
|                                         |                                           | Magnitude of autocorrelation of clock recovery: Ts duration |                                                    |                        | $#$ # $QX \equiv$    |
|                                         |                                           |                                                             | Ts                                                 |                        |                      |
| 0.5                                     |                                           |                                                             |                                                    |                        |                      |
| 0                                       |                                           |                                                             |                                                    |                        |                      |
| $\Omega$                                | 5<br>10                                   | 15                                                          | <u>man a</u><br>20<br>25                           | T<br>30<br>35          | 40<br>45<br>[ms]     |
| $\blacktriangleleft$                    |                                           |                                                             |                                                    |                        | Þ                    |

<span id="page-57-0"></span>Figure 44: Results of estimation of basic OFDM parameters.

The DFT length *N* is chosen based on the number of modulated carriers *K* such that it is a power of 2 with  $K < N = 2^n$ . This allows for an efficient computation of the DFT using the FFT algorithm. The choice of a specific *N* implicitly defines the sample rate  $f_{s,OFDM} = N/T_u$  the signal is resampled to before demodulation is performed.

### 5.4.2.2. Synchronisation

Time and frequency synchronisation are the most crucial steps in the demodulation of an OFDM Signal. Therefore the second tab page Synchronisation, shown in [Figure 45,](#page-58-0) displays the results of clock recovery and blind frequency control loop processing.

The clock recovery is based on the cyclic prefix (guard interval) of length  $T_g$  within the symbol duration  $T_s = T_u + T_g$ . The running autocorrelation at a delay of  $T_u$  reveals the sampling positions. The Clock recovery signal is the result of the running autocorrelation. If the magnitude of this signal exhibits local maxima at a constant interval of  $T_{\!s}$ , then the analysed signal is most probably an OFDM or at least a multicarrier PSK/QAM signal. The Averaged clock recovery signal is constructed from the signal above by averaging about 20 symbols. A signal with good quality should exhibit triangles spaced at *T<sup>s</sup>* with base width of  $2\cdot T_g$  in this plot. This smoothed signal is used to estimate the sampling positions. The  $Sampling$ positions plot marks the start of symbols (which start with the cyclic prefix of length *T<sup>g</sup>* ).

If the estimated symbol start position is not stable, e.g. due to changing propagation conditions or sampling frequency errors, it is moved by one sample forwards or backwards (at  $f_{s,OFDM}$ ). These corrections are shown on the subplot Corrections of sampling positions as  $\pm 1$  samples. A stable signal with good quality should contain no or only a few corrections. Frequent corrections of the sampling position indicate one or multiple of the following issues:

•  $T_u$  and/or  $T_s$  incorrect

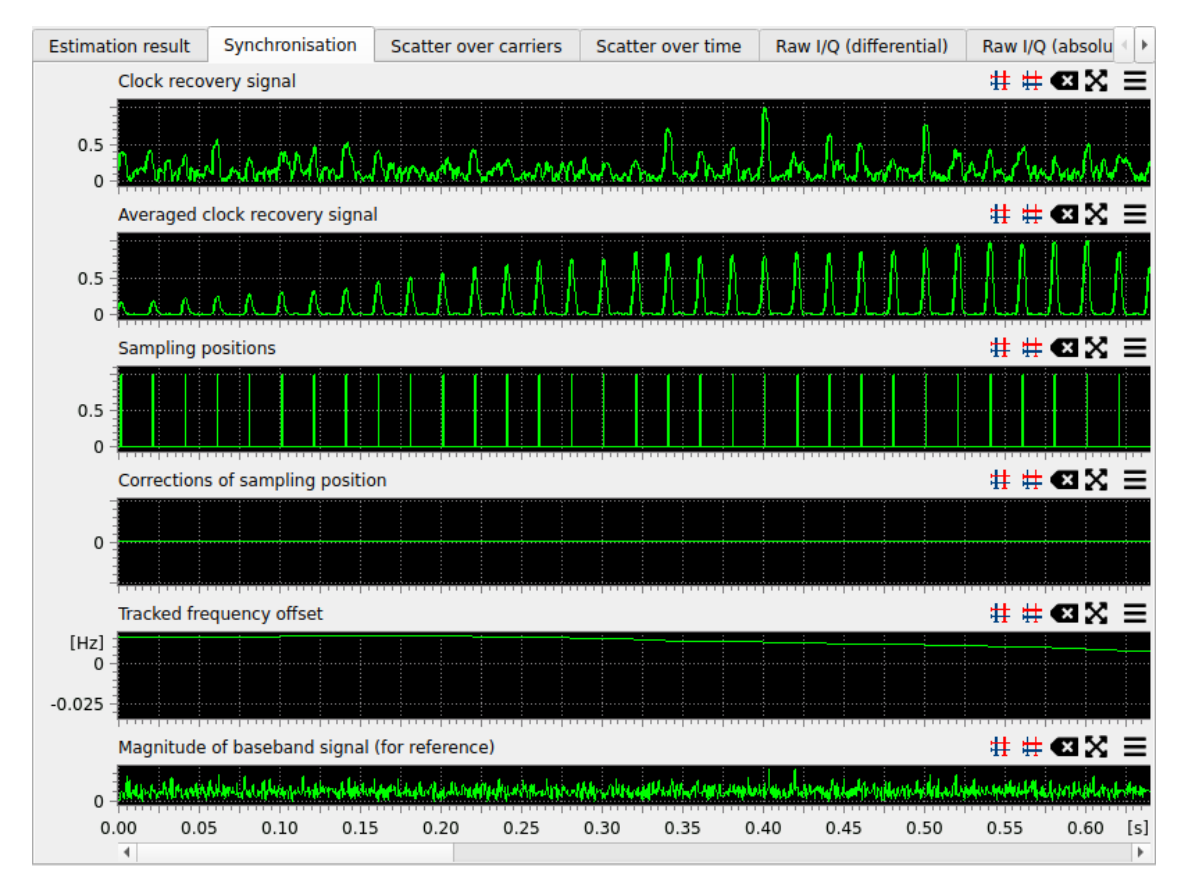

<span id="page-58-0"></span>Figure 45: Verification of clock recovery.

- The signal has too low SNR
- The signal is significantly distorted by fading (multipath propagation)
- Sampling frequency error
- The signal is not an OFDM or multicarrier signal

Below the clock recovery plots is the output of the frequency offset tracking (i.e.  $f_0$  tracking).

At the very bottom the magnitude of the baseband signal is plotted. It serves as a reference and can be very useful in assessment of potential reasons for clock/frequency recovery failures.

### <span id="page-58-1"></span>5.4.2.3. Scatter Diagrams

The scatter diagrams show demodulated signal components over time and frequency and allow visual assessment of signal quality and distortions that could be corrected using manual override of some analysis parameters.

For the purpose of OFDM demodulation and analysis there are  $3 \cdot 2 \cdot 2$  relevant plots. This number stems from the combination of possible signal components (transformations), the unit of the horizontal axis and the used input signal:

- Differential phase, absolute phase, magnitude
- Unit of the horizontal axis: carrier number (i.e. frequency) or symbol number (i.e. time)
- Raw or soft symbols

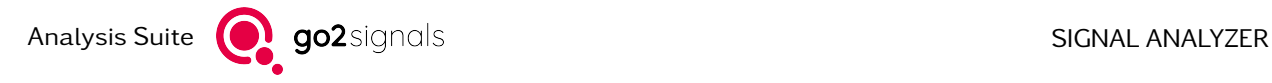

There are two tabs: The tab Scatter over carriers uses the carrier number as unit of the horizontal axis, the tab Scatter over time uses the symbol number as unit of the horizontal axis. See [Figure 46](#page-59-0) respectively [Figure 47](#page-60-0) for an example of the scatter plots. The plots within each tabs are placed in a grid as described in the table below.

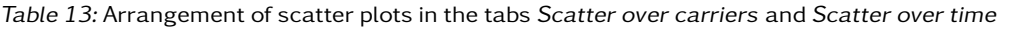

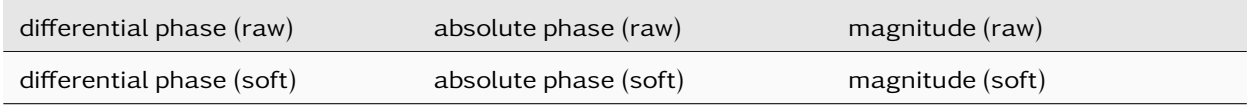

The top row shows the phase and magnitude of raw I/Q values directly after OFDM demodulation (i.e. after application of the DFT). The bottom row shows soft symbols, which are the raw I/Q samples after application of magnitude, phase and frequency correction control loops. The bottom row with soft symbols is only present if a constellation has been set in the analysis parameters.

The first column shows the differential phase (the phase difference to the preceding symbol in time on the same carrier), the second column the absolute phase and the third column the magnitude. The phase is shown in range  $[-\pi,\pi)$  radians (that is  $[-180,180)$  degrees), the magnitude as a linear value.

The horizontal axis is the carrier number (frequency) in the tab Scatter over carriers respectively the symbol number (time) in the tab Scatter of timer.

The scatter diagrams allow the selection of a subset of symbols and carriers to be included in the plots, e.g. every second carrier in every fourth symbol. By default, Scatter over carriers includes all carriers from all symbols. Scatter over time, however, includes only the modulated carriers from all symbols.

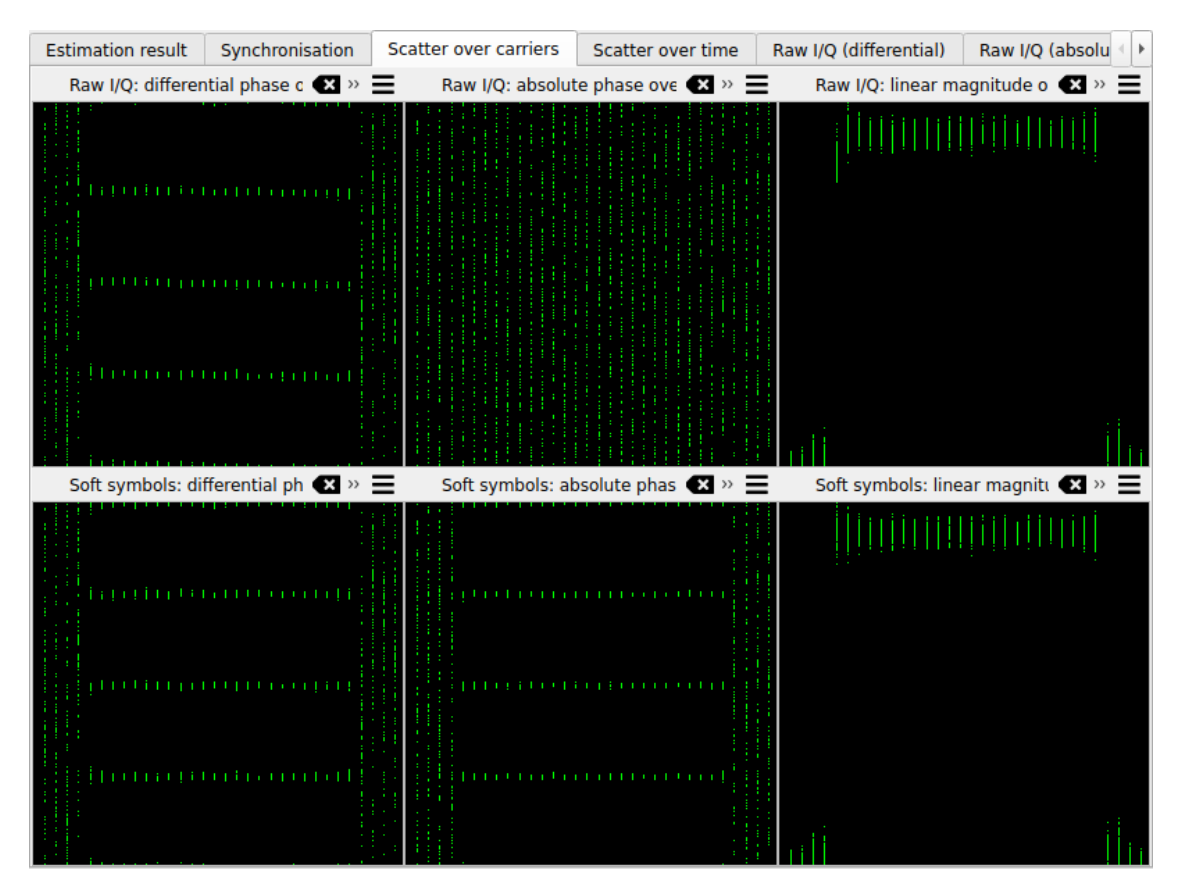

<span id="page-59-0"></span>Figure 46: Example output of scatter diagrams over carrier number (i.e. frequency)

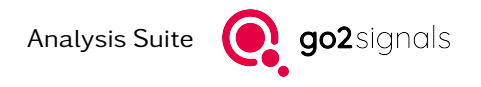

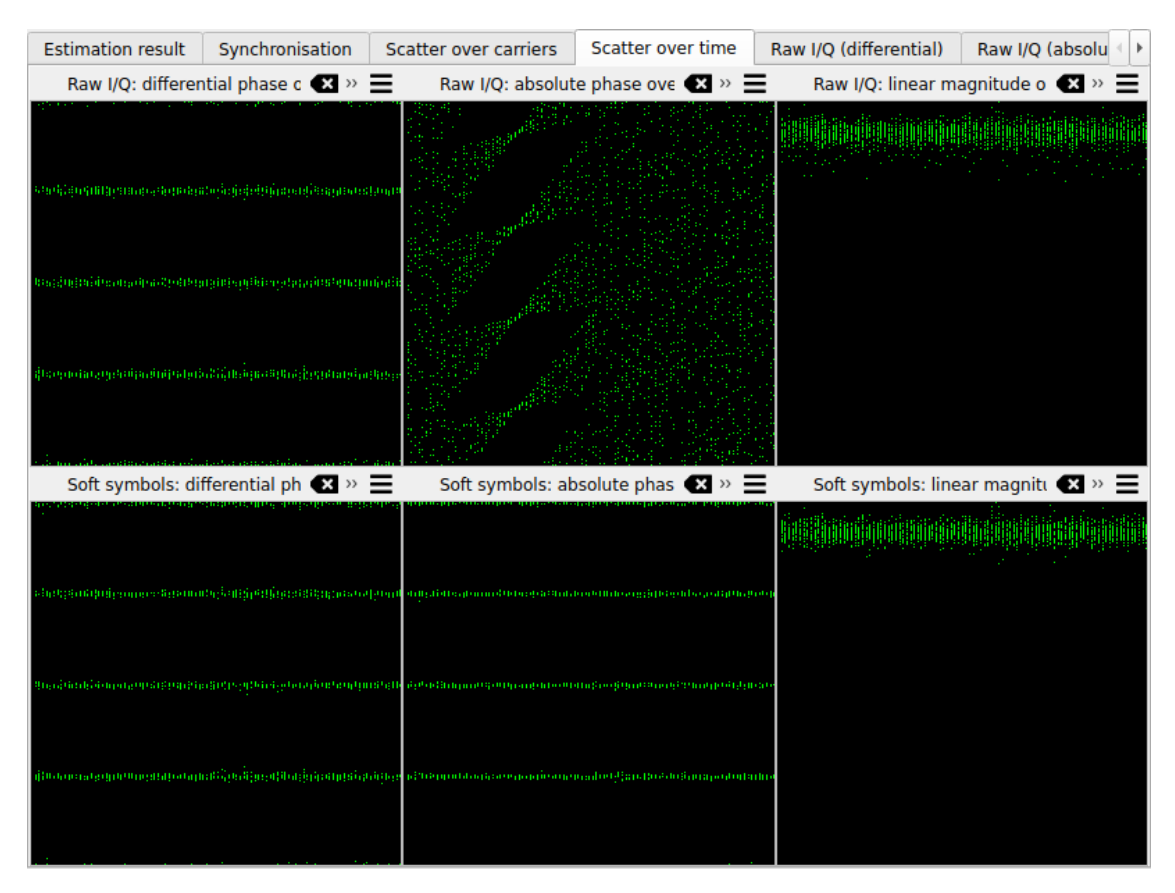

<span id="page-60-0"></span>Figure 47: Example output of scatter diagrams over symbol number (i.e. time)

### <span id="page-60-1"></span>5.4.2.4. I/Q Diagrams

Multicarrier I/Q diagrams display the constellations (I/Q values) of a selected subset of symbols and carriers (by default all). The tabs Raw I/Q (differential) and Raw I/Q (absolute) are always visible. The tab Soft symbols I/Q (differential) is only present if a constellation has been set in the analysis parameters and if the analysis parameter Use differential decision is unchecked. The tab Soft symbols I/Q is only present if a constellation has been set in the analysis parameters.

The I/Q value of differential symbols is determined by a division of a symbol by the symbol on the same carrier in the previous OFDM symbol. The number of differential symbols in time direction is smaller than the number of absolute symbols by one. The I/Q diagrams of all carriers are scaled to the same range in order to make them comparable. This way unmodulated carriers should exhibit a small dot or circular cloud in the middle in the absolute plots respectively a random cloud of points filling most of the rectangular box in the differential plots.

Scatter and I/Q diagrams of differential raw symbols are usually the best way to determine the signal quality and further analysis steps.

Absolute raw symbols are useful to

- manually correct the centre frequency  $f_0$ ,
- diagnose issues introduced by a sample rate error or failing symbol clock recovery
- and to diagnose inaccurate  $T_u$  and  $T_s$  measurements.

Multicarrier I/Q displays can display a selected subset of symbols and carriers (as in the scatter diagrams). Initially, the displayed range of values (zoom of constellations plots) is determined automatically. It can be changed by pressing the <Ctrl> key and using the mouse wheel. To zoom the displayed area (overall zoom), use the mouse wheel without pressing any keyboard modifiers.

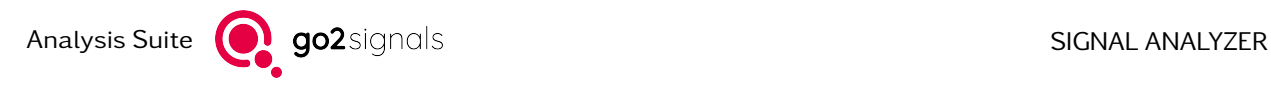

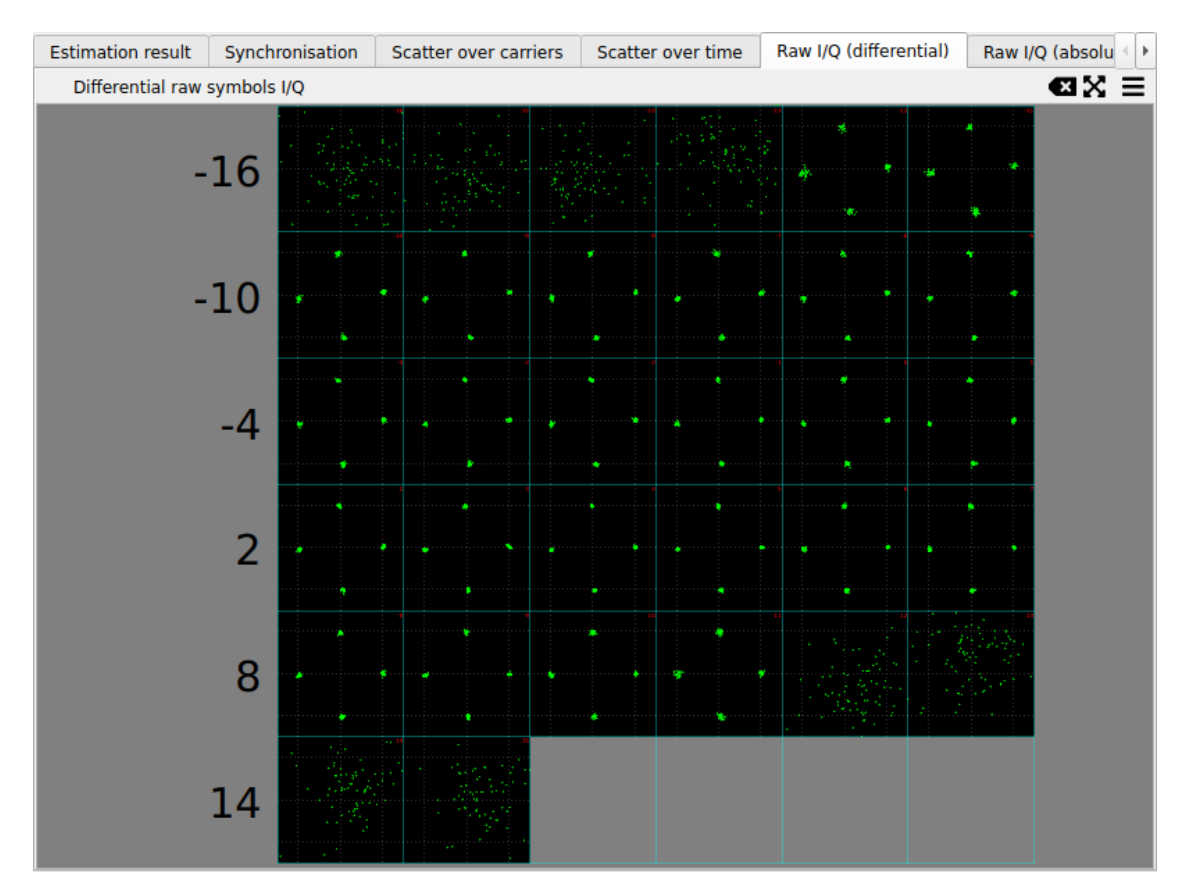

Figure 48: Example output of a multicarrier I/Q diagram of raw differential symbols

### <span id="page-61-0"></span>5.4.2.5. Bit Display

The bit display visualizes the data bits contained within the demodulated signal. This display is only present if a constellation has been set in the analysis parameters. The symbol to bit mapping for PSK modulations is the binary representation of the symbol number, counted in counterclockwise direction starting at the real axis. The following settings are available in the burger menu of the plot:

- The bit order within the binary representation of the symbol number: Least significant bit first or most significant bit first
- Circulation length (number of columns)
- Selection of the subset of carriers and symbols to be displayed

### 5.4.3. Manual parametrisation

Basic OFDM signal parameters – carrier distance, symbol rate and center frequency – are estimated automatically. These and further parameters can be modified, enabling a fully manually controlled demodulation. All demodulation parameters are described in the tables below.

In manual mode, the Estimation result tab displays the manually selected parameters used for demodulation (see [Figure 50\)](#page-62-0).

Table 14: Analysis parameter for OFDM demodulation (toolbar)

| Scatter over time | Raw I/Q (differential) | Raw I/Q (absolute) | Soft symbols I/Q (differential) | Soft symbols I/Q | Bits              | 4 |
|-------------------|------------------------|--------------------|---------------------------------|------------------|-------------------|---|
| Bits              |                        |                    |                                 |                  | $a \times \equiv$ |   |
|                   |                        |                    |                                 |                  |                   |   |

Figure 49: Bit display

| Parameter set used for manual demodulation: |                              |  |
|---------------------------------------------|------------------------------|--|
| Carrier distance                            | 62.50000 Hz                  |  |
| Symbol rate                                 | 50.00000 Bd                  |  |
| Tu duration                                 | 16.000000 ms                 |  |
| <b>Ts duration</b>                          | 20.000000 ms                 |  |
| Tq to Tu ratio                              | 0.250                        |  |
| <b>Modulated carriers</b>                   | from -12 to 11 (24 in total) |  |
| Parametrised constellation for PLL PSK4     |                              |  |

<span id="page-62-0"></span>Figure 50: Table displaying parameters used for demodulation

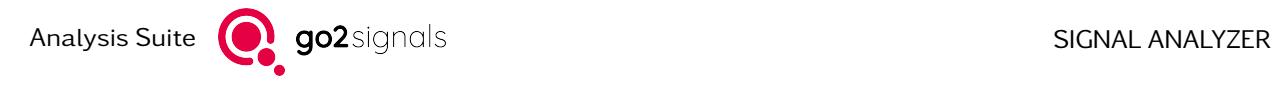

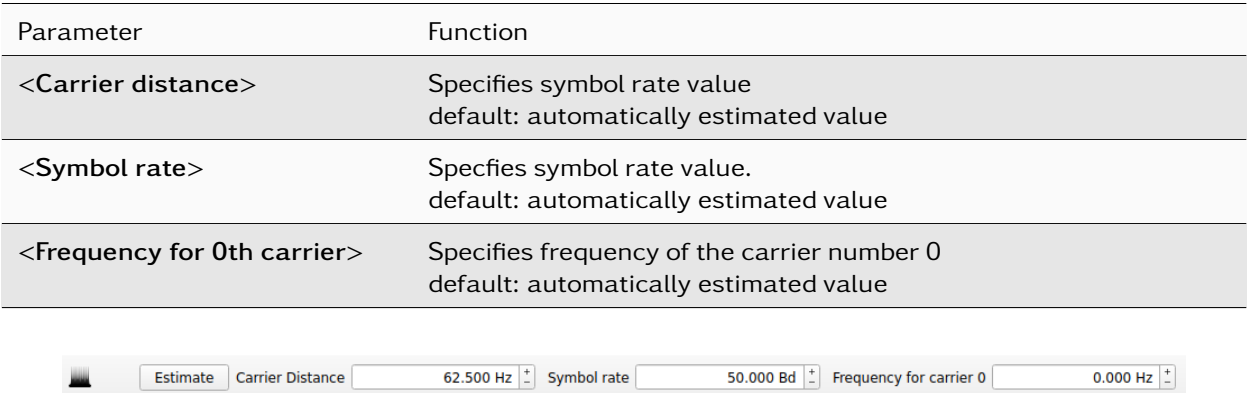

Figure 51: Analysis parameter for OFDM demodulation (toolbar)

Table 15: Analysis parameter for OFDM demodulation (side panel)

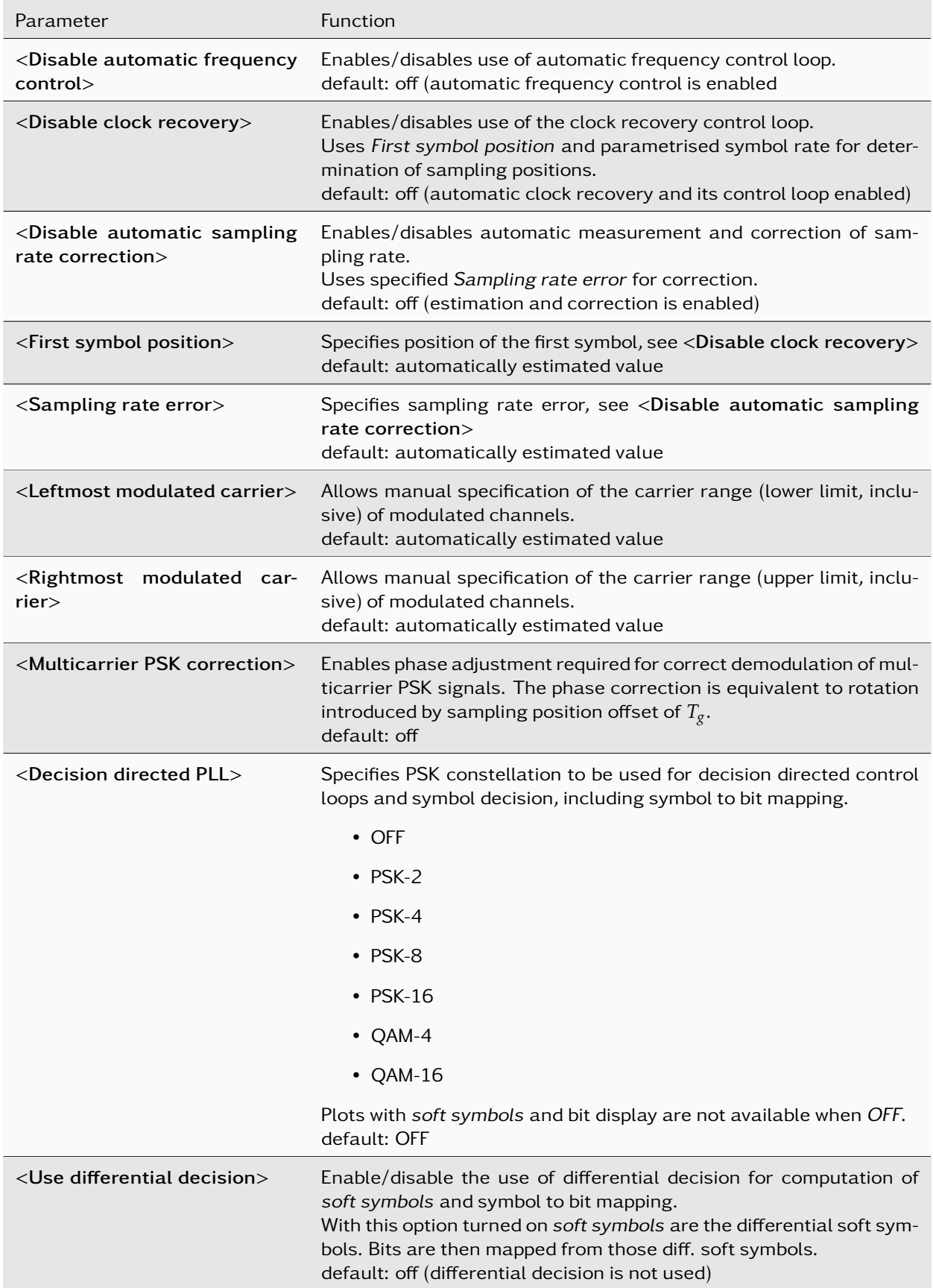

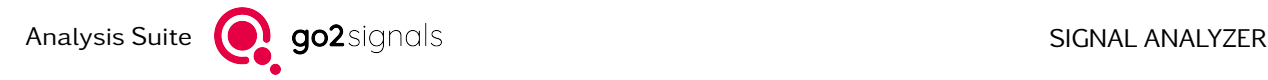

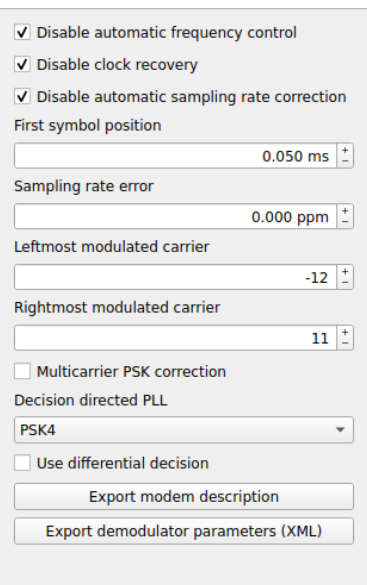

Figure 52: Analysis parameter for OFDM demodulation (side panel)

| <b>Button</b>                                                                                                    | <b>Function</b>                                                 |
|----------------------------------------------------------------------------------------------------|-----------------------------------------------------------------|
| $\leq$ Estimate $\geq$ (toolbar)                                                                                    | Triggers automatic estimation of signal parameters.             |
| $\leq$ Export modem description $>$                                                                                 | Export a template of modem description as required by go2DECODE |
| (side panel)                                                                                                    | $(*.$ ver file).                                                |
| <export demodulator="" parame-<="" td=""><td>Export demodulator description as required by go2DECODE.</td></export> | Export demodulator description as required by go2DECODE.        |
| ters $(XML)$ (side panel)                                                                                           | An alternative to <export description="" modem=""></export>     |

### 5.4.4. Apply Signal Information DB Parameters

When applying parameters from the Signal Information Database to this analysis (see Section Signal Information Database), the parameter Channels from the database is not considered.

### 5.4.5. Multicarrier PSK/QAM vs. OFDM

Multicarrier signals not created with the application of IDFT, or its mathematical equivalent, produce slightly different results than conventional OFDM. There are two aspects to consider:

- Pulse forming: Usage of IDFT implies  $\text{sinc}(x) := \frac{\sin(\pi x)}{\pi x}$  as filter curve for the modulated carriers. Any other method of signal generation will result in a different pulse forming and requires a filtering method different from DFT at the receiver.
- Phase rotation at sampling position: There is usually a phase offset in all carriers equivalent to the offset in symbol sampling position by *T<sup>g</sup>* . The Multicarrier PSK correction checkbox enables the necessary phase adjustment.

### 5.4.6. Multicarrier plots

The OFDM Analysis and Demodulation provides some specialised plot types which have been introduced in [Scatter Diagrams](#page-58-1), [I/Q Diagrams](#page-60-1) and [Bit Display](#page-61-0). The parameters of these plots and the navigation within them is described hereafter.

### 5.4.6.1. Multicarrier Scatter

A scatter plot, as the name suggests, displays data using points scattered on a two-dimensional plane. This allows visual assessment of the distribution of the data.

### 5.4.6.1.1. Parameters Settings

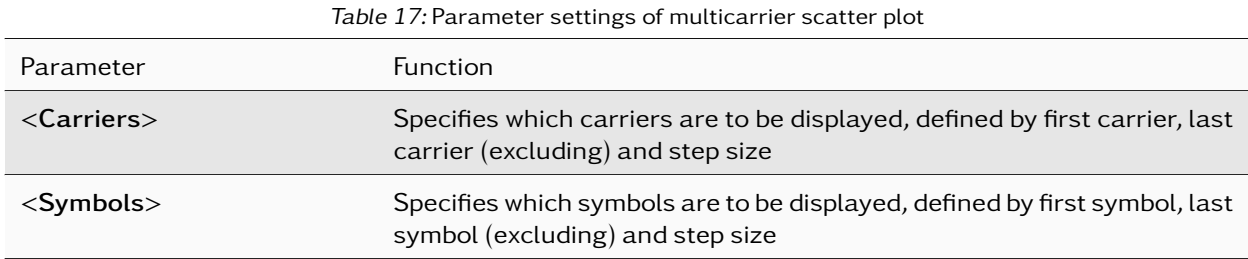

### 5.4.6.2. Multicarrier IQ

The multicarrier IQ plot consists of multiple conventional I/Q diagrams, with each I/Q diagram displaying data from a single subcarrier.

### 5.4.6.2.1. Parameters Settings

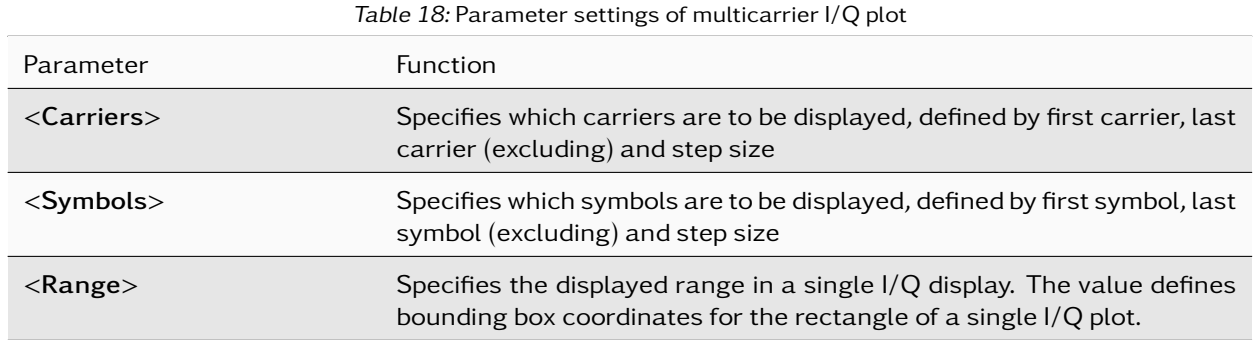

### 5.4.6.2.2. Navigation

The multicarrier I/Q plot supports standard keyboard navigation within a document. Panning of the plot is possible by moving the mouse while the left mouse button is pressed. The zoom of the plot can be adapted with  $\langle + \rangle$  and  $\langle - \rangle$  keys or by using the  $\langle$  Mouse Wheel $\rangle$ .

Direct navigation to the I/Q subplot of a specific carrier is possible by typing the number and pressing  $\epsilon$ Enter>. Example: The sequence of keys:  $\langle 4 \rangle$ ,  $\langle 5 \rangle$ ,  $\langle$ Enter> centers the display at carrier 45, the sequence  $\langle -\rangle$ ,  $\langle 2\rangle$ ,  $\langle 0\rangle$ ,  $\langle$ Enter $\rangle$  centers the display at carrier -20.

Table 19: Keyboard/mouse navigation for multicarrier I/Q plot

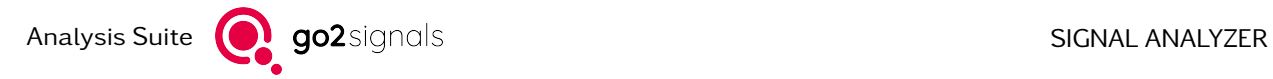

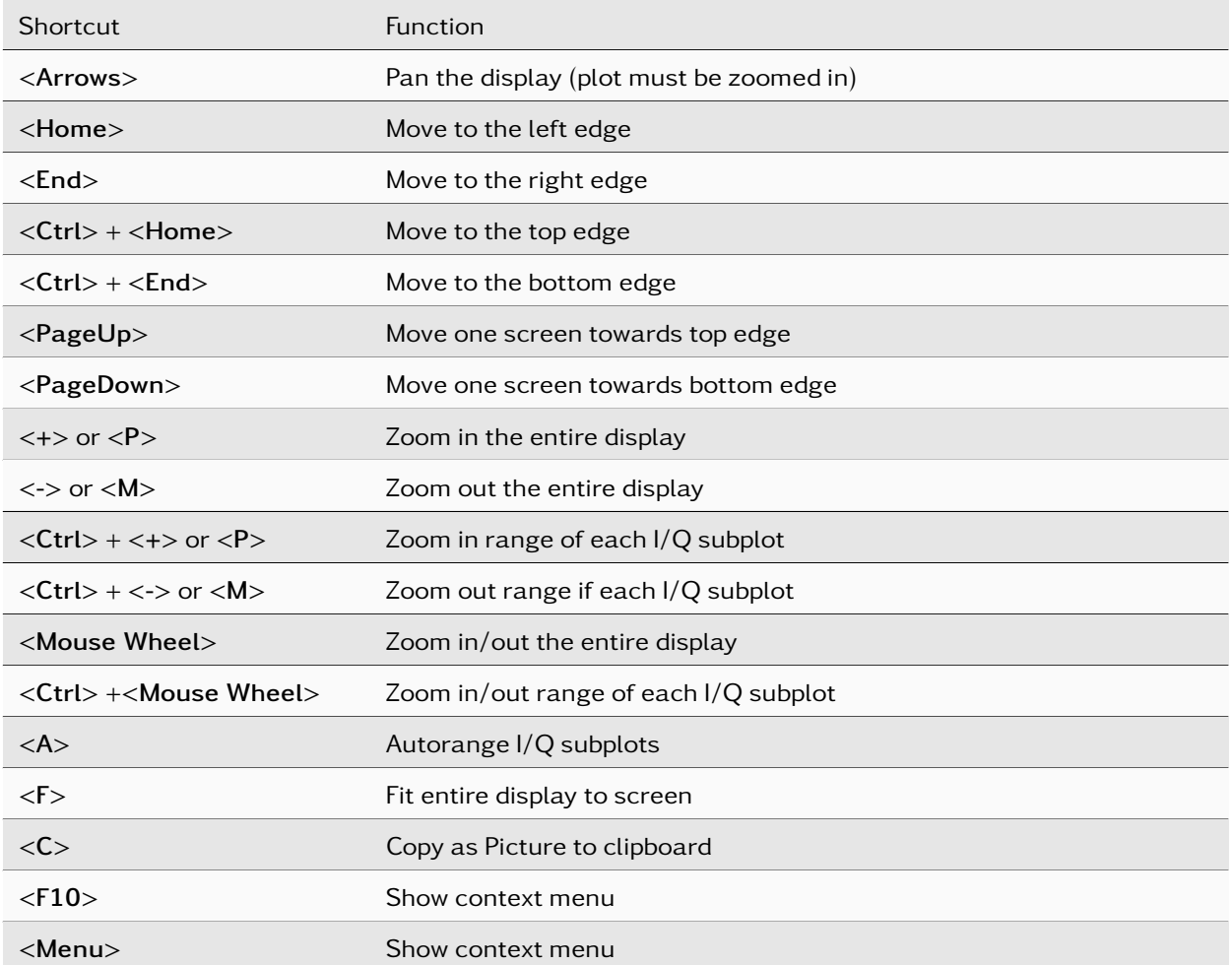

### 5.4.6.3. Multicarrier Bit Display

The contents of the display can be copied as a picture using the context menu entry Copy as Picture or as a sequence of bits represented by 0 and 1 characters using the context menu entry Copy as Bits. The latter option preserves the circulation length by inserting a newline after each visible row. The data is copied into the system's clipboard.

### 5.4.6.3.1. Parameters Settings

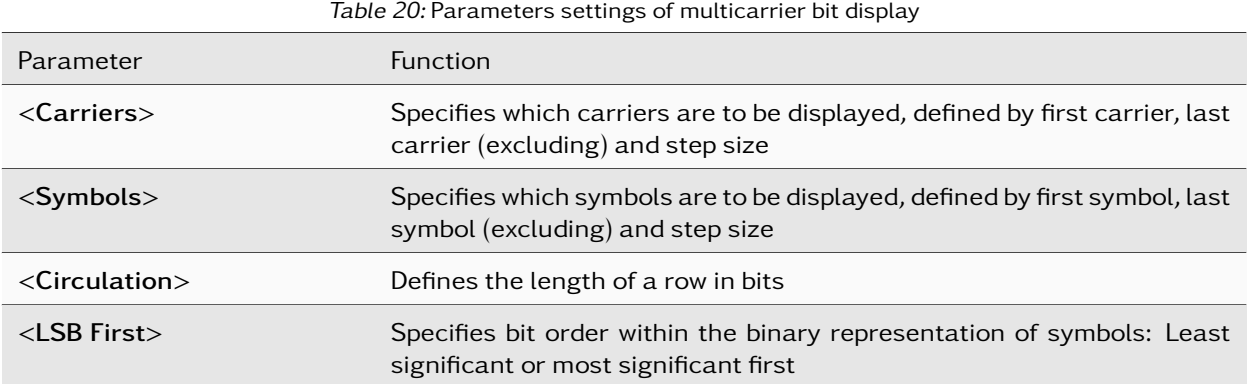

### 5.4.6.3.2. Navigation

The bit display supports standard keyboard navigation within a document. Panning of the plot is possible by moving the mouse while the left mouse button is pressed. The zoom of the plot can be adapted with  $\langle + \rangle$  and  $\langle - \rangle$  keys or by using the  $\langle$  Mouse Wheel $\rangle$ .

| Shortcut                                   | Function                                    |
|--------------------------------------------|---------------------------------------------|
| <arrows></arrows>                          | Pan the display (plot must be zoomed in)    |
| <home></home>                              | Move to the left edge                       |
| $<$ End $>$                                | Move to the right edge                      |
| <ctrl> + <home></home></ctrl>              | Move to the top edge                        |
| $<$ Ctrl $>$ + $<$ End $>$                 | Move to the bottom edge                     |
| <pageup></pageup>                          | Move one screen towards top edge            |
| <pagedown></pagedown>                      | Move one screen towards bottom edge         |
| $\langle + \rangle$ or $\langle P \rangle$ | Zoom in the entire display                  |
| $\langle$ -> or $\langle M \rangle$        | Zoom out the entire display                 |
| <mouse wheel=""></mouse>                   | Zoom in/out the entire display              |
| <1>                                        | Zoom: show each bit as a pixel              |
| <2>                                        | Zoom: show each bit as a 2 pixel rectangle  |
| <3>                                        | Zoom: show each bit as a 4 pixel rectangle  |
| $<$ 4>                                     | Zoom: show each bit as a 8 pixel rectangle  |
| $5$                                        | Zoom: show each bit as a 16 pixel rectangle |
| $<$ 6 $>$                                  | Zoom: show each bit as a 32 pixel rectangle |
| <7>                                        | Zoom: show each bit as a 64 pixel rectangle |
| $<$ B $>$                                  | Copy as Bits to clipboard                   |
| $<$ C $>$                                  | Copy as Picture to clipboard                |
| $<$ F10 $>$                                | Show context menu                           |
| <menu></menu>                              | Show context menu                           |

Table 21: Keyboard/Mouse navigation for multicarrier bit display

# 5.5. MFSK (multitone) Signal Analysis

### 5.5.1. Introduction / Motivation

This module provides a tool for manual analysis of emissions using frequency shift keying (FSK) with multiple tones (>= 4): MFSK. Various metrics are calculated and displayed as plots, enabling the user to determine the parameters of the modulation. These are

- symbol rate *R*<sup>s</sup> ,
- the number of tones  $N$  ( $>= 4$ ), and

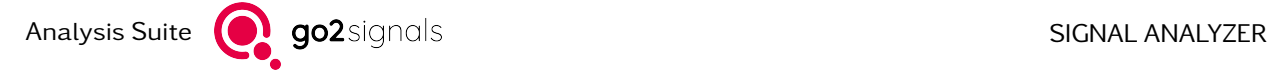

• the tone distance  $f_d$  between the equidistant tones.

In contrast to the FSK analysis, more than 4 tones can be determined and measured.

### 5.5.2. Processing

The following list provides a sequence of steps, to exemplarily outline, how an analysis could be carried out.

- 1. Check/Verify the existence of a dominant peak in the Diff[erential F3 Spectrum](#page-72-0) with the default Symbol rate metric Instantaneous frequency.
- 2. In case, there's no plausible dominant peak, switch the symbol rate metric to DFT maxima and iteratively adjust the frequency resolution of the discrete fourier transform (DFT) until a dominant peak gets visible in the Diff[erential F3 Spectrum](#page-72-0). Increasing the DFT Overlap will help, to get a higher maximum baudrate in the Differential F3 Spectrum plot.
- 3. Set the Symbol rate *R*<sup>s</sup> manually to the assumed peak, in case the automatic estimation failed. Altering the Symbol rate will also prevent further automatic changes by estimations.
- 4. For the tone analysis, the DFT Overlap might be reduced to cover a longer time range, which is displayed in the Spectrogram plot, in case you get the warning "Signal selection too big".
- 5. Iteratively adjust the frequency resolution, until equidistant dominant peaks get visible in the [Dis](#page-70-0)[tribution of frequency maxima](#page-70-0) plot. With some luck, the Tone distance and the number of tones  $#$ Tones) were estimated correctly - together with the frequencies of the outer tones.
- 6. Adjust/fix the outer tone frequencies if necessary. This will update the  $#$  Tones plot, showing a metric of the possible number of tones.
- 7. Adjust/fix the number of tones until markers match peaks in the [Distribution of frequency maxima](#page-70-0) plot.

For emissions with non-equidistant tones or multiple tones at a time, the outlined analysis has limited applicability.

For emissions with a big bandwidth or high number of tones or simply a low signal to noise ratio (SNR), it will be necessary to set Symbol rate metric to DFT maxima and test with several frequency resolutions.

A fixed symbol rate is beneficial for the correct estimation of the symbol rate. Some multitone modems change the symbol rate. Thus, a selection should only contain one single symbolrate.

The signal processing can be further customized by tweaking the extended analysis parameters.

#### DFT Overlap

Defines the percentage, how much time one discrete fourier transform (DFT) should overlap with it's predecessor. It can be interpreted as a sort of oversampling.

#### Frequency interpolation

Defines the interpolation factor for the discrete fourier transform (DFT) calculation. Some interpolation shows finer frequency bins, which should allow distinguishing the tone frequencies.

#### Symbol rate metric

Optionally switch the input of the Diff[erential F3 Spectrum](#page-72-0), used for estimating the symbol rate.

### Auto Symbol rate

Re-estimates the symbol rate, by setting the symbol rate to the maximum peak of the Diff[erential F3](#page-72-0) [Spectrum](#page-72-0).

#### Outer tone distance

Shows the product of Tone distance and  $(\# \text{Tones} - 1)$ , without having to use a calculator. This is the distance between first and last tones' center frequency.

#### First tone

The frequency of the first (or lowest) tone, which is also visible with the leftmost marker in the [Distri](#page-70-0)[bution of frequency maxima](#page-70-0) plot.

### 5.5.3. Results

The analysis results are presented on four plots, which are discussed in the following sections. Figure [Figure 53](#page-70-1) shows an overview of the result display. The upper plot shows the [Spectrogram](#page-70-2) of the selection signal. Underneath is the closely related [Distribution of frequency maxima](#page-70-0). Following is the [# Tones](#page-71-0) and the Diff[erential F3 Spectrum](#page-72-0) for symbol rate estimation.

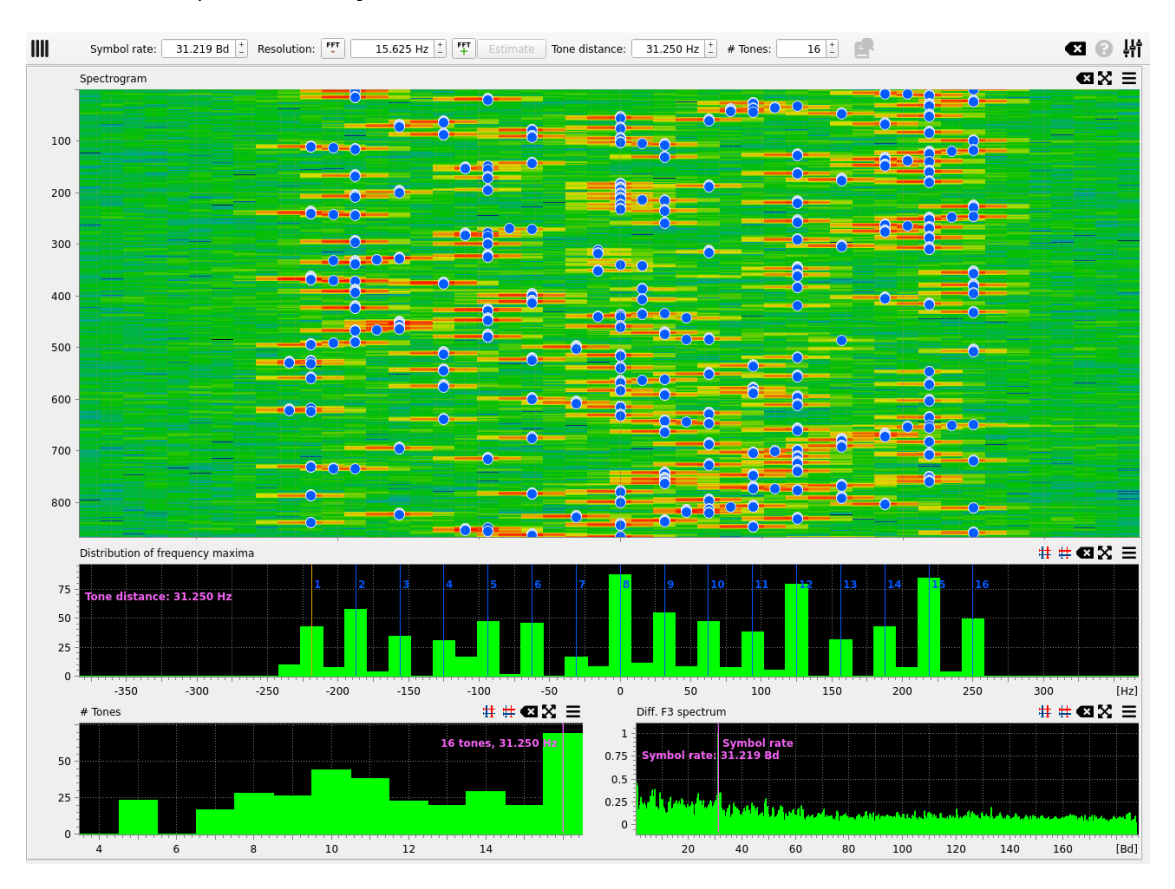

<span id="page-70-1"></span>Figure 53: MFSK analysis result display overview (Contestia with 16 tones).

### <span id="page-70-2"></span>5.5.3.1. Spectrogram

The spectrogram is computed with multiple overlapping discrete fourier transforms (DFTs) over the selection. It is quite similar to the input sonagram - but the frequency resolution can be adjusted in finer steps. In addition, the resolution is parametrized - not the fast fourier transform (FFT) length. One more difference: the overlap is parametrized in percent - not in terms of lines per second.

Markers visualize the maximum frequency positions per DFT.

An example of spectrogram is shown in [Figure 54.](#page-71-1)

### <span id="page-70-0"></span>5.5.3.2. Distribution of frequency maxima

This plot shows a histogram built from the maximum frequency positions of the DFTs, which are visualized in the [Spectrogram](#page-70-2) .

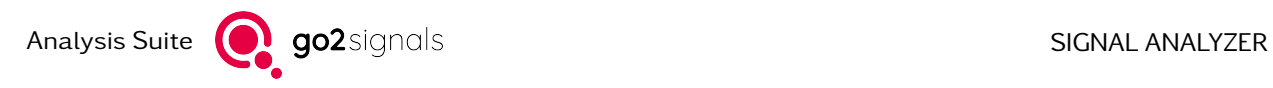

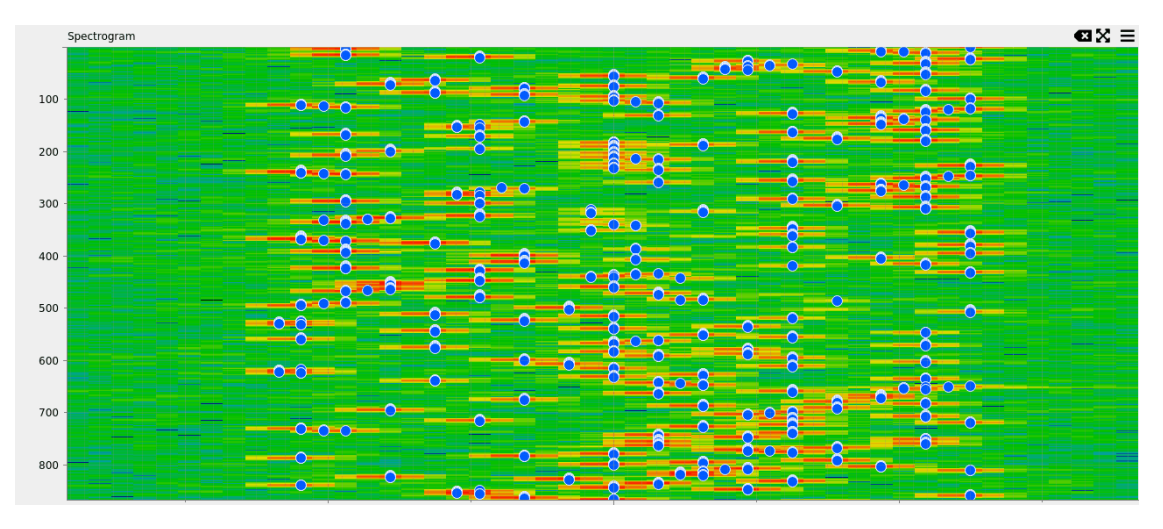

<span id="page-71-1"></span>Figure 54: Spectrogram

Purpose of this plot is visualize the distribution of the symbol values. The dominant peaks may differ from the ones in an averaged spectrum.

Markers visualize the initially estimated or (later) user modified frequency tones. The estimated values may be modified with the Tone distance, # Tones or First tone controls in the toolbar - or simply by dragging the markers with the mouse.

[Figure 55](#page-71-2) shows an example of this plot.

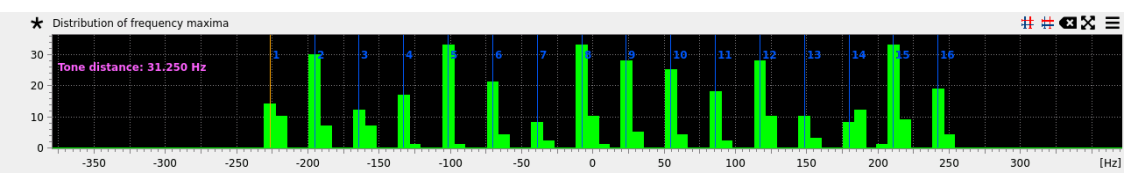

<span id="page-71-2"></span>Figure 55: Distribution of frequency maxima - after doubling the DFT length once

### <span id="page-71-0"></span>5.5.3.3. # Tones

This plot shows a metric for the possible number of tones (horizontal axis). The metric depends on the frequencies of the outer (leftmost and rightmost) tones and the [Distribution of frequency maxima](#page-70-0).

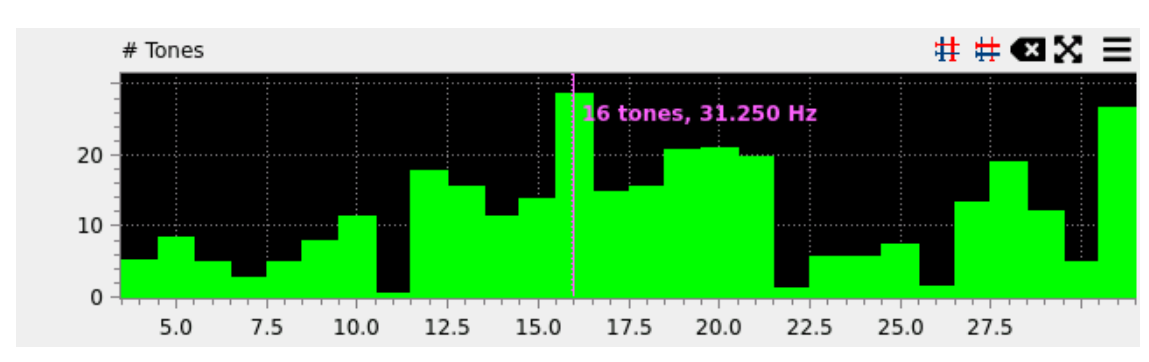

Purpose of this plot is to see good candidates for the # Tones.

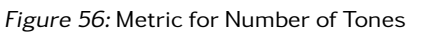
### 5.5.3.4. Differential F3 Spectrum

For this plot the differential of the instantaneous frequency computed and weighted with the instantaneous power - when using the Instantaneous frequency metric. Having set the DFT maxima metric, the differential of the frequency maxima positions (of the calculated DFTs) is computed. For later one, the DFT overlap limits the time resolution.

The spectrum of the resulting signal is displayed. It is similar to the so called A3 Spectrum: it also exhibits a distinct peak at a value equal to the symbol rate  $R_{\rm s}$ .

The frequency range depends on the selection bandwidth and DFT Overlap, which should be much larger than the expected symbol rate. With the DFT maxima metric, the frequency resolution also has a significant impact, that multiple resolutions should get tested. Usually, a good peak is observable, when the frequency resolution is smaller than the expected symbol rate. Note, that the values in a small range from 0Hz are suppressed, since this region contains misleading data.

[Figure 57](#page-72-0) shows an example of this plot. A dominant peak can be observed at 31*.*25Bd, which can be measured, using zoom and cursor or marker functionality. This suggests a modulated emission with a symbol rate  $R_s$  of 31.25 Bd.

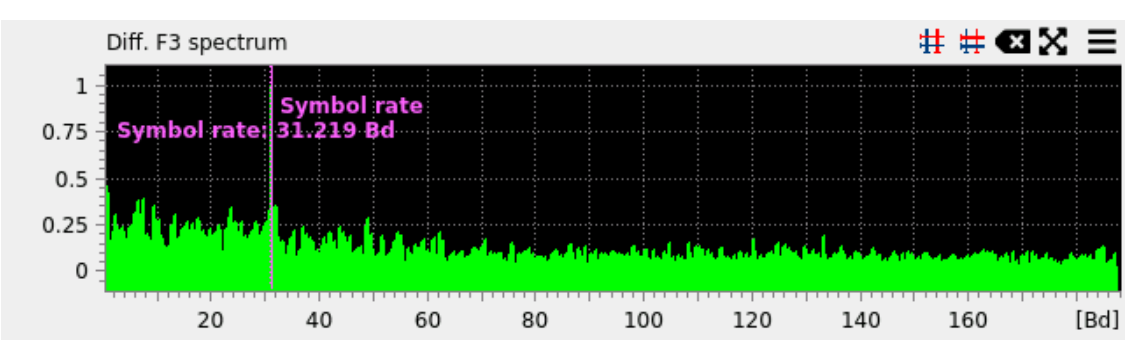

<span id="page-72-0"></span>Figure 57: Diff. F3 spectrum for symbol rate estimation.

## 5.5.4. Apply Signal Information DB Parameters

When applying parameters from the Signal Information Database to this analysis (see Section Signal Information Database), the parameters Channels and Distance from the database are not considered.

## 5.5.5. Example project

To further study the MFSK Analysis and its functionality, see the example project file "multitone-example.san" with the corresponding signal file.

[Figure 58](#page-73-0) shows a Contestia signal. [Figure 53](#page-70-0) shows the corresponding results: 16 tones, 31.25 Bd and 31.25 Hz tone distance in a bandwidth of nearly 500 Hz.

# 5.6. Demodulation

### 5.6.1. Introduction / Motivation

This module provides demodulation functionality for several modulation types. Purpose of this module is to visualize demodulation quality to enable the user to verify and tune demodulation parameters.

Graphical eye pattern diagram and I/Q-plot provide a very good perception of the demodulation quality.

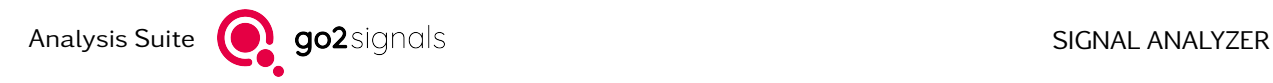

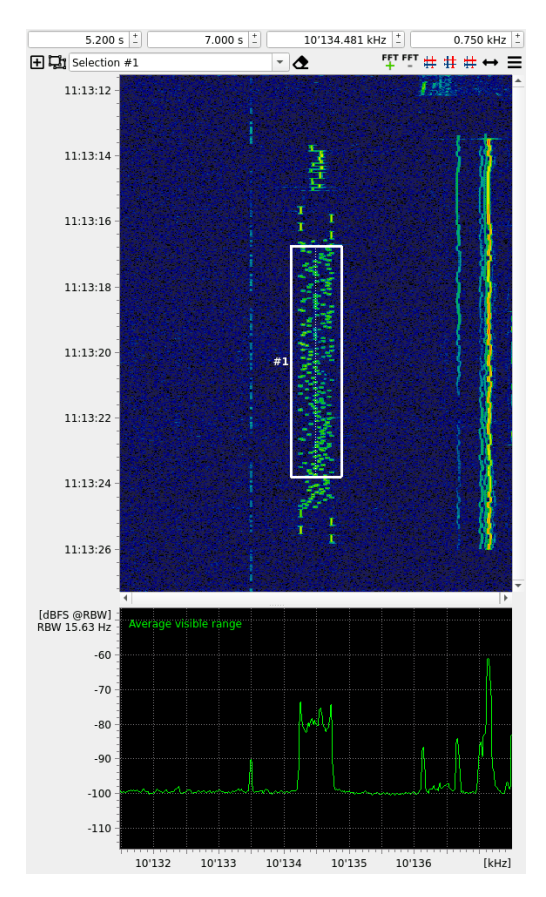

<span id="page-73-0"></span>Figure 58: Input sonagram of the Multitone example.

The multitude of demodulation parameters need accurate configuration for best results. Visualizing the symbol qualities for a signal selection should help users to tune these parameters.

Despite the fact, that the demodulated bits are shown, bit analysis and decoding are not part of this module.

With the collected information, the user may proceed with bit- and code-analysis with the goal to write a detector or a decoder. Another option is to finalize a production modem with additional parameters in SDA of go2Decode. There are some very sophisticated parameters - currently not available in Signal Analyzer.

### 5.6.2. Demodulation parameters

The signal selection configures first important parameters, with the selection's offset, duration, bandwidth and especially the center frequency.

Practically all parameters are 'borrowed' from the Automatic-Production-Channel (APC). Amongst are:

- demodulation type
- modulation order
- symbol rate

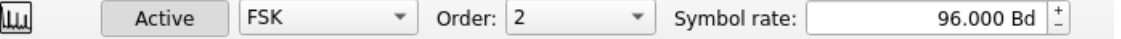

<span id="page-73-1"></span>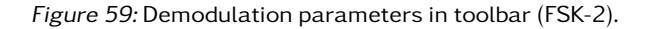

These are shown in the toolbar of an analysis; see figure [Figure 59.](#page-73-1) More/additional parameters follow in the sidebar; see figure [Figure 60](#page-74-0) :

- channel count
- channel distance
- symbol table
- burst and filter settings

but also demodulator specific parameters:

- decider (Differential or Coherent) for PSK
- PSK version: A or B  $(=pi/2 \text{ or }pi/4)$
- FSK shift

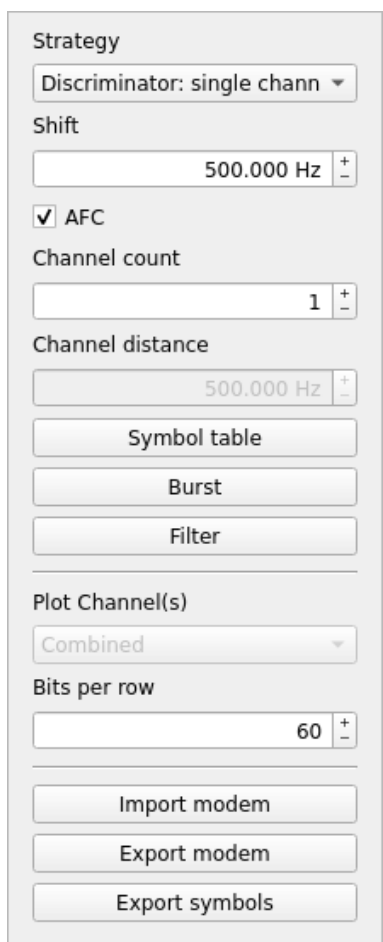

<span id="page-74-0"></span>Figure 60: Demodulation parameters in sidebar (FSK-2).

Please refer to the go2DECODE manual for a detailed listing/documentation of all parameters: PROCITEC-IMA-go2DECODE\_E.pdf sections 4.14.3 and 7.2.

But, be aware that Signal Analyzer does not support all demodulation types and parameters available in the APC. The Demodulation module does only support a subset of these.

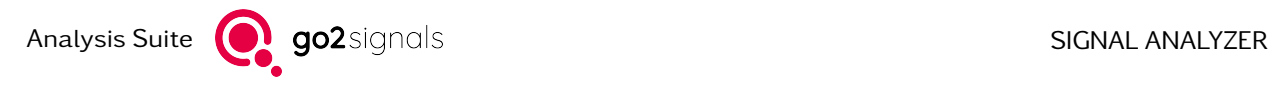

## 5.6.3. Processing

The following list provides a sequence of steps, to exemplarily outline, how a demodulation could be carried out.

- 1. Parametrize the demodulator:
	- a) manual with analysis results of other modules, e.g. PSK
	- b) with parameters from a modem of the Signal Information Database (use "apply to Demodulation"option)
	- c) import (a subset of) parameters from a modem description file
- 2. Regard the demodulation quality
- 3. Depending on expected or desired quality results, further tuning of parameters might be necessary. Don't forget the selection parameters.
- 4. Finally export a modem description or the produced symbols (bits).

### 5.6.4. Results

For a well parametrized FSK-2 signal, [Figure 61](#page-76-0) , shows an exemplary demodulation output overview.

Some of the following output plots can show specific or combined channel data selectable via combobox 'Plot channel(s)'

### 5.6.4.1. Output Table

On successful demodulation (see [Figure 61\)](#page-76-0), a brief tabular summary of demodulation results are shown containing at least the average and standard deviation of:

- symbol quality
- symbol rate
- measured symbol rate
- clock quality
- frequency offset

Below that table additional information are shown. If the demodulation is processed improperly, one may find warnings and additional user instructions in the table´s space.

### 5.6.4.2. Symbol quality vector

The symbol qualities in percent are shown over the demodulated symbols. See bottom of [Figure 61.](#page-76-0) Symbols from same time but different carriers/channels are shown interleaved on the symbol-axis.

In case of burst, the pauses between two bursts are not visible, but the burst starts are visualized with markers.

Additional movable markers define, which symbols (time) are shown in the eye pattern or I/Q-diagram. By default, all symbols are plotted.

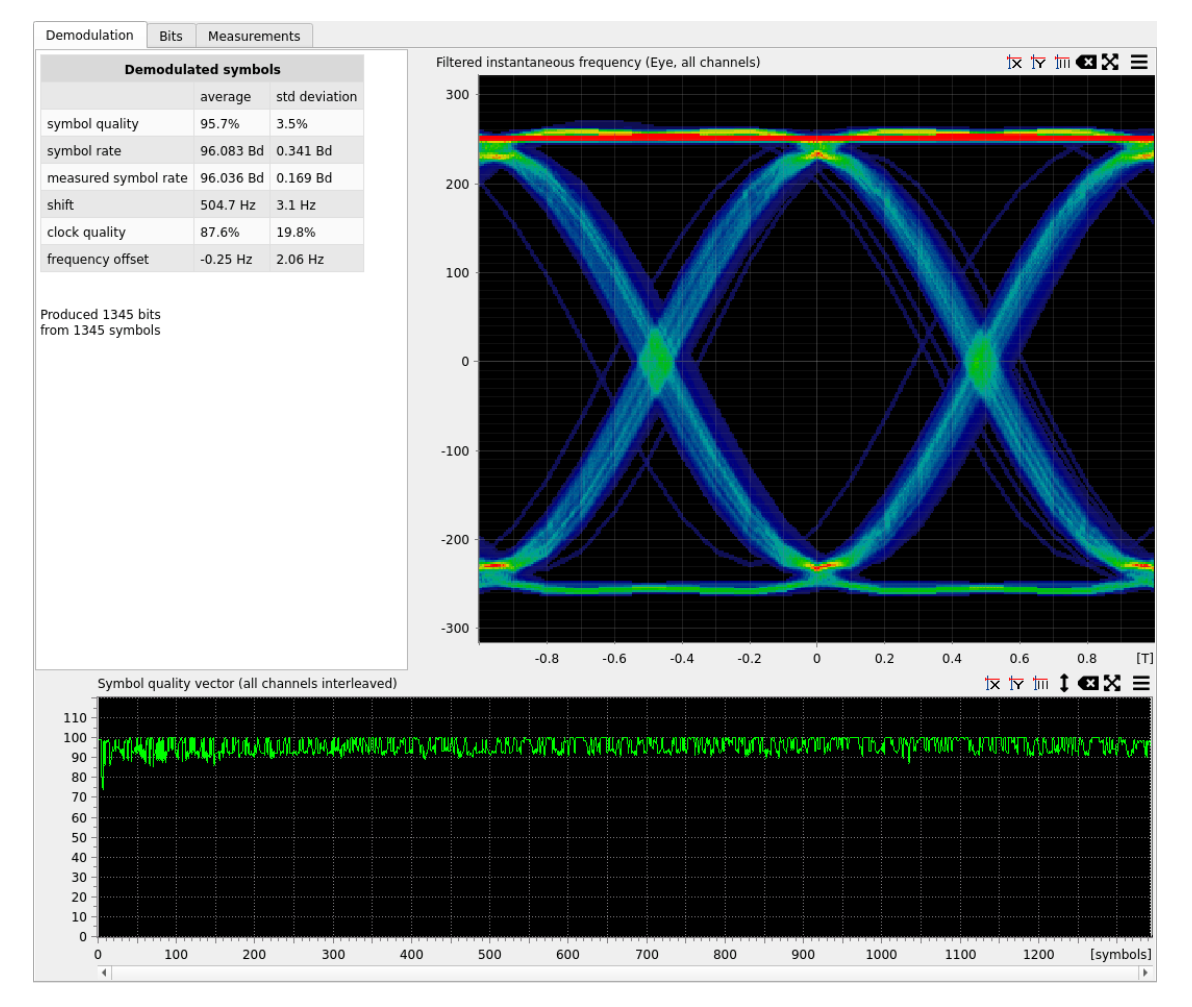

<span id="page-76-0"></span>Figure 61: Demodulation output overview (FSK-2).

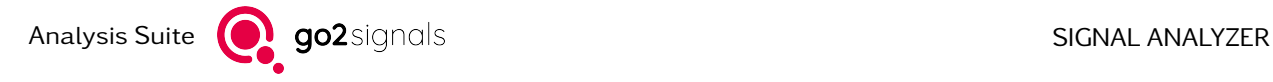

### 5.6.4.3. Eye pattern or I/Q-diagram

Depending on the choosen demodulation type an eye pattern or I/Q diagram shows the decision quality in a visually appealing way. This plot is shown at top-right of [Figure 61.](#page-76-0)

The eye-pattern diagram shows the decision signal over time - overlayed per symbol (tick). Unfortunately, this plot gets hard to read for higher modulation orders. In addition, it's not possible to show multiple decision dimensions like phase and amplitude for PSK/QAM modulations.

In contrast, the I/Q-plot can show the two dimensions (I and Q) per decision/symbol - but it can't show the trace at non-decision times. See and compare figures [Figure 62](#page-77-0) and [Figure 63](#page-77-1)

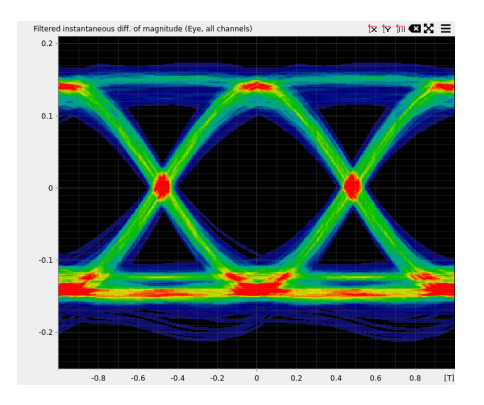

<span id="page-77-0"></span>Figure 62: Eye pattern diagram for FSK-2

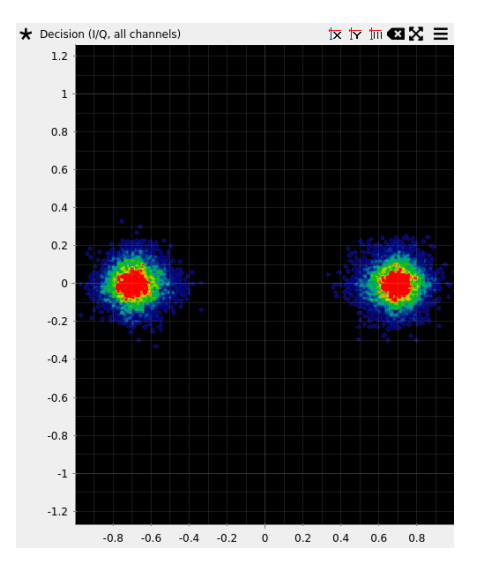

<span id="page-77-1"></span>Figure 63: I/Q plot for 12-channel DPSK-2A

### 5.6.4.4. Bit display

Produced symbols and bits are shown in this display.

Several visualization options (most available via burger menu) allow to get an impression of the demodulation result:

- circulation length with Bits per row
- bit quality
- burst view and burst masks
- several display styles
- bit offset

The produced symbols can be exported for further analysis.

### 5.6.4.5. Measurement plots

Demodulation is processed in blocks of samples. This defines the granularity of several measurements:

- symbol rate and it's quality
- shift (for FSK)
- frequency offset

These measurements are plotted over the symbol axis, see figure [Figure 64](#page-78-0)

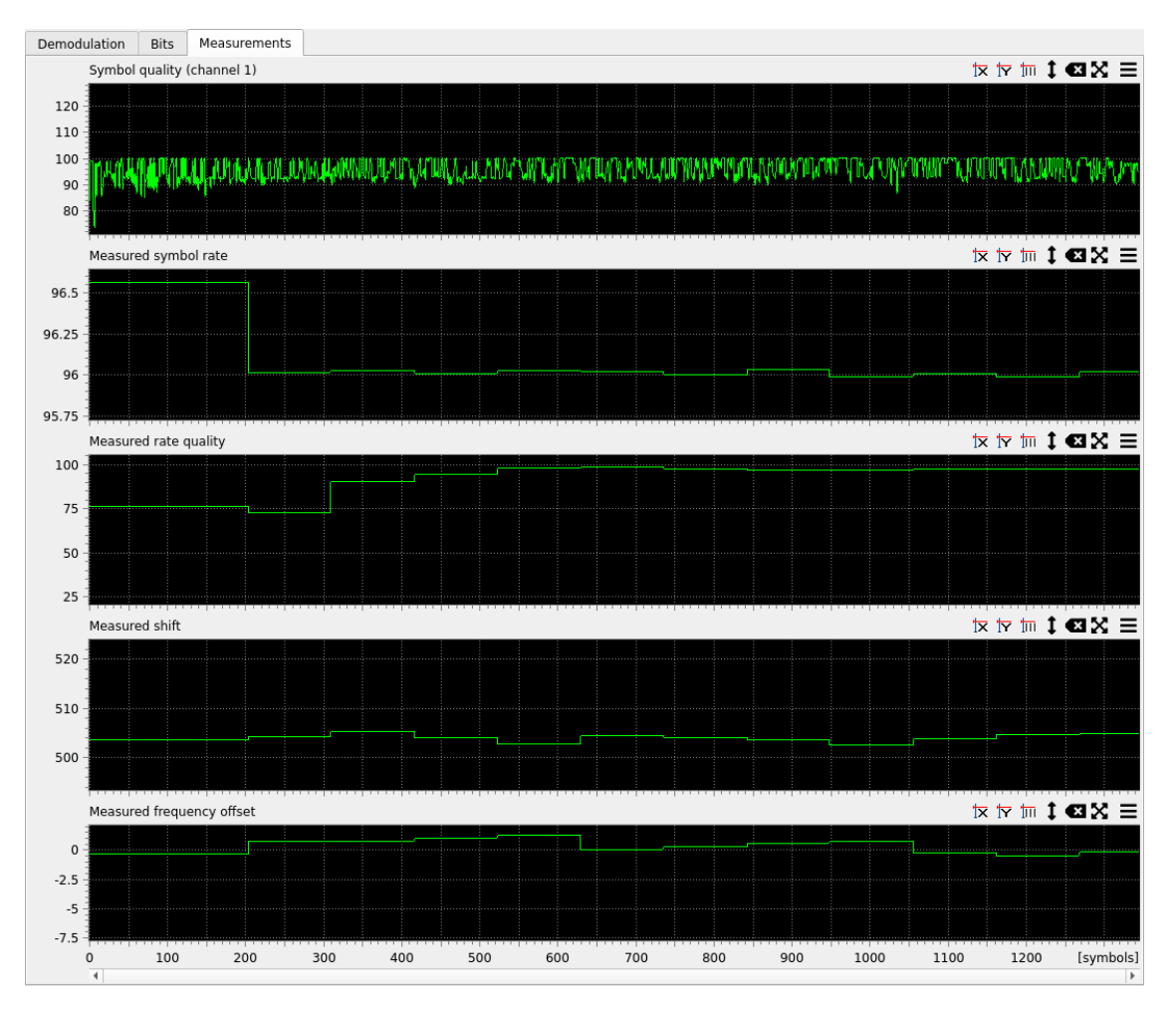

<span id="page-78-0"></span>Figure 64: Measured result traces over time (for FSK-2)

Analysis Suite **O** go2signals **SIGNAL ANALYZER** 

# 6. Pre-processing Modules

These modules allow pre-processing of the signal selection, usually to remove some form of outer modulation. In contrast to other Analysis Modules the main result is another signal which can be opened in a new application instance for further analysis.

# <span id="page-79-0"></span>6.1. Crop

This module can be used to "crop" the selected time-frequency region from the input file. This operation involves filtering and down-sampling. Is is also know as Digital Down Conversion ([DDC](#page-87-0)).

The spectrum of the cropped signal can be optionally mirrored. The center of the selection is used as the mirror axis. This can be used to turn a lower sideband (LSB) signal into an upper sideband (USB) one (and vice versa).

For further analysis, the "Open Signal" button in the analysis toolbar may be used to open a new instance of the application with this signal preloaded. The cropped signal can also be export using the "Export" action in the Burger Menu of the sonagram plot.

# 6.2. Frequency Demodulatation

This module performs a frequency demodulation of the down-converted (see module [Crop](#page-79-0)) signal selection. An additional DC Filter can be adjusted or switched off. The resulting signal is displayed in a sonagram/spectrum plot.

For further analysis, the "Open Signal" button in the analysis toolbar may be used to open a new instance of the application with this signal preloaded. The demodulated signal can also be export using the "Export" action in the Burger Menu of the sonagram plot.

# 6.3. Amplitude Demodulatation

This module takes the amplitude of the down-converted (see module [Crop](#page-79-0)) signal selection. An additional DC Filter can be adjusted or switched off. The resulting signal is displayed in a sonagram/spectrum plot.

For further analysis, the "Open Signal" button in the analysis toolbar may be used to open a new instance of the application with this signal preloaded. The demodulated signal can also be export using the "Export" action in the Burger Menu of the sonagram plot.

# 7. Signal Information Database

The Signal Analyzer offers an integrated signal information database (SigInfoDB). This is a knowledge base which contains signal informations for a large number of known signals and their signal information descriptions. In connection with the Signal Analyzer and its analysis capabilities, this provides the ability to automatically compare the analysis results of an unknown signal recording with the signal information descriptions within the database. This database search enables a fast matching of signal recordings to known signal information.

Signal information typically refer to modems, which are used to generate this signals. Therefore, the term modem will be used in the following to denote a group of signal parameters and must not be confused with the modem as a device or a demodulator. The signal information, i.e. modem, contains various parameters like modulation, symbolrate, modem name, but also background information like typical users of this type of modem, see Section [7.1](#page-80-0) for a full description.

Besides the pre-installed database, the SigInfoDB provides the ability to extend the database by userdefined modems This can be useful for newly discovered signals which don't match to any modem in the database or also if a signal of a known modem is found, of which one or more parameters might deviate from the existing database entries. The SigInfoDB further allows to add comments for all modems.

All this is provided by a separate window, the SigInfoDB-Viewer, which can be used to browse, edit and add new modems to the database.

The next Section [7.1](#page-80-0) provides the aforementioned description of all signal parameters, which occur in the database and specifies their meaning. After that, the user interface of the SigInfoDB-Viewer is outlined in Section [7.2.](#page-81-0)

The last two sections explain the main two workflows on how to use the SigInfoDB together with the Signal Analyzer Modules. This is first, how to search modems from analysis results (Section [7.3\)](#page-84-0) and second, how to apply values from a specific modem in the database to an open analysis (Section [7.4\)](#page-85-0).

# <span id="page-80-0"></span>7.1. Signal Parameters

The following table lists all SigInfoDB Parameters, together with a detailed description of their meaning. Note, that some parameters are not used or have a different meaning, depending on the modulation value.

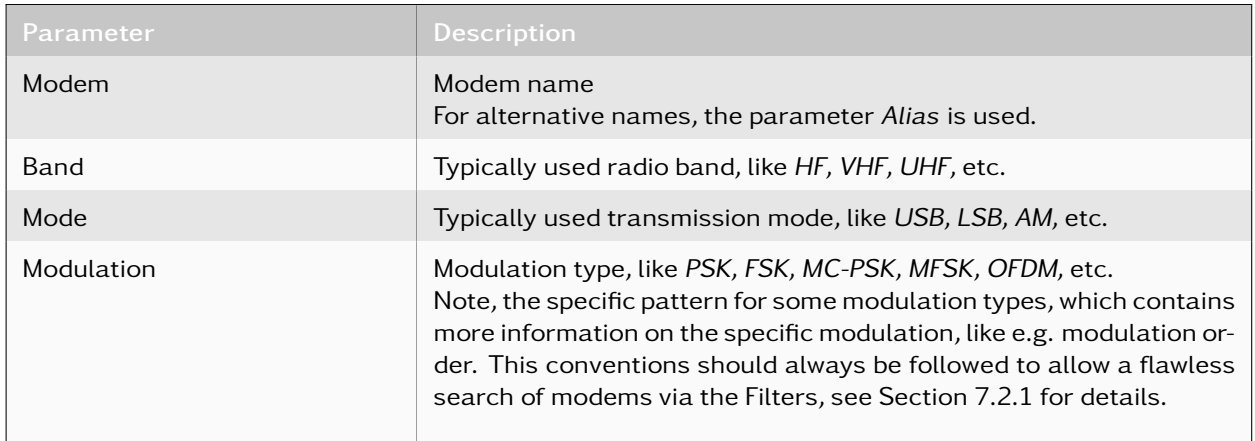

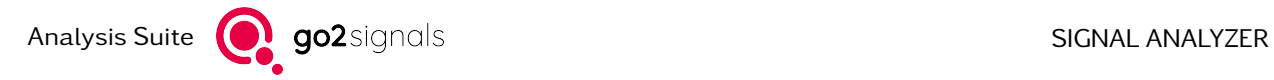

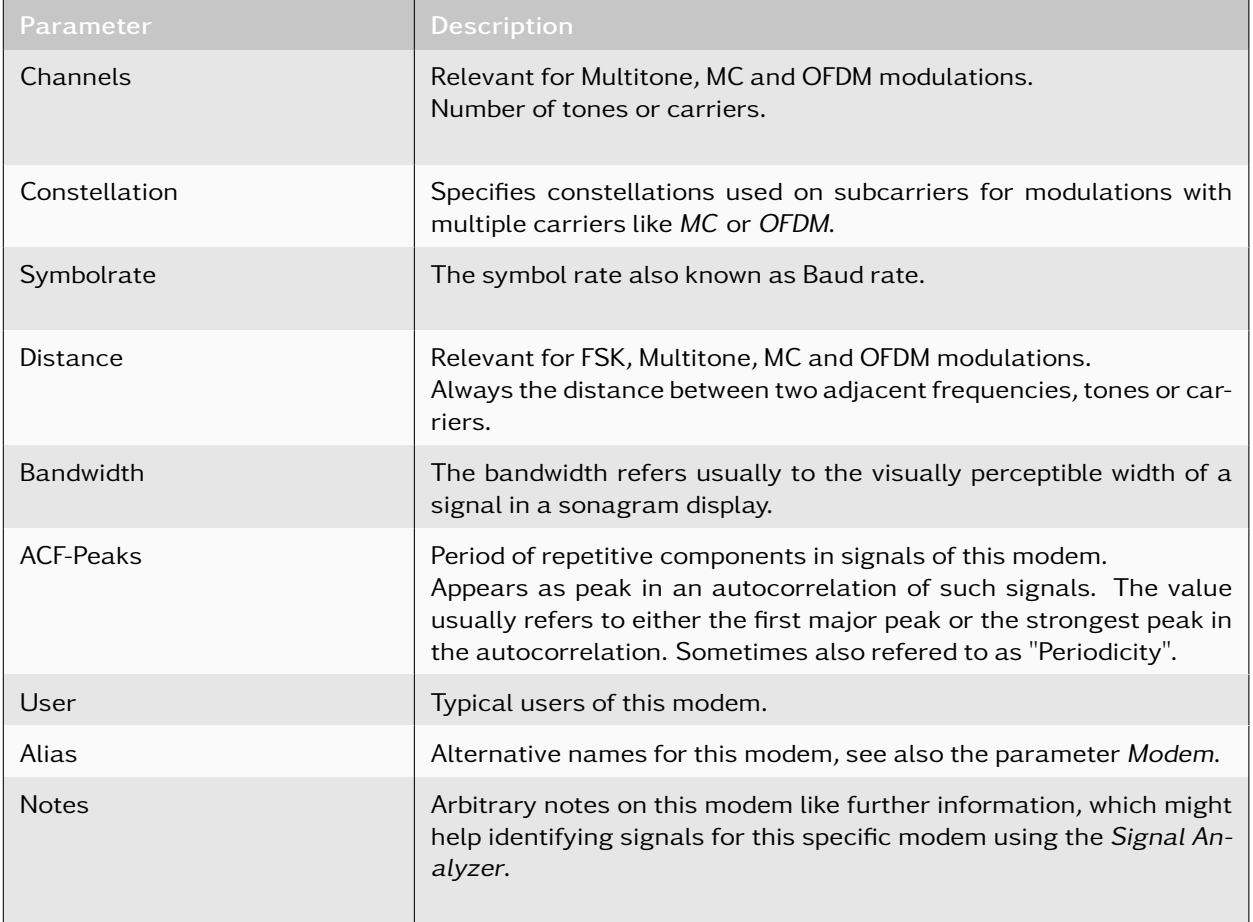

Table 22: Signal information parameters description

# <span id="page-81-0"></span>7.2. User Interface

The SigInfoDB-Viewer can be opened using the button  $\blacksquare$  in the Signal Analyzer toolbar. The table in the center displays the database entries and offers some filter functionality, described below. A toolbar above the table provides the main control elements. Optionally, at the right of the table, a sidebar can be displayed, which contains the Detail-View.

|                      |                | $\mathbf{A}$ $\mathbf{B}$ $\mathbf{C}$ |                                          |                       |               |      |                                                                                                    | 田口<br>$\blacksquare$ | $F_+ \Box$ |
|----------------------|----------------|----------------------------------------|------------------------------------------|-----------------------|---------------|------|----------------------------------------------------------------------------------------------------|----------------------|------------|
|                      | $Mo\hat{d}$ em | Modulation                             | Symbolrate [Bd]                          | Channels              | Constellation | Dist |                                                                                                    | Modem name           |            |
| $\ddot{\phantom{0}}$ |                | $\checkmark$                           | $\left  \frac{\bullet}{\bullet} \right $ | $\left  \div \right $ | $\checkmark$  |      | Modulation<br>Symbolrate<br>Channels<br>Constellation<br>Distance<br>Bandwidth<br>ACF-Peaks<br>Band<br>Mode<br>User<br>Alias<br>Notes:<br>$\sim$ |                      |            |
| $\langle$            |                |                                        |                                          |                       |               | $\,$ |                                                                                                    |                      |            |

Figure 65: SigInfoDB-Viewer with visible Detail-View

### 7.2.1. Table

The table contains all database entries as rows, each entry corresponds to a modem with specific signal information.

The table is for displaying information only, for editing, use the Detail-View, see also Section [7.2.3.](#page-84-1)

Note, that cells might contain multiline content, or simply very long text, which isn't displayed completely. In this case, one have to use the Detail-View, to see the full content.

Right clicking at a tables row opens a context menu which offers functionality introduced later in Section [7.4.](#page-85-0)

### Header

At the top, the table header describes the columns. A detailed description of the columns has been given in Section [7.1.](#page-80-0)

The header further allows to resize the column widths by click'n'drag at the line between two columns. You can also sort the table by a column by clicking on a column in the header. A little arrow symbol above a headers column title depicts the currently sorted column as well as the sorting order, ascending  $(\wedge)$  or descending  $(\cdot)$ . By right click on the header, a context menu enables the hiding of specific columns.

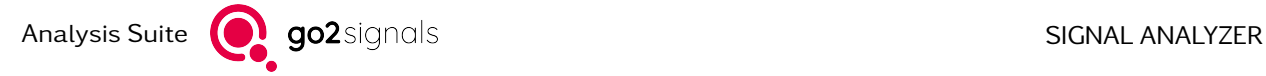

### <span id="page-83-0"></span>Filters

Right below the header a row of control elements serve as filters for the table. With this, one can search for database entries, i.e. modems which match certain conditions. For example it allows to display only the modems, which have a specific modulation or whose symbolrate lies in a specific range. As mentioned above, for the full description of all parameters see Section [7.1,](#page-80-0) here only the usage of the different types of filters is outlined.

The leftmost filter element allows to filter for pre-installed or user-defined modems. Simply click on the circle icon to switch to the next filter setting or use the context menu via a right click on the icon to set directly the desired value.

Some columns contain only textual information, like for example the Modem column. When typing a string into such a Filter, only the modems, whose corresponding field contain this string are displayed. Note, that this means that a modem is displayed also if only a subsection of the fields string matches the searched string. Further, the comparison is case independent. A special case are the filters for the Modem and Alias column. Searching in one of those columns includes also the other column.

Other columns like Modulation also contain textual information, but usually only a limited number of different possibilities. Therefore those filter elements offer a drop down menu with some predefined standard values. For filtering, choose either one of those or simply type in some custom value.

For the Modulation Filter there are some special values to filter for all modems belonging to a specific modulation group. These special values can be found in the drop down menu at the beginning, visually separated from the normal modulation values. If one uses such a special value like for example "PSK", all modulations which are of type PSK, indifferent of specific values like order or version, will be shown. This means, "PSK-2", "DPSK-4B", etc. would be shown, while for example "MC-PSK-2" would be hidden.

The last type are columns with numerical values like Channels or Symbolrate. Here, setting the Filter to a value of *x* displays only those modems whose corresponding field contains a value *v* which fulfills the condition *x* ·(1−*t/*100) ≤ *v* ≤ *x* ·(1 +*t/*100), where *t* is a tolerance value in percent. The tolerance value can be adjusted separately for each Filter via its context menu.

Most of the Filters offer a clear button  $\Omega$ . It appears if a Filter is set with some value and allows to clear this specific Filter by clicking on it. Simply removing all characters or digits from the Filter field also clears it. To clear all Filters at once, click on the clear button in the toolbar  $\Box$ . Note, that closing the SigInfoDB-Vieweralso clears all Filters.

### 7.2.2. Toolbar

The leftmost button  $\aleph$  indicates the current pairing state and allows to unpair all analyses. This is explained in Section [7.3.](#page-84-0)

The preset button and combo box  $\P$   $\mathbb{N}$   $\rightarrow$  provides the ability to hide a set of columns, which might be irrelevant in certain situations. When working only with signals of a specific modulation type, for example PSK, one can use the given PSK preset, to hide all columns which are usually irrelevant for this modulation. Changing the preset in the combo box will only show the relevant columns, keeping the table compact. Further, the preset button becomes activated, indicating, that currently a preset is set. To make all columns visible again, either switch the combo box to All or deactivate the preset button. Note, that the last set preset is saved. This means, that if no preset is set, clicking on the preset button reactivates the last set preset. Hiding or displaying of single columns via the context menu of the tables header sets the combo box to the Custom preset.

Likewise to the last set preset, the visibile columns associated with the Custom preset are saved, meaning that you can always restore your previously set preferred configuration of visible columns, by switching the combo box to Custom.

The clear button  $\Omega$  removes all [Filters](#page-83-0) values as described before in the paragraph Filters.

To export database content use the export button  $\mathbf{E}$ . Note, only entries matching the current Filter and only visible columns are exported. Supported file-formats are XSLX and CSV.

On the right side of the toolbar, one can show or hide the Detail-View using the corresponding button  $\mathbb{B}$ . For further information on the Detail-View, see section [7.2.3.](#page-84-1)

To create a new, duplicate an existing or delete an existing database entry, use the create  $\mathbb{H}$ , duplicate  $\Box$  or delete  $\Box$  button, respectively. Note, that deleting is only possible for user-defined entries, not for pre-installed ones. Furthermore, using the create from filter buttong  $\rightarrow \rightarrow$  a new entry populated with the current Filter is created.

### <span id="page-84-1"></span>7.2.3. Detail-View

The Detail-View allows to see all parameters and their values of a modem, independent of any set preset or visible columns. Further it can be used to edit the modem and thereby modify the database content, if editable. It always displays the content of the currently selected modem in the table.

At the top, the Modem name is displayed. Right of it appears a circle, like at the Filter for user-defined modems, if the currently displayed content belongs to a user-defined modem and is therefore editable.

Below the Modem name is a table like list with the main signal information parameters. If the currently displayed modem is editable, simply double click into the right column of this table at a certain row, to edit this value. An appropriate control widget appears, letting you type in a new or modify an existing value.

For pre-installed modems, which cannot be edited, there might be displayed some additional generic notes below the table of values.

At the bottom of the Detail-View, a field Notes, provides space for arbitrary notes of the user. This is irrespective of whether or not the current visible modem is a user-defined or a pre-installed database entry.

# <span id="page-84-0"></span>7.3. Search Modem from Analysis

The integration of the SigInfoDB into the Signal Analyzer allows to easily use analysis results and search modems in the database matching those analysed results. Most of the analysis modules support this feature, which is indicated by appearance of the search button  $\mathbb{S}$  in the analysis toolbar.

By clicking on the search button, all applicable analysis results are automatically inserted in the Filters of the SigInfoDB-Viewer, which is also displayed. Further, the preset might be changed, to display only columns relevant for the current type of analysis. Be aware, that this action clears all previously set values of the Filters.

A right click on the search button opens a popup dialog offering additional functionalities. This dialog is examplarily shown in Figure [66](#page-85-1) for the case of the PSK analysis module.

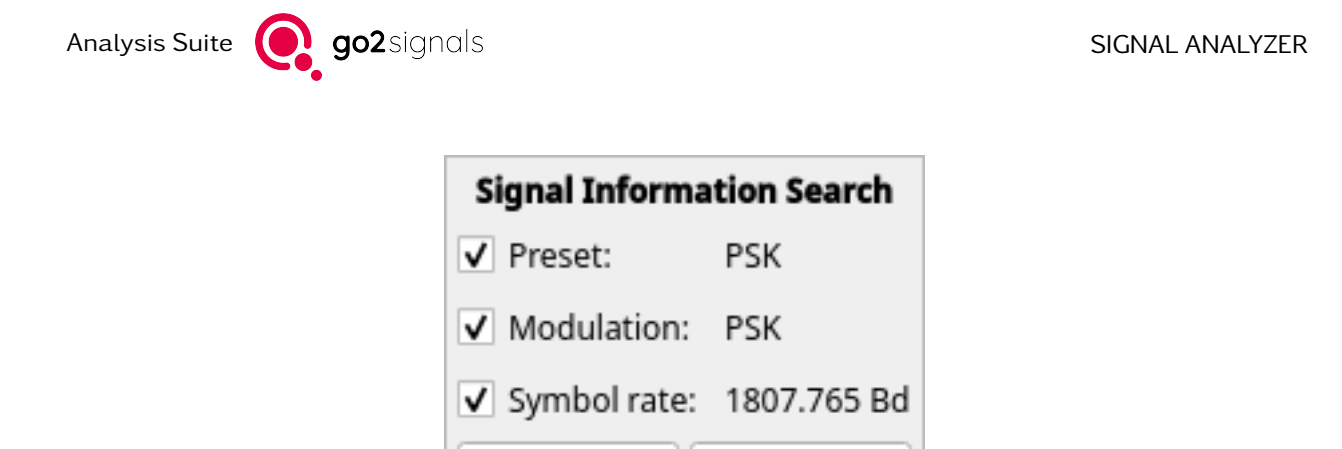

<span id="page-85-1"></span>Figure 66: Search dialog opened from the PSK analysis module

Update

Set

It lists all the parameters and corresponding values which are used for the Filters, when triggering the search as described before. Further it allows to prevent single parameters to be used in the search by unchecking the corresponding check box, before triggering the search. By the two buttons Set and Update at the bottom, one can trigger the search with only the selected parameters. The Set button triggers a search like outlined above, which means, it clears all previously set values in the Filters. Contrarily, the Update button triggers the search, but without clearing the Filters previously. On Update, only the clashing parameters are overwritten, all other parameters are left as they were before.

### Pairing

After a search, the Filters which are set with an analysis parameter become paired. This means that if the corresponding analysis parameter changes, the values at the Filters update accordingly.

Which Filters are paired can be noticed by the colored Filter elements, as can be seen in Figure [67.](#page-85-2) Here, the SigInfoDB is paired with two different analysis modules. The Filters Modulation and Symbolrate are paired to one analysis, whereas the ACF-Peaks Filter is paired to another analysis. This indicates the different color, each paired analysis is referred to with a different color. Further, tooltips on each paired Filter state the name of the paired analysis. Also note, that if a paired Filter value is modified manually the pairing of this parameter is removed.

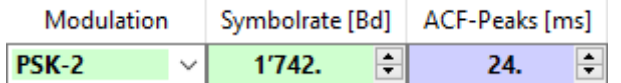

<span id="page-85-2"></span>Figure 67: Filters with paired parameters from two different Signal Analyzer Modules

If any Filter is paired, the *pairing* button  $\aleph$  becomes is activated. This provides the ability to unpair all currently paired Filters, by deactivating the button. Doing so will keep the current values in the Filters. Be aware, that closing the SigInfoDB-Viewer will also unpair all Filters.

# <span id="page-85-0"></span>7.4. Apply SigInfoDB Modem to Analysis

If a signal is difficult to analyse using the Signal Analyzer Modules or if one has an assumption for the signals modem, the SigInfoDB allows to crosscheck this assumption.

To do so, it is necessary to have a suitable analysis open for the signal in question. By right clicking onto the assumed modem in the table, a list of all currently open and supported analyses appear, as displayed in Figure [68.](#page-86-0) Click on the one corresponding to the signal in question. This will apply all applicable values from the modem to this analysis. You can then assess, if the signal information values from the chosen modem match to the signal in question.

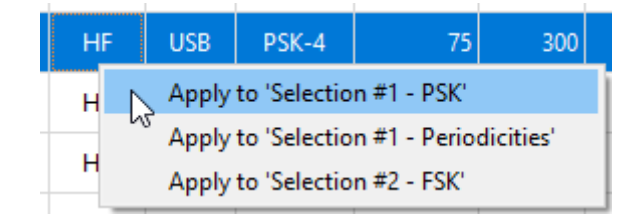

<span id="page-86-0"></span>Figure 68: Context menu of the SigInfoDB-Viewer with multiple analyses, to apply the selected modem parameters

Note, which parameters are applicable and the way those parameters are handled by an analysis, is defined by the analysis itself. For this information, see the Section Apply Signal Information DB Parameters in the corresponding analysis modules' manual.

Analysis Suite **O** go2signals **SIGNAL ANALYZER** 

# A. Glossary

### ASK

Amplitude-Shift Keying

### CP-OFDM

<span id="page-87-0"></span>Cyclic Prefix Orthogonal Frequency Division Multiplex

### DDC

Digital Down Converter: is equivalent to mixing a given frequency to base band (0 Hz) and applying a low pass filter and optional downsampling (i.e. reduction of the sampling rate)

### DFT

Discrete Fourier Transform

#### FFT

Fast Fourier Transform, special case of DFT

#### FSK

Frequency Shift Keying

#### I/Q

In-phase/Quadrature, values or signals that can be placed on a complex plane with real and imaginary component values as coordinates, complex numbers

### ICI

Inter-carrier Interference, additive distortion of the signal caused by signal leaking from neighbouring carriers

### ISI

Inter-symbol Interference, additive distortion of the signal caused by signal leaking from neighbouring symbols

### IDFT

Inverse Discrete Fourier Transform

### IFFT

Inverse Fast Fourier Transform, special algorighm for IDFT

### LSB-0

Least Significant Bit first, ordering of bits in a symbol number representation

### MSB-0

Most Significant Bit first, ordering of bits in a symbol number representation

### OFDM

Orthogonal Frequency Division Multiplex

### PSK

Phase Shift Keying

### ppm

parts per million (10−6)

### QAM

Quadrature Amplitude Modulation

### SNR

Signal to Noise ratio, usually expressed in decibel (dB)

### symbol rate

signaling rate, number of symbols transmitted per second,  $R_s = \frac{1}{T_s}[Bd]$ , where  $T_s$  is symbol duration in seconds

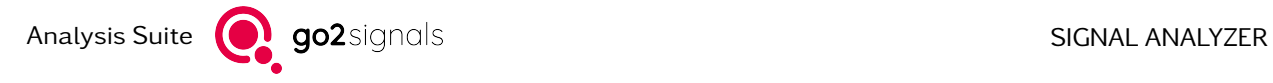

# B. Support

### Requests and suggestions?

All requests or suggestions regarding our go2signals product-range are very much appreciated; we would be delighted to hear from you.

### Any questions? We are happy to assist you!

If you have any further questions, please do not hesitate to contact our Support Team for rapid assistance – just raise a service request at: <http://servicedesk.procitec.com>.

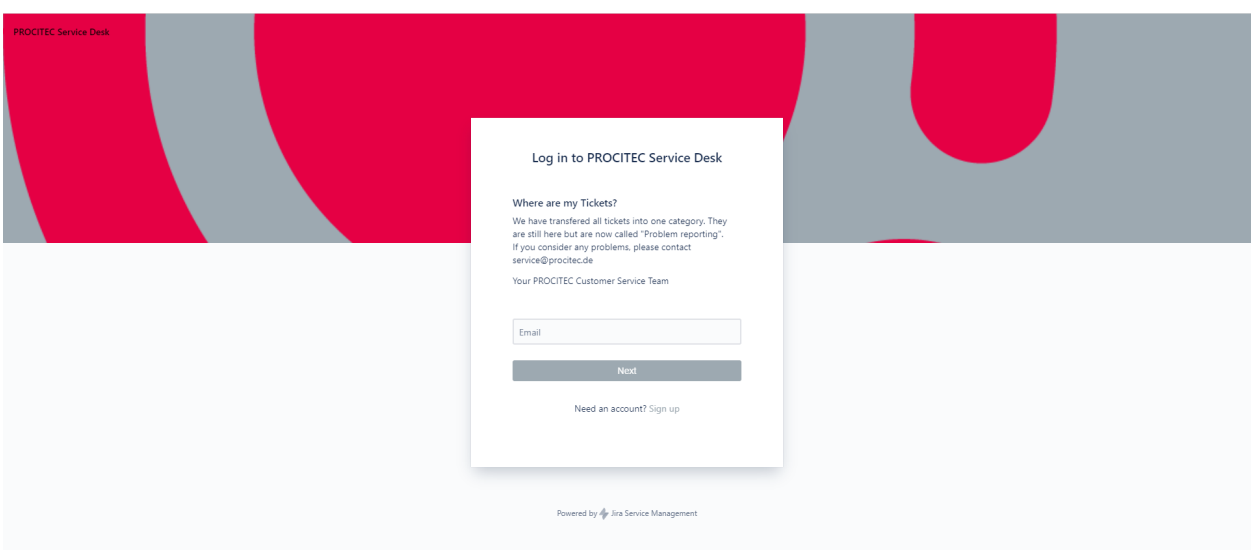

PROCITEC GmbH Rastatter Straße 41 D-75179 Pforzheim Phone: +49 7231 15561 0<br>Web: www.procitec.com www.procitec.com Email: [service@procitec.com](mailto:service@procitec.com)